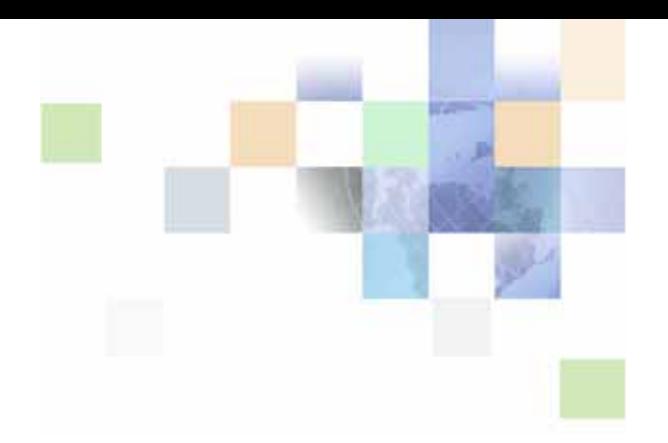

# <span id="page-0-0"></span>**Siebel Application Integration for Oracle Fusion Middleware Guide**

Siebel Innovation Pack 2014 November 2014

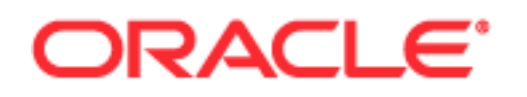

Copyright © 2005, 2014 Oracle and/or its affiliates. All rights reserved.

This software and related documentation are provided under a license agreement containing restrictions on use and disclosure and are protected by intellectual property laws. Except as expressly permitted in your license agreement or allowed by law, you may not use, copy, reproduce, translate, broadcast, modify, license, transmit, distribute, exhibit, perform, publish, or display any part, in any form, or by any means. Reverse engineering, disassembly, or decompilation of this software, unless required by law for interoperability, is prohibited.

The information contained herein is subject to change without notice and is not warranted to be errorfree. If you find any errors, please report them to us in writing.

If this is software or related documentation that is delivered to the U.S. Government or anyone licensing it on behalf of the U.S. Government, the following notice is applicable:

U.S. GOVERNMENT END USERS: Oracle programs, including any operating system, integrated software, any programs installed on the hardware, and/or documentation, delivered to U.S. Government end users are "commercial computer software" pursuant to the applicable Federal Acquisition Regulation and agency-specific supplemental regulations. As such, use, duplication, disclosure, modification, and adaptation of the programs, including any operating system, integrated software, any programs installed on the hardware, and/or documentation, shall be subject to license terms and license restrictions applicable to the programs. No other rights are granted to the U.S. Government.

This software or hardware is developed for general use in a variety of information management applications. It is not developed or intended for use in any inherently dangerous applications, including applications that may create a risk of personal injury. If you use this software or hardware in dangerous applications, then you shall be responsible to take all appropriate fail-safe, backup, redundancy, and other measures to ensure its safe use. Oracle Corporation and its affiliates disclaim any liability for any damages caused by use of this software or hardware in dangerous applications.

Oracle and Java are registered trademarks of Oracle and/or its affiliates. Other names may be trademarks of their respective owners.

Intel and Intel Xeon are trademarks or registered trademarks of Intel Corporation. All SPARC trademarks are used under license and are trademarks or registered trademarks of SPARC International, Inc. AMD, Opteron, the AMD logo, and the AMD Opteron logo are trademarks or registered trademarks of Advanced Micro Devices. UNIX is a registered trademark of The Open Group.

This software or hardware and documentation may provide access to or information on content, products, and services from third parties. Oracle Corporation and its affiliates are not responsible for and expressly disclaim all warranties of any kind with respect to third-party content, products, and services. Oracle Corporation and its affiliates will not be responsible for any loss, costs, or damages incurred due to your access to or use of third-party content, products, or services.

#### Documentation Accessibility

For information about Oracle's commitment to accessibility, visit the Oracle Accessibility Program website at http://www.oracle.com/pls/topic/lookup?ctx=acc&id=docacc.

#### Access to Oracle Support

Oracle customers have access to electronic support through My Oracle Support. For information, visit http://www.oracle.com/pls/topic/lookup?ctx=acc&id=info or visit http://www.oracle.com/pls/topic/lookup?ctx=acc&id=trs if you are hearing impaired.

## **Contents**

### **[Chapter 1: What's New in This Release](#page-6-0)**

### **[Chapter 2: Overview of SAI for Oracle Fusion Middleware](#page-8-0)**

[About SAI for Oracle Fusion Middleware 9](#page-8-1) [How SAI for Oracle Fusion Middleware Relates to Siebel EAI 10](#page-9-0) [How Does SAI for Oracle Fusion Middleware Work? 11](#page-10-0) [About Oracle WebLogic Server 12](#page-11-0) [About Oracle WebLogic Server Domains 13](#page-12-0) [Components of an Oracle WebLogic Server Domain 14](#page-13-0) [About Oracle WebLogic Server Clusters 15](#page-14-0) [About System Administration Tools for Oracle WebLogic Server 16](#page-15-0) [Oracle WebLogic Server Administration Console 17](#page-16-0) [Oracle WebLogic Server Configuration Wizard 17](#page-16-1) [Oracle WebLogic Server Domain Template Builder 18](#page-17-0) [Oracle WebLogic Server Domain Upgrade Wizard 18](#page-17-1) [Oracle WebLogic Server Node Manager 19](#page-18-0) [About the WebLogic Scripting Tool 20](#page-19-0)

[About Oracle JDeveloper 20](#page-19-1)

[About the SAI for Oracle Fusion Middleware Wizards 21](#page-20-0)

### **[Chapter 3: Installing, Configuring, and Upgrading SAI for](#page-22-0)  Oracle Fusion Middleware**

[About the SAI for Oracle Fusion Middleware Extension Bundle 23](#page-22-1)

[Roadmap for Installing and Configuring SAI for Oracle Fusion Middleware 24](#page-23-0)

[Requirements for Using SAI for Oracle Fusion Middleware with Siebel Business](#page-25-0)  Applications 26

[Applying the Latest Repository, Schema, and Seed Data Changes 28](#page-27-0)

[Installing SAI for Oracle Fusion Middleware 28](#page-27-1)

[Setting Preferences for SAI for Oracle Fusion Middleware 29](#page-28-0)

[Modifying Database Parameters for Use with SAI for Oracle Fusion Middleware 33](#page-32-0)

- [Process of Configuring SAI for Oracle Fusion Middleware for Outbound Web Services](#page-32-1)  33
	- [Configuring the Siebel Server to Use SAI for Oracle Fusion Middleware for Outbound Web](#page-33-0)  Services 34
	- [Configuring Oracle WebLogic Server for Outbound Web Services Using SAI for Oracle](#page-36-0)  Fusion Middleware 37
	- [Configuring Oracle JDeveloper for Outbound Web Services Using SAI for Oracle Fusion](#page-36-1)  Middleware 37

[Manually Installing Jersey Libraries for SAI for Oracle Fusion Middleware 38](#page-37-0)

[Logging In to the Oracle WebLogic Server Administration Console 39](#page-38-0)

[About Upgrading SAI for Oracle Fusion Middleware 40](#page-39-0)

### **[Chapter 4: Setting Up Security for SAI for Oracle Fusion](#page-40-0)  Middleware on Oracle WebLogic Server**

[About Oracle WebLogic Server Security Realms 41](#page-40-1)

[About the Security Models for SAI for Oracle Fusion Middleware 41](#page-40-2)

[Setting Up Security on Oracle WebLogic Server for SAI for Oracle Fusion Middleware](#page-41-0)  42

### **[Chapter 5: Deploying Siebel Resource Adapters by Using](#page-44-0)  SAI for Oracle Fusion Middleware**

[About Resource Adapters 45](#page-44-1)

[Process of Deploying Siebel Resource Adapters Using SAI for Oracle Fusion](#page-45-0)  Middleware 46

[About Protecting User Names and Passwords for SAI for Oracle Fusion Middleware](#page-51-0)  52

[Process of Configuring Credential Mapping for SAI for Oracle Fusion Middleware 52](#page-51-1) [Configuring Credential Mapping for SAI for Oracle Fusion Middleware on Oracle WebLogic](#page-52-0) 

Server 53

[Reconfiguring the Connection Pool on Oracle WebLogic Server for SAI for Oracle Fusion](#page-53-0)  Middleware 54

[Configuring Siebel Server Load Balancing and SSL for SAI for Oracle Fusion](#page-54-0)  Middleware 55

[About Testing Your Siebel Resource Adapter Deployment 57](#page-56-0)

### **[Chapter 6: Working with Web Services Using SAI for](#page-58-0)  Oracle Fusion Middleware**

[About Oracle WebLogic Web Services 59](#page-58-1)

[Compliance Standards for SAI for Oracle Fusion Middleware Web Services 60](#page-59-0)

[About Working with Web Services Using SAI for Oracle Fusion Middleware 62](#page-61-0) [About Base Integration Objects 62](#page-61-1)

[About Binding Options and Settings for Controlling the Structure of SOAP Messages](#page-62-0)  63

[About Using the JMS Connector with SAI for Oracle Fusion Middleware 64](#page-63-0)

[Process of Deploying Inbound Web Services Using SAI for Oracle Fusion Middleware](#page-63-1)  64

[Creating Inbound Web Services Based on Siebel Business Services 65](#page-64-0) [Creating Inbound Web Services Based on Siebel Workflow Processes 69](#page-68-0) [Deploying Siebel Inbound Web Services Using SAI for Oracle Fusion Middleware 72](#page-71-0) [Deploying Enterprise Java Beans Using SAI for Oracle Fusion Middleware 74](#page-73-0) [Accessing WSDLs for Deployed Inbound Web Services in the Oracle WebLogic Server](#page-76-0)  Administration Console 77

[Roadmap for Deploying Outbound Web Services Using SAI for Oracle Fusion](#page-76-1)  Middleware 77

[Referencing Oracle WebLogic Server Outbound Web Services in Siebel Business](#page-77-0)  Applications 78

[Deploying Outbound Web Services Using SAI for Oracle Fusion Middleware 79](#page-78-0)

[Configuring JMS Resource Adapters for Outbound Web Services Using SAI for Oracle](#page-79-0)  Fusion Middleware 80

[Testing Outbound Web Services Using SAI for Oracle Fusion Middleware 82](#page-81-0)

### **[Chapter 7: Working with Siebel RESTful Services](#page-82-0)**

[Overview of Siebel RESTful Services 83](#page-82-1)

[Architecture of Siebel RESTful Services 84](#page-83-0)

[How Siebel RESTful Services Map HTTP to the EAI Object Manager 85](#page-84-0)

[HTTP URI Pattern for Siebel RESTful Services 86](#page-85-0)

[About URI Parameters 88](#page-87-0)

[Deploying Siebel RESTful Services Using SAI for Oracle Fusion Middleware 90](#page-89-0)

[Architecture of Siebel RESTful Services Messages 92](#page-91-0)

[Sample URIs for Siebel RESTful Services 93](#page-92-0)

[Example of Using Code to Access Data from the Siebel File System 100](#page-99-0)

[Example of Using Code to Insert Data into the Siebel File System 102](#page-101-0)

### **[Chapter 8: Working with XSDs Using SAI for Oracle Fusion](#page-104-0)  Middleware**

[About Working with XSDs Using SAI for Oracle Fusion Middleware 105](#page-104-1)

[Process of Designing and Deploying XSDs Using SAI for Oracle Fusion Middleware](#page-105-0)  106

[Designing XSDs Using SAI for Oracle Fusion Middleware 106](#page-105-1)

[Deploying XSDs Using SAI for Oracle Fusion Middleware 109](#page-108-0)

[About Using XSDs with Siebel RESTful Services 110](#page-109-0)

[Undeploying XSDs That Were Created Using SAI for Oracle Fusion Middleware 110](#page-109-1)

### **[Chapter 9: Migrating Siebel Web Services to Oracle](#page-112-0)  WebLogic Server**

[Benefits of Migrating Siebel Web Services to Oracle WebLogic Server 113](#page-112-1)

[Process of Migrating SOAP Services Using SAI for Oracle Fusion Middleware 113](#page-112-2) [Migrating Existing Siebel Inbound Web Services to Oracle WebLogic Server 114](#page-113-0) [Migrating Existing Siebel Outbound Web Services to Oracle WebLogic Server 115](#page-114-0)

[Example of Testing Migrated Outbound Web Services by Using SAI for Oracle Fusion](#page-115-0)  Middleware 116

### **[Chapter 10: Troubleshooting SAI for Oracle Fusion](#page-116-0)  Middleware**

[Enabling and Examining Troubleshooting Information on the Oracle WebLogic Server](#page-116-1)  117

[Setting Log Levels for SAI for Oracle Fusion Middleware 118](#page-117-0)

[Troubleshooting Errors for SAI for Oracle Fusion Middleware 119](#page-118-0)

**[Glossary](#page-120-0)**

**[Index](#page-130-0)**

**6** 

### <span id="page-6-0"></span>**What's New in Siebel Application Integration for Oracle Fusion Middleware Guide, Siebel Innovation Pack 2014**

No new features have been added to this guide for this release. This guide has been updated to reflect only product name changes.

**NOTE:** Siebel Innovation Pack 2014 is a continuation of the Siebel 8.1/8.2 release.

#### **What's New in Siebel Application Integration for Oracle Fusion Middleware Guide, Version 8.2, Rev. A and Version 8.1, Rev. B**

[Table 1](#page-6-1) lists some of the changes in this version of the documentation to support this release of Oracle's Siebel software.

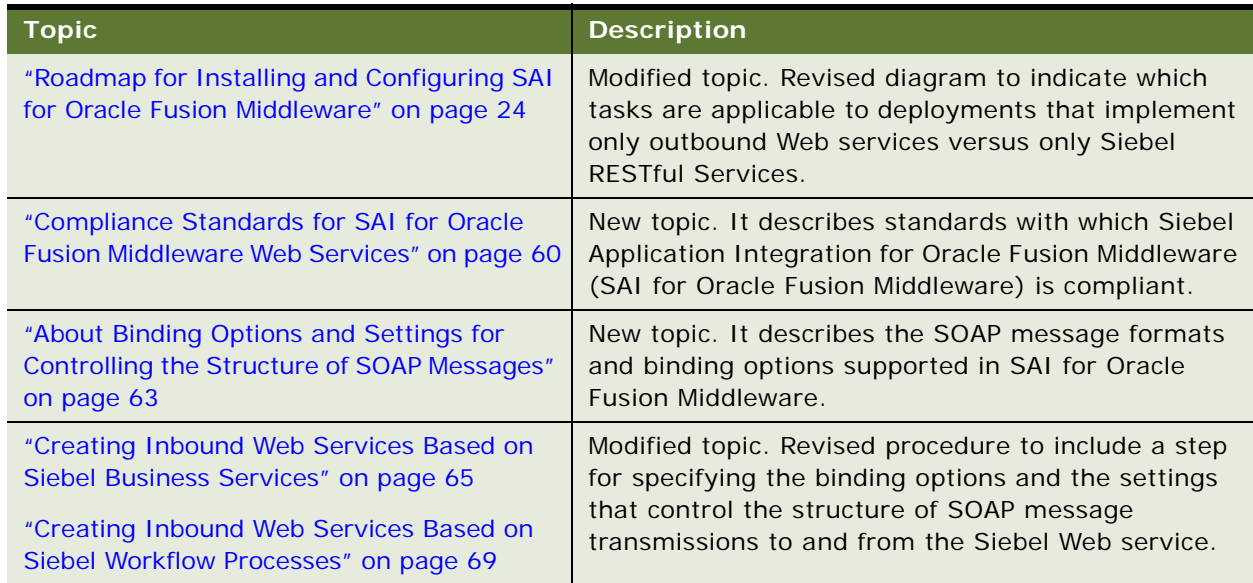

<span id="page-6-1"></span>Table 1. New Product Features in SAI for Oracle Fusion Middleware, Version 8.2, Rev. A and Version 8.1, Rev. B

#### **Additional Changes**

The following topic was revised to improve the technical accuracy of this guide: ["Designing XSDs](#page-105-2)  [Using SAI for Oracle Fusion Middleware" on page 106.](#page-105-2)

# <span id="page-8-0"></span>**2 Overview of SAI for Oracle Fusion Middleware**

This chapter provides an overview of Siebel Application Integration for Oracle Fusion Middleware (SAI for Oracle Fusion Middleware) and how this integration environment relates to Siebel Enterprise Application Integration (EAI). This chapter also describes Oracle WebLogic Server and Oracle JDeveloper and how to use them in relation to SAI for Oracle Fusion Middleware. It includes the following topics:

[About SAI for Oracle Fusion Middleware on page 9](#page-8-1) [How SAI for Oracle Fusion Middleware Relates to Siebel EAI on page 10](#page-9-0) [How Does SAI for Oracle Fusion Middleware Work? on page 11](#page-10-0) [About Oracle WebLogic Server on page 12](#page-11-0) [About Oracle WebLogic Server Domains on page 13](#page-12-0) [Components of an Oracle WebLogic Server Domain on page 14](#page-13-0) [About Oracle WebLogic Server Clusters on page 15](#page-14-0) [About System Administration Tools for Oracle WebLogic Server on page 16](#page-15-0) [About Oracle JDeveloper on page 20](#page-19-1) [About the SAI for Oracle Fusion Middleware Wizards on page 21](#page-20-0)

## <span id="page-8-1"></span>**About SAI for Oracle Fusion Middleware**

SAI for Oracle Fusion Middleware is an enterprise application integration infrastructure that allows you to create composite applications with a single view of data in the entire enterprise. A composite application is an application built by combining multiple existing functions into a new application drawn from several different sources. The components can be individual selected functions from within other applications, or entire data management systems whose outputs have been packaged as business functions, modules, or Web services.

Using SAI for Oracle Fusion Middleware, you can resolve inherent integration challenges because you can do the following:

Present information from multiple applications in a composite application.

Comply with evolving integration standards. Avoid long design and implementation cycles.

Experience higher volumes and faster response times.

Use your existing investment in Siebel Business Applications integration to accelerate the development of composite applications.

Use Siebel RESTful Services to access data in Siebel Business Applications.

Design and deploy XML Schema Definitions (XSDs) for use with Siebel RESTful services.

Use service-oriented architecture (SOA) development and Siebel integration resources.

Design and deploy Siebel inbound and outbound Web services.

SAI for Oracle Fusion Middleware is built on Oracle's standards-compliant middleware. Session management and user impersonation provide a more linear progression when scaling for modern integration patterns, and you use new migration tools to move existing Siebel Enterprise Application Integration (EAI) Web services to the new architecture. And, because there is no dependence on Siebel integration resources, there is enhanced performance for SOA development.

Some of the benefits of using SAI for Oracle Fusion Middleware include:

Faster time to market

Enhanced performance and scalability

Additional capability for managing and scaling integration independently

Enhanced standards compliance with greater alignment to standards evolution

New technologies that make designing and implementing SOA architectures and solutions easier

Ability to migrate functionality in phases that suit an organization's specific requirements

## <span id="page-9-0"></span>**How SAI for Oracle Fusion Middleware Relates to Siebel EAI**

The existing Siebel EAI infrastructure is best suited for business-to-consumer (B2C) integration solutions where every transaction is conducted in the framework of a specific user session. In comparison, the SAI for Oracle Fusion Middleware infrastructure is designed to accommodate business-to-business (B2B) as well as B2C integration scenarios.

With SAI for Oracle Fusion Middleware, you can achieve similar results as Siebel EAI but with a better balance of hardware components. The workload profile of the various server components using SAI for Oracle Fusion Middleware is less than that required for Siebel EAI.

## <span id="page-10-0"></span>**How Does SAI for Oracle Fusion Middleware Work?**

SAI for Oracle Fusion Middleware provides a mechanism for making Siebel Web services available through Oracle WebLogic Server. It contains the components shown in [Figure 1](#page-10-1).

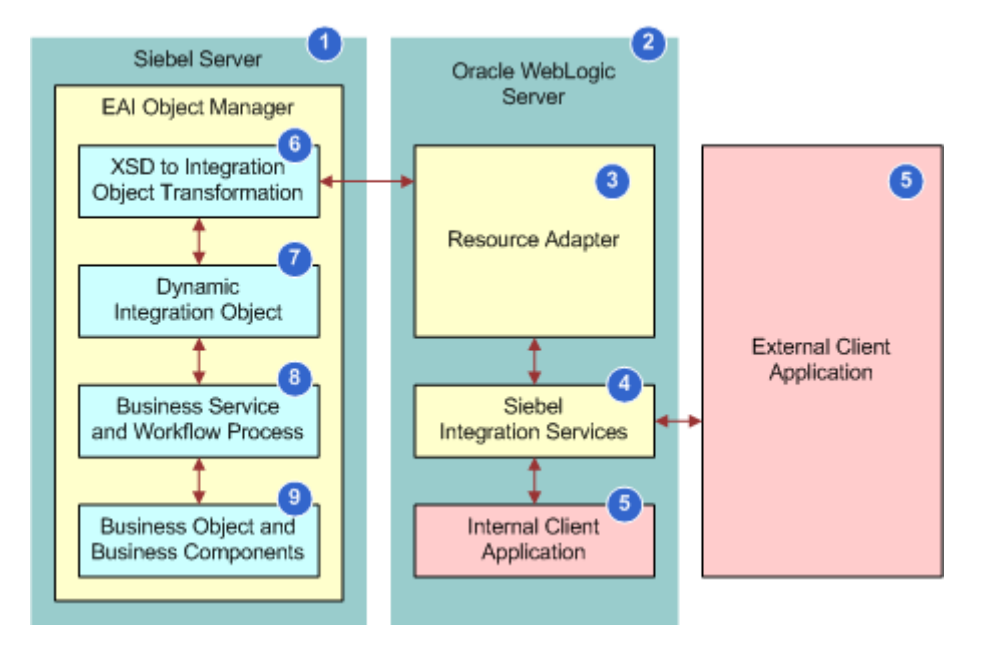

<span id="page-10-1"></span>Figure 1. SAI for Oracle Fusion Middleware Workflow

[Figure 1](#page-10-1) illustrates the functional components involved in processing an inbound Web service called using SAI for Oracle Fusion Middleware.

- **1** A client application (5) sends a request that is processed by the Web service (4) deployed on Oracle WebLogic Server (2).
- **2** This Web service deployment communicates through the Resource Adapter (3) to the Siebel Server (1) where the message is passed to the EAI Object Manager.
- **3** Within the EAI Object Manager, the inbound message is examined and any XML Schema Definition (XSD) referenced in the message is presented to the XSD to the integration object transformation section (6).
- **4** Next, a cache is consulted to see if an existing integration object is available, and if not, then a dynamic integration object (7) is created and loaded into the cache.
- **5** This dynamic integration object is then used to pass the data through the target business service and workflow process (8) and interacts with the Siebel business object layer (9).

#### **SAI for Oracle Fusion Middleware Workflow**

[Figure 1](#page-10-1) additionally illustrates the following workflow:

- **1** The Siebel Server executes one or more instances of the Siebel EAI Object Manager.
- **2** Oracle WebLogic Server executes one or more instances of the Resource Adapter and instances of the deployed Web services and other client applications.
- **3** The Resource Adapter provides the communications channel between the Siebel Server and Oracle WebLogic Server.
- **4** Siebel integration services are implemented as deployments within Oracle WebLogic Server architecture; these deployments include both specific SOAP-based services or generic Siebel RESTful Services.
- **5** Client applications can be either internal or external to Oracle WebLogic Server instance.
- **6** At runtime, the XSD referenced in any inbound message is examined, checked against a cache, and if required, converted to a dynamic IO.
- **7** At this stage, the underlying cache for dynamic integration objects is queried and, depending on the result, a new cache entry is created. The new cache is based on the message format.
- **8** Business services and workflow processes are the functional service components that provide access to Siebel CRM data through the Siebel Object Model.
- **9** Business object and business components are representative of the Siebel Object Model through which Siebel data is transferred to and from Oracle WebLogic Server.

## <span id="page-11-0"></span>**About Oracle WebLogic Server**

Oracle WebLogic Server is a scalable, enterprise-ready Java Platform, Enterprise Edition (Java EE) application server. The Oracle WebLogic Server infrastructure supports the deployment of many types of distributed applications and is an ideal foundation for building applications based on Service Oriented Architectures (SOA). SOA is a design methodology aimed at maximizing the reuse of application services.

Oracle WebLogic Server provides a standard set of application programming interfaces (APIs) based on the Java EE 5.0 specification for creating distributed Java applications that can access a wide variety of services, such as databases, messaging services, and connections to external enterprise information systems (EIS). Clients can access these applications using Web browser clients or Java clients. Diagnostic tools allow system administrators to monitor and tune the performance of deployed applications and the Oracle WebLogic Server environment. You can also configure Oracle WebLogic Server to monitor and tune application throughput automatically without human intervention. Security features protect access to services, keep enterprise data secure, and prevent malicious attacks.

## <span id="page-12-0"></span>**About Oracle WebLogic Server Domains**

Before you can develop and run a WebLogic application, you must first create a *domain*. A domain is an interrelated set of Oracle WebLogic Server resources that is managed as a unit. For information about creating domains, see ["Oracle WebLogic Server Configuration Wizard" on page 17](#page-16-1). A domain includes one or more Oracle WebLogic Server instances, which can form clusters, instances, or a combination of both. A domain can include multiple clusters. For more information about clusters, see ["About Oracle WebLogic Server Clusters" on page 15.](#page-14-0)

A domain also contains the application components deployed in the domain and the resources and services required by those application components and the server instances in the domain. Examples of the resources and services used by applications and server instances include computer definitions, optional network channels, connectors, and startup classes. After you create a domain, you can start an Oracle WebLogic Server instance to run in the domain for developing, testing, and deploying applications.

As shown in [Figure 2](#page-12-1), an Oracle WebLogic domain consists of the following:

- One administration server
- One or more managed servers
- One or more clusters

An Oracle WebLogic domain is managed using the Oracle WebLogic Server System Administration Tools. For more information about these tools, see ["About System Administration Tools for Oracle](#page-15-0)  [WebLogic Server" on page 16.](#page-15-0)

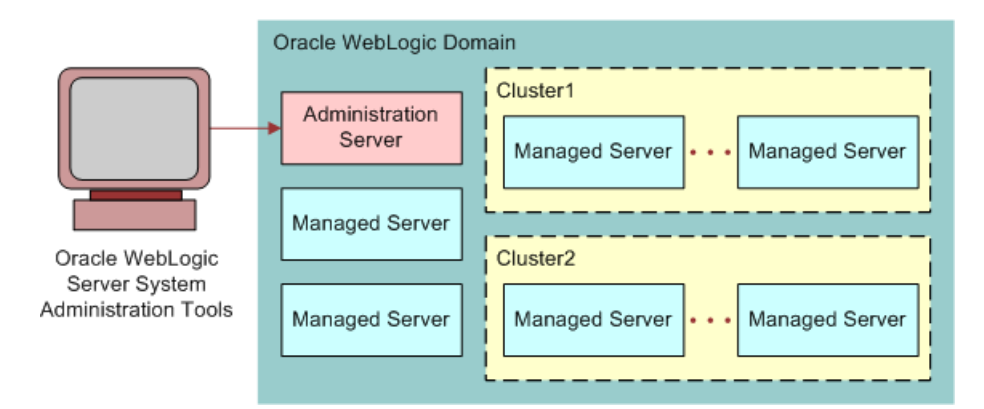

<span id="page-12-1"></span>Figure 2. Structure of an Oracle WebLogic Domain

[Figure 2](#page-12-1) illustrates the structure of an Oracle WebLogic domain:

One administration server that is managed using the Oracle WebLogic Server System Administration Tools

One or more managed servers

One or more clusters with one or more managed servers for each cluster

## <span id="page-13-0"></span>**Components of an Oracle WebLogic Server Domain**

An Oracle WebLogic Server administration domain is a logically related group of Oracle WebLogic Server resources. Domains include a special Oracle WebLogic Server instance called the administration server, which is the central point from which you configure and manage all resources in the domain. Usually, you configure a domain to include additional Oracle WebLogic Server instances called managed servers. You can optionally configure the managed servers into clusters. The components of a domain are described in [Table 2](#page-13-1).

<span id="page-13-1"></span>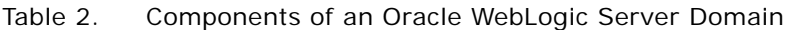

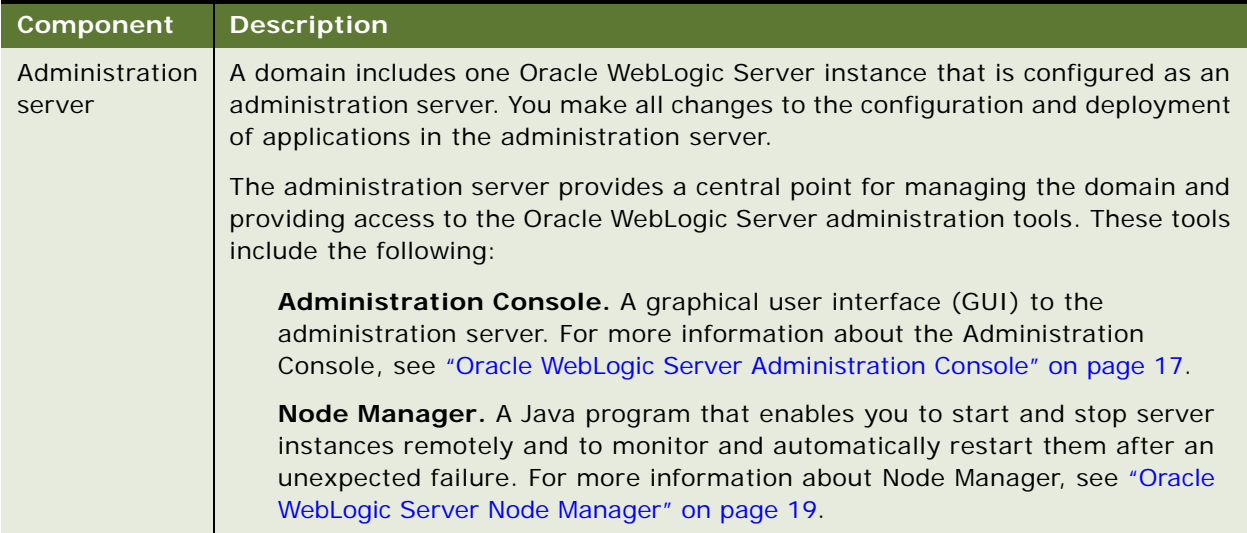

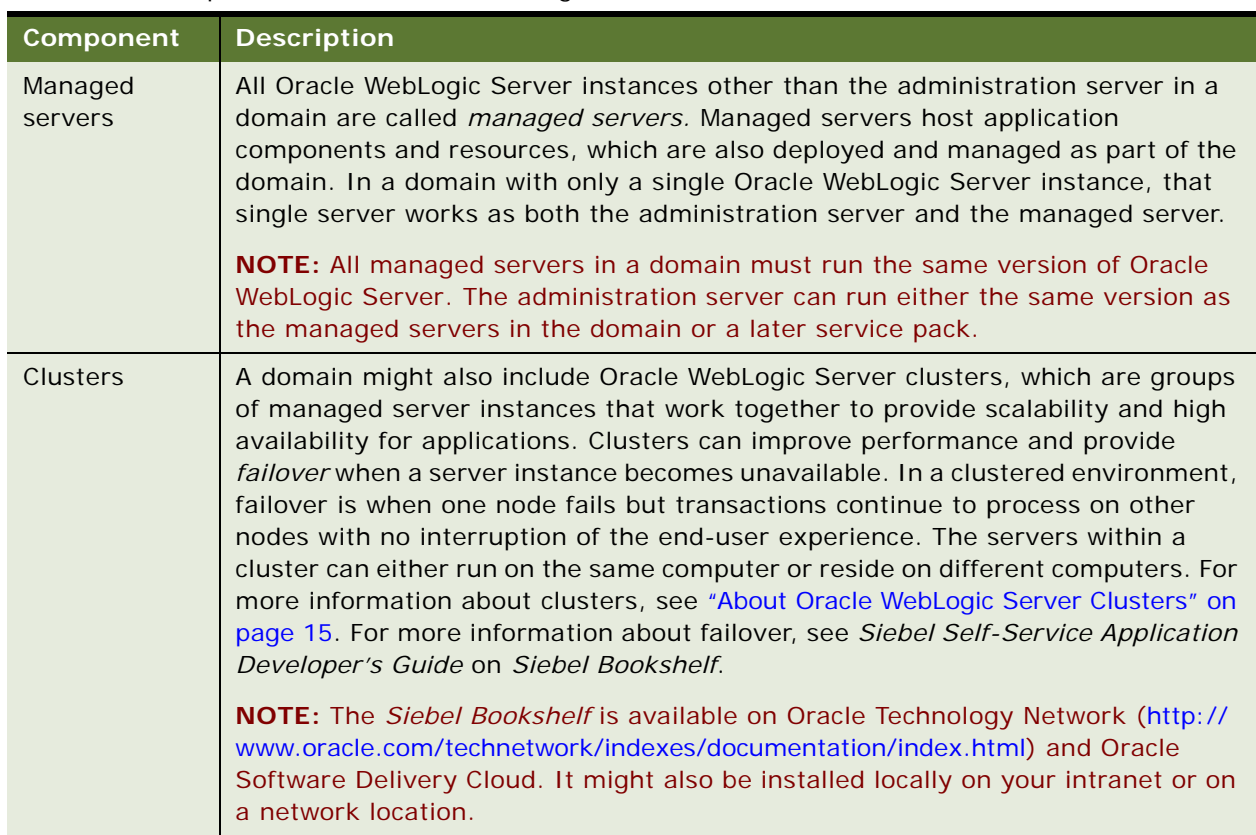

#### Table 2. Components of an Oracle WebLogic Server Domain

#### **About the Configuration of Oracle WebLogic Domains**

In addition to the components, a domain defines the basic network configuration for the server instances that it contains. Specifically, a domain defines application deployments, supported application services (such as database and messaging services), security options, and physical host computers. Domain configuration information is stored in the configuration directories under the domain directory.

## <span id="page-14-0"></span>**About Oracle WebLogic Server Clusters**

In addition to the Java EE implementation, Oracle WebLogic Server allows you to deploy your own applications. You can configure clusters of Oracle WebLogic Server instances to distribute the load and provide extra capacity in case of hardware or other failures.

An Oracle WebLogic Server *cluster* consists of multiple Oracle WebLogic Server instances running simultaneously and working together to provide increased scalability and reliability. It is part of a particular Oracle WebLogic Server domain. It appears to clients as a single Oracle WebLogic Server instance. The server instances that constitute a cluster can run on the same computer or be on different computers. You can increase the capacity of a cluster by adding additional server instances to the cluster on an existing computer, or you can add computers to the cluster to host the additional server instances. Each server instance in a cluster must run the same version of Oracle WebLogic Server. For more information about domains, see ["About Oracle WebLogic Server Domains" on](#page-12-0)  [page 13.](#page-12-0)

## <span id="page-15-0"></span>**About System Administration Tools for Oracle WebLogic Server**

Oracle WebLogic Server provides a variety of tools and utilities for system administrators. Some of these tools include the following:

**Administration Console.** For more information, see ["Oracle WebLogic Server Administration](#page-16-0)  [Console."](#page-16-0)

**Configuration Wizard.** For more information, see ["Oracle WebLogic Server Configuration Wizard"](#page-16-1)  [on page 17.](#page-16-1)

**Domain Template Builder.** For more information, see ["Oracle WebLogic Server Domain Template](#page-17-0)  [Builder" on page 18.](#page-17-0)

**Domain Upgrade Wizard.** For more information, see ["Oracle WebLogic Server Domain Upgrade](#page-17-1)  [Wizard" on page 18](#page-17-1).

**Node Manager.** For more information, see ["Oracle WebLogic Server Node Manager" on page 19](#page-18-0).

**WebLogic Scripting Tool.** For more information, see ["About the WebLogic Scripting Tool" on](#page-19-0)  [page 20.](#page-19-0)

Some of the server administration tasks you might perform in a SAI for Oracle Fusion Middleware environment include the following:

Creating Oracle WebLogic Server domains

Migrating domains from development environments to production environments

Deploying applications

Monitoring and configuring the performance of the Oracle WebLogic Server domain

Diagnosing and troubleshooting problems

For detailed information about the tasks above, see the applicable Oracle WebLogic Server administration guide in the Oracle Fusion Middleware 11*g* Release 1 Documentation Library.

### <span id="page-16-0"></span>**Oracle WebLogic Server Administration Console**

This topic provides a high-level description of the Oracle WebLogic Server Administration Console. For more information about this console and how to use it, see *Administration Console Online Help*  in the Oracle Fusion Middleware 11*g* Release 1 Documentation Library.

The Administration Console is a Web browser-based, graphical user interface that you use to manage an Oracle WebLogic Server domain. For more information about WebLogic Domains, see ["About](#page-12-0)  [Oracle WebLogic Server Domains" on page 13](#page-12-0).

You use the Administration Console to:

Configure, start, and stop Oracle WebLogic Server instances

Configure Oracle WebLogic Server clusters

Configure Oracle WebLogic Server services, such as database connectivity (JDBC) and messaging (JMS)

Configure security parameters, including managing users, groups, and role

Configure and deploy your applications

Monitor server and application performance

View server and domain log files

View application deployment descriptors

Edit selected run-time application deployment descriptor elements

#### **Related Topic**

["Logging In to the Oracle WebLogic Server Administration Console" on page 39](#page-38-1)

### <span id="page-16-1"></span>**Oracle WebLogic Server Configuration Wizard**

This topic provides a high-level description of the Oracle WebLogic Server Configuration Wizard and how to use it. For more information about this wizard, see *Oracle® Fusion Middleware Creating Domains Using the Configuration Wizard 11g Release 1 (10.3.1)* in the Oracle Fusion Middleware 11*g* Release 1 Documentation Library. You use the Configuration Wizard to create and extend domains. For more information about domains, see ["About Oracle WebLogic Server Domains."](#page-12-0)

You create and extend domains using the Configuration Wizard by selecting the product components you want included in the domain (or choose a template that best meets your requirements), and provide basic configuration information. The Configuration Wizard then creates or extends the domain by using the settings from the templates.

Before you can develop and run an Oracle WebLogic application, you must first create a domain. After you create a domain, you can start an Oracle WebLogic Server instance to run in the domain for developing, testing, and deploying applications.

### <span id="page-17-0"></span>**Oracle WebLogic Server Domain Template Builder**

This topic provides a high-level description of the Oracle WebLogic Server Domain Template Builder and how to use it. For more information about this wizard, see *Oracle® Fusion Middleware Creating Domain Templates Using the Domain Template Builder 11g Release 1 (10.3.1)* in the Oracle Fusion Middleware 11*g* Release 1 Documentation Library.

The Domain Template Builder is a standalone Java application that guides you through the process of creating custom domain and extension templates. You create Oracle WebLogic domains by using domain and extension templates that contain the key attributes and files required for building or extending a domain. You can also use the Domain Template Builder to customize an existing template. For example, you might want to remove applications or add SQL scripts for additional databases.

The Domain Template Builder is designed to be used offline, in graphical mode only. This application is not supported in console mode. Therefore, the console attached to the computer on which you are using the Domain Template Builder must support Java-based GUIs. All consoles running on Windows operating systems support Java-based GUIs. Only a subset of UNIX-based consoles supports Javabased GUIs.

The Oracle WebLogic Server installation includes a set of predefined domain and extension templates. This set of templates includes the base Oracle WebLogic Server domain template and various extension templates that allow you to add product features and samples to the base domain.

### <span id="page-17-1"></span>**Oracle WebLogic Server Domain Upgrade Wizard**

This topic provides a high-level description of the Oracle WebLogic Server Domain Upgrade Wizard and how to use it. For more information about this wizard, see *Oracle® Fusion Middleware Upgrade Guide for Oracle WebLogic Server 11g Release 1 (10.3.1)* in the Oracle Fusion Middleware 11*g* Release 1 Documentation Library.

You use the Domain Upgrade Wizard to streamline the upgrade of domains with a newer version of Oracle WebLogic Server. For example, you might want to use this wizard to upgrade a domain to version 11*g* that was created in version 10.3.x.

You must upgrade the domains on every computer in the domain. The wizard supports the following upgrade modes:

**Graphical.** Use this mode to upgrade a domain interactively; that is, using a graphical user interface.

**Silent.** Use this mode to upgrade an Oracle WebLogic Server domain by specifying the upgrade requirements in a file.

#### **Tasks Performed by the Upgrade Wizard**

During an Oracle WebLogic domain upgrade, you specify the domain that you want to upgrade and respond to a set of prompts. The wizard performs the following tasks:

**1** (Optional) Backs up the original domain directory.

- **2** Recreates scripts, such as the startup and shutdown scripts, and renames any original scripts as orig-scriptname.bak, where *orig-scriptname* specifies the original script name and extension.
- **3** Restructures the original domain, creating a new directory structure and then moving the domain components to new locations.
- **4** Upgrades the persistent configuration information stored in the configuration file (config.xml) to the configuration directory.
- **5** Upgrades the persistent data, such as the JMS file stores, JMS JDBC stores, and transaction stores.
- **6** Saves the configuration.
- **7** Reports any errors that occurred during the domain upgrade.

For information about troubleshooting errors, see ["Troubleshooting SAI for Oracle Fusion](#page-116-2)  [Middleware" on page 117.](#page-116-2)

### <span id="page-18-0"></span>**Oracle WebLogic Server Node Manager**

This topic provides a high-level description of Oracle WebLogic Server Node Manager. For more information about Node Manager, see *Oracle® Fusion Middleware Node Manager Administrator's Guide for Oracle WebLogic Server 11g Release 1 (10.3.1)* in the Oracle Fusion Middleware 11*g* Release 1 Documentation Library.

Node Manager is an optional Oracle WebLogic Server utility that allows you to manage server instances from a remote location. Using Node Manager, you can do the following:

Start, shut down, and restart an administration server

Start, shut down, suspend, and restart managed servers

Restart the administration server and managed servers

Monitor servers and view the log files

**NOTE:** It is recommended that you use Node Manager if your Oracle WebLogic Server environment hosts applications with high-availability requirements.

A node manager process is not associated with a specific Oracle WebLogic domain but with a computer. You can use the same Node Manager process to control server instances in any Oracle WebLogic Server domain, as long as the server instances reside on the same computer as the node manager process. Node Manager must run on each computer that hosts Oracle WebLogic Server instances that you want to control with Node Manager.

Oracle WebLogic Server supports the following two versions of Node Manager:

**Java-based.** Java-based Node Manager runs within a Java Virtual Machine (JVM) process. It is recommended that you run it as a Windows service on a Windows operating system and as an operating system service on UNIX platforms, allowing it to restart automatically when the computer is rebooted. This version of Node Manager determines its configuration from the nodemanager.properties file.

**Script-based.** Script-based Node Manager is for UNIX and Linux operating systems. This script is based on the UNIX shell scripts but uses Secure Shell (SSH) for increased security. SSH is a network protocol that allows data to be exchanged using a secure channel between two networked devices and implements ID-based security.

**NOTE:** Java-based Node Manager provides more security than the script-based version. However, the advantage of the script-based Node Manager is that it can remotely manage servers over a network that has been configured to use SSH. No additional server installation is required. You copy the scripts to the remote computer.

### <span id="page-19-0"></span>**About the WebLogic Scripting Tool**

This topic provides a high-level description of the WebLogic Scripting Tool. For more information about this tool, see *Oracle® Fusion Middleware Oracle WebLogic Scripting Tool 11g Release 1 (10.3.1)* in the Oracle Fusion Middleware 11*g* Release 1 Documentation Library.

WebLogic Scripting Tool is a command-line scripting environment that you can use to create, manage, and monitor Oracle WebLogic Server instances and domains as well as monitor and manage server run-time events. WebLogic Scripting Tool is based on the Java scripting interpreter, Jython. You can use WebLogic Scripting Tool as the command-line equivalent to the Oracle WebLogic Server Administration Console (online) or as the command-line equivalent to the Configuration Wizard (offline).

You can use any of the following modes to call WebLogic Scripting Tool commands:

**Interactive.** In interactive mode, you enter a command and view the response at a commandline prompt. This mode is useful for learning the tool, prototyping command syntax, and verifying the configuration options before building a script.

**Script.** In script mode, you can call a sequence of WebLogic Scripting Tool commands without your input, much like a shell script. Scripts contain the WebLogic Scripting Tool commands in a text file with a .PY file extension, for example, filename.py. You use script files with the Jython commands for running scripts.

**Embedded.** In embedded mode, you instantiate the WebLogic Scripting Tool interpreter in your Java code and use it to run WebLogic Scripting Tool commands and scripts. You can run in embedded mode the WebLogic Scripting Tool commands and variables that you use in interactive and script mode.

## <span id="page-19-1"></span>**About Oracle JDeveloper**

Oracle JDeveloper is an integrated development environment (IDE) for developing and deploying Java-based service-oriented architecture (SOA) applications and user interfaces. Oracle JDeveloper integrates development features for Java, SOA, Web 2.0, Database, XML, and Web services into a single development tool.

You use Oracle JDeveloper to deploy and use SAI for Oracle Fusion Middleware. For more information about Oracle JDeveloper, see the Oracle JDeveloper documentation in the Oracle Fusion Middleware 11*g* Release 1 Documentation Library.

## <span id="page-20-0"></span>**About the SAI for Oracle Fusion Middleware Wizards**

The interface for using SAI for Oracle Fusion Middleware is by way of three different wizards in Oracle JDeveloper. [Table 3](#page-20-1) describes what you can accomplish with each wizard. For more information about Oracle JDeveloper, see ["About Oracle JDeveloper" on page 20](#page-19-1).

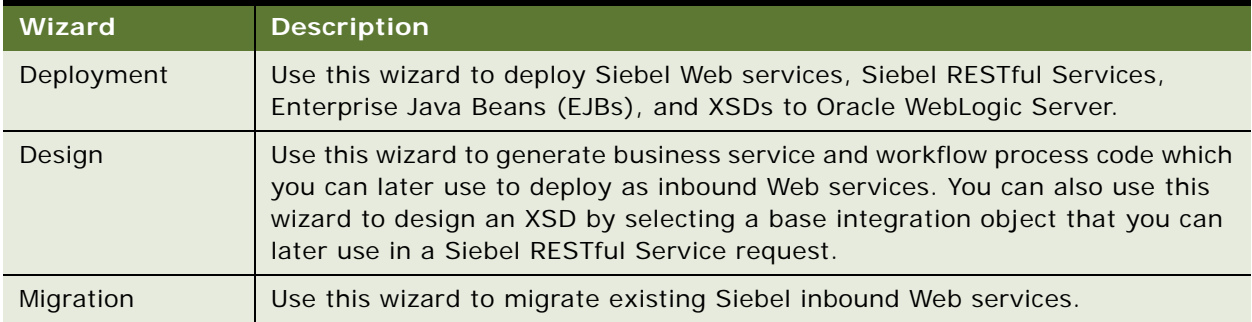

<span id="page-20-1"></span>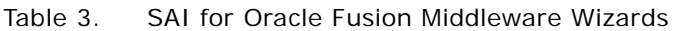

For more information about these wizards and how to use them, see *Siebel Application Integration for Oracle Fusion Middleware: Oracle JDeveloper Online Help*.

## <span id="page-22-0"></span>**3 Installing, Configuring, and Upgrading SAI for Oracle Fusion Middleware**

This chapter describes how to install and configure SAI for Oracle Fusion Middleware for Siebel Business Applications. It includes the following topics:

[About the SAI for Oracle Fusion Middleware Extension Bundle on page 23](#page-22-1) [Roadmap for Installing and Configuring SAI for Oracle Fusion Middleware on page 24](#page-23-0) [Requirements for Using SAI for Oracle Fusion Middleware with Siebel Business Applications on](#page-25-0)  [page 26](#page-25-0) [Applying the Latest Repository, Schema, and Seed Data Changes on page 28](#page-27-0) [Installing SAI for Oracle Fusion Middleware on page 28](#page-27-1) [Setting Preferences for SAI for Oracle Fusion Middleware on page 29](#page-28-0) [Modifying Database Parameters for Use with SAI for Oracle Fusion Middleware on page 33](#page-32-0) [Process of Configuring SAI for Oracle Fusion Middleware for Outbound Web Services on page 33](#page-32-1)

[Manually Installing Jersey Libraries for SAI for Oracle Fusion Middleware on page 38](#page-37-0)

[Logging In to the Oracle WebLogic Server Administration Console on page 39](#page-38-0)

[About Upgrading SAI for Oracle Fusion Middleware on page 40](#page-39-0)

## <span id="page-22-1"></span>**About the SAI for Oracle Fusion Middleware Extension Bundle**

SAI for Oracle Fusion Middleware is provided in Siebel Business Applications by way of an Oracle JDeveloper WebCenter extension bundle. You use Oracle JDeveloper to install and use SAI for Oracle Fusion Middleware. Oracle JDeveloper is an integrated development environment for developing and deploying Java applications and Web services. For more information about Oracle JDeveloper, see the Oracle JDeveloper documentation in the Oracle Fusion Middleware 11*g* Release 1 Documentation Library. For information about installing SAI for Oracle Fusion Middleware, see ["Installing SAI for](#page-27-1)  [Oracle Fusion Middleware" on page 28.](#page-27-1)

## <span id="page-23-1"></span><span id="page-23-0"></span>**Roadmap for Installing and Configuring SAI for Oracle Fusion Middleware**

[Figure 3](#page-24-0) provides a roadmap for installing and configuring SAI for Oracle Fusion Middleware. It is recommended that you print this roadmap to use as a checklist as you prepare to use SAI for Oracle Fusion Middleware.

### **Explanation of Callouts**

In [Figure 3](#page-24-0), the following conventions are used:

- A green box indicates a task.
- A brown box indicates a subtask.
- A broken line indicates a first-time installation only task. The task is not applicable to upgrades.

A yellow box indicates that information for performing this step is documented external to this guide.

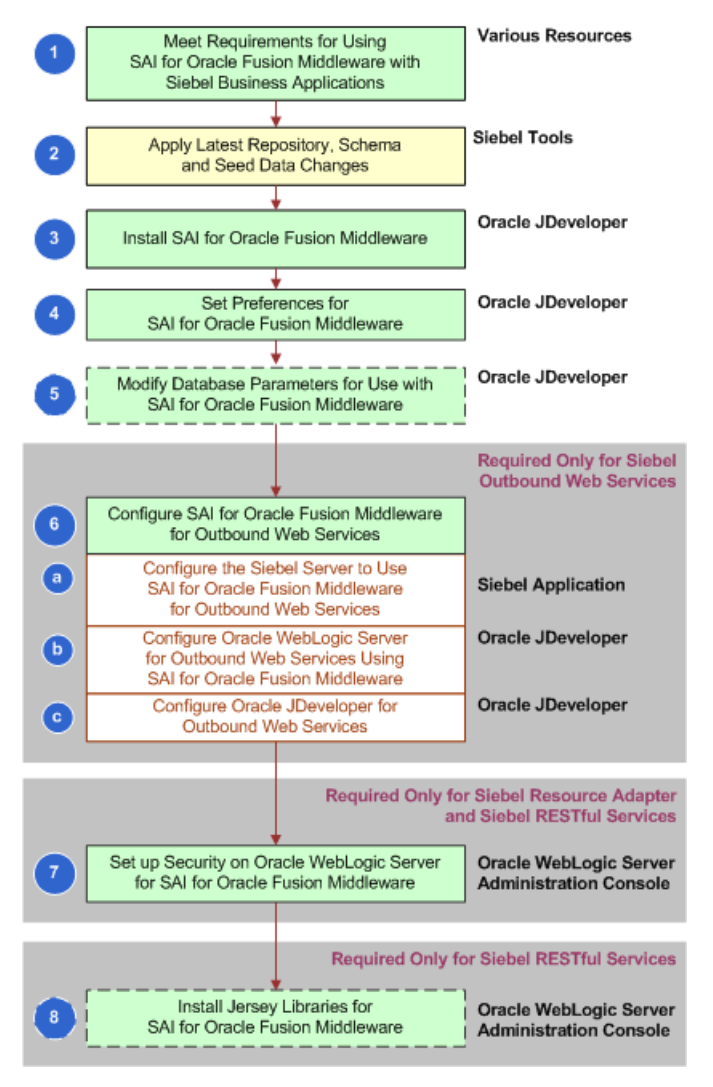

<span id="page-24-0"></span>Figure 3. Roadmap for Installing and Configuring SAI for Oracle Fusion Middleware

[Figure 3](#page-24-0) illustrates the high-level tasks you perform to install and configure SAI for Oracle Fusion Middleware.

- **1** ["Requirements for Using SAI for Oracle Fusion Middleware with Siebel Business Applications" on](#page-25-0)  [page 26](#page-25-0)
- **2** ["Applying the Latest Repository, Schema, and Seed Data Changes" on page 28](#page-27-0)
- **3** ["Installing SAI for Oracle Fusion Middleware" on page 28](#page-27-1)
- **4** ["Setting Preferences for SAI for Oracle Fusion Middleware" on page 29](#page-28-0)

**5** (First-time installation only) ["Modifying Database Parameters for Use with SAI for Oracle Fusion](#page-32-0)  [Middleware" on page 33](#page-32-0)

**NOTE:** For upgrades, perform this step only if you change the database you want to use.

- **6** (Outbound Web Services Only) ["Process of Configuring SAI for Oracle Fusion Middleware for](#page-32-1)  [Outbound Web Services" on page 33](#page-32-1)
	- **a** ["Configuring the Siebel Server to Use SAI for Oracle Fusion Middleware for Outbound Web](#page-33-0)  [Services" on page 34](#page-33-0)
	- **b** ["Configuring Oracle WebLogic Server for Outbound Web Services Using SAI for Oracle Fusion](#page-36-0)  [Middleware" on page 37](#page-36-0)
	- **c** ["Configuring Oracle JDeveloper for Outbound Web Services Using SAI for Oracle Fusion](#page-36-1)  [Middleware" on page 37](#page-36-1)
- **7** (Siebel Resource Adapter and Siebel RESTful Services Only) ["Setting Up Security on Oracle](#page-41-1)  [WebLogic Server for SAI for Oracle Fusion Middleware" on page 42](#page-41-1)
- **8** (First-time installation Only for Siebel RESTful Services) ["Manually Installing Jersey Libraries for](#page-37-0)  [SAI for Oracle Fusion Middleware" on page 38](#page-37-0)

## <span id="page-25-0"></span>**Requirements for Using SAI for Oracle Fusion Middleware with Siebel Business Applications**

This task is a step in ["Roadmap for Installing and Configuring SAI for Oracle Fusion Middleware" on](#page-23-0)  [page 24.](#page-23-0)

Before deploying SAI for Oracle Fusion Middleware, you must have met the following requirements.

**1** Make sure the following products are installed and properly configured:

Siebel CRM Fix Pack 8.1.1.7 or later

Some of the requirements include:

Siebel Gateway Server

Siebel Server (or servers)

Siebel Tools

For information about installing fix packs, see the topic about Fix Pack 8.1.1.7 in the applicable *Siebel Maintenance Release Guide* on My Oracle Support. For information about installing Siebel Server and Siebel Tools, see *Siebel Installation Guide* for the operating system you are using.

The latest Oracle WebLogic Server 11*g* Release 1. For information about which version is applicable to your deployment, see *Siebel System Requirements and Supported Platforms* on Oracle Technology Network.

**NOTE:** For Siebel CRM product releases 8.1.1.9 and later and for 8.2.2.2 and later, the system requirements and supported platform certifications are available from the Certification tab on My Oracle Support. For information about the Certification application, see article 1492194.1 (Article ID) on My Oracle Support.

Download it from Oracle Technology Network at

http://www.oracle.com/

**NOTE:** When installing this server, the basic Oracle WebLogic Server Domain is sufficient. Choose Sun JDK when you are prompted, which is a requirement for Siebel RESTful Services.

For more information on installing the Oracle WebLogic Server, see *Oracle Fusion Middleware Installation Guide for Oracle WebLogic Server* on Oracle Technology Network.

Oracle JDeveloper 11*g*

Download it from Oracle Technology Network at

http://www.oracle.com/technetwork/developer-tools/jdev/documentation/index.html

For information about which release of Oracle JDeveloper to download, see *Siebel System Requirements and Supported Platforms* on Oracle Technology Network. For information about installing Oracle JDeveloper, see *Installation Guide for Oracle JDeveloper* in the Oracle Fusion Middleware Documentation Library 11*g* Release 1.

**NOTE:** For Siebel CRM product releases 8.1.1.9 and later and for 8.2.2.2 and later, the system requirements and supported platform certifications are available from the Certification tab on My Oracle Support. For information about the Certification application, see article 1492194.1 (Article ID) on My Oracle Support.

**2** Set the following system environment variables to the appropriate directories:

ANT\_HOME to the Oracle JDeveloper installation directory

For example, you might set it to the following:

D: \Oracle\Middleware\jdeveloper\ant

JAVA\_HOME to the JDK (Java Developer's Kit) installation directory

For example, you might set it to the following:

D: \Oracle\Middleware\jdk160\_11

For information about the system environment variables, see *Siebel System Administration Guide*.

## <span id="page-27-0"></span>**Applying the Latest Repository, Schema, and Seed Data Changes**

Make sure you have applied the latest repository, schema, and seed data changes. For information, see instructions for ACR 750 in 880452.1 (Article ID) *Siebel Maintenance Release Guide* on My Oracle Support.

This task is a step in ["Roadmap for Installing and Configuring SAI for Oracle Fusion Middleware" on](#page-23-0)  [page 24.](#page-23-0)

## <span id="page-27-1"></span>**Installing SAI for Oracle Fusion Middleware**

This topic provides instructions for installing the Oracle JDeveloper extension bundle for SAI for Oracle Fusion Middleware and other installation tasks. For more information about this extension bundle, see ["About the SAI for Oracle Fusion Middleware Extension Bundle" on page 23.](#page-22-1)

After you install SAI for Oracle Fusion Middleware, you can use this extension bundle in Oracle JDeveloper to deploy resource adapters as well as to design and deploy Web services, Siebel RESTful Services, and XSDs. You can also use SAI for Oracle Fusion Middleware to migrate existing Siebel Web services by deploying them to Oracle WebLogic Server.

**NOTE:** If you plan to use existing Siebel Web services, then make sure you have migrated the services to Oracle WebLogic Server. For more information about migrating existing Siebel Web services to Oracle WebLogic Server, see [Chapter 9, "Migrating Siebel Web Services to Oracle WebLogic](#page-112-3)  [Server."](#page-112-3)

For more information about:

- Deploying resource adapters by using SAI for Oracle Fusion Middleware, see [Chapter 5,](#page-44-2)  ["Deploying Siebel Resource Adapters by Using SAI for Oracle Fusion Middleware."](#page-44-2)
- Deploying Web services by using SAI for Oracle Fusion Middleware, see ["Working with Web](#page-58-2)  [Services Using SAI for Oracle Fusion Middleware" on page 59](#page-58-2).

Deploying Siebel RESTful Services, see [Chapter 7, "Working with Siebel RESTful Services."](#page-82-2)

This task is a step in ["Roadmap for Installing and Configuring SAI for Oracle Fusion Middleware" on](#page-23-0)  [page 24.](#page-23-0)

**NOTE:** Use the following procedure for upgrading as well as for first-time installations.

#### *To install SAI for Oracle Fusion Middleware*

**1** Make sure you have met the requirements for deploying SAI for Oracle Fusion Middleware.

For more information, see ["Requirements for Using SAI for Oracle Fusion Middleware with Siebel](#page-25-0)  [Business Applications" on page 26.](#page-25-0)

**2** Make sure the oracle-siebel-eai-fusion bundle.zip file resides in the SIEBSRVR ROOT\classes directory where your Siebel application is installed.

**NOTE:** This file was made available when you installed Siebel CRM Fix Pack 8.1.1.9.

- **3** Start Oracle JDeveloper from the Start menu.
- **4** Select the Default Role to enable all technologies.
- **5** Check for updates by doing the following:
	- **a** From the application-level menu, select Help, and then the Check for Updates menu item.
	- **b** In the Welcome window, click Next.
	- **c** In the Source window, select the Install From Local File option, and then browse to the directory where you downloaded the oracle-siebel-eai-fusion\_bundle.zip file to select it.
	- **d** Click Next.

**TIP:** You use the Check for Updates menu item to update an existing SAI for Oracle Fusion Middleware installation as well as for a first-time deployment.

**6** For a first-time installation, accept the License Agreements, and then click Next to review the Check for Updates summary.

**NOTE:** You can find the version number for your deployment from the Oracle JDeveloper application-level menu. Choose Help, the About menu item, and then click the Version tab.

- **7** Click Finish to close the wizard, and then click Yes when prompted to restart Oracle JDeveloper.
- **8** Verify SAI for Oracle Fusion Middleware successfully installed by doing the following:

Select File, and then New to bring up the New Gallery.

In the Business Tier category, verify SAI for Oracle Fusion Middlewarer Oracle Fusion Middleware appears. This is your access point for working with SAI for Oracle Fusion Middleware.

#### **Related Topics**

["Setting Preferences for SAI for Oracle Fusion Middleware" on page 29](#page-28-0)

## <span id="page-28-0"></span>**Setting Preferences for SAI for Oracle Fusion Middleware**

This topic describes how to set preferences for SAI for Oracle Fusion Middleware. You specify details about the database connection and other information relating to the behavior of SAI for Oracle Fusion Middleware.

**NOTE:** You must have installed the SAI JDeveloper extension bundle for the Siebel Application Integration for Oracle Fusion Middleware option to appear in the Tools Preferences menu. For information about installing the extension bundle, see ["Installing SAI for Oracle Fusion Middleware" on](#page-27-1)  [page 28.](#page-27-1)

This task is a step in ["Roadmap for Installing and Configuring SAI for Oracle Fusion Middleware" on](#page-23-0)  [page 24.](#page-23-0)

#### *To set preferences for SAI for Oracle Fusion Middleware*

- **1** Start Oracle JDeveloper.
- **2** From the application-level menu, select Tools, and then the Preferences menu item.
- **3** From the explorer, scroll down to select Siebel Application Integration for Oracle Fusion Middleware, and then fill in the required fields for the General tab. Do not click OK.

Some fields are described in the following table.

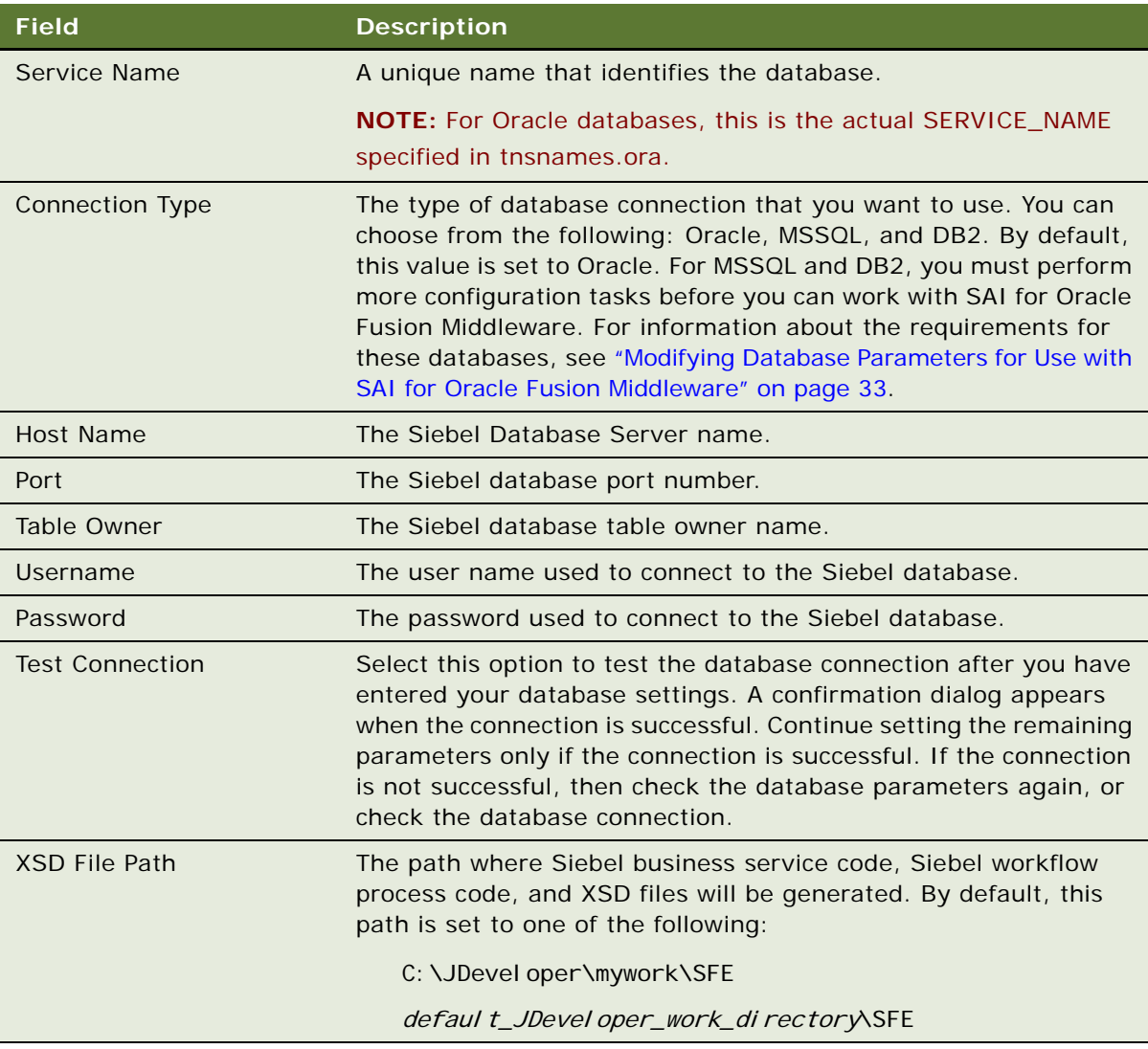

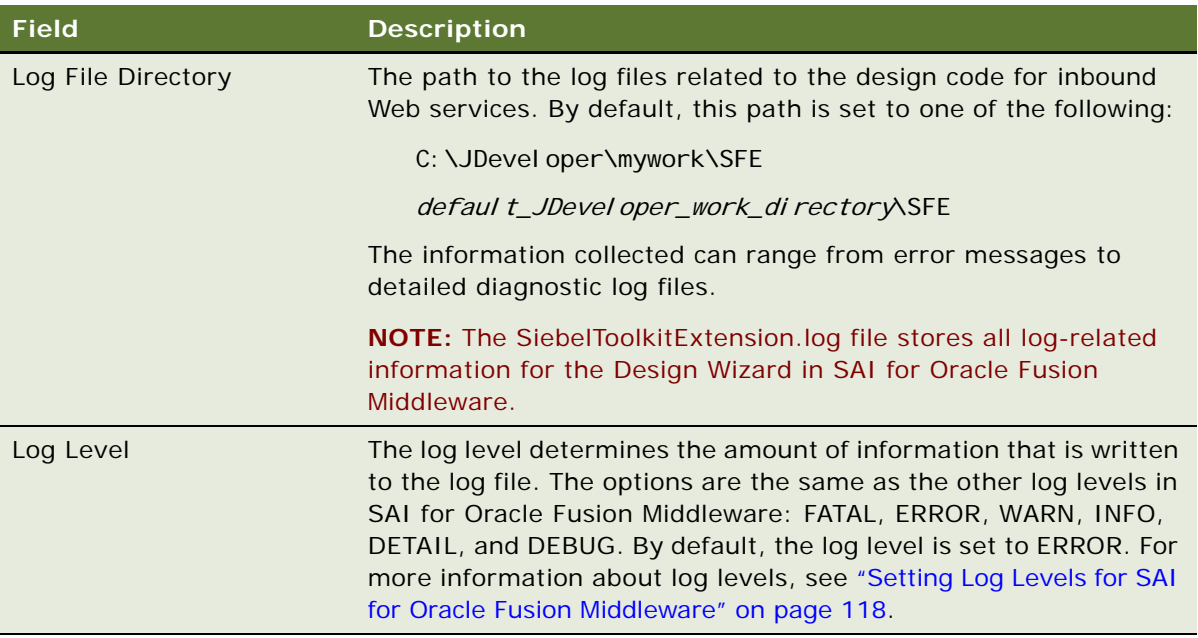

**4** Click the Deployment tab, and then fill in the required fields.

Some fields are described in the following table.

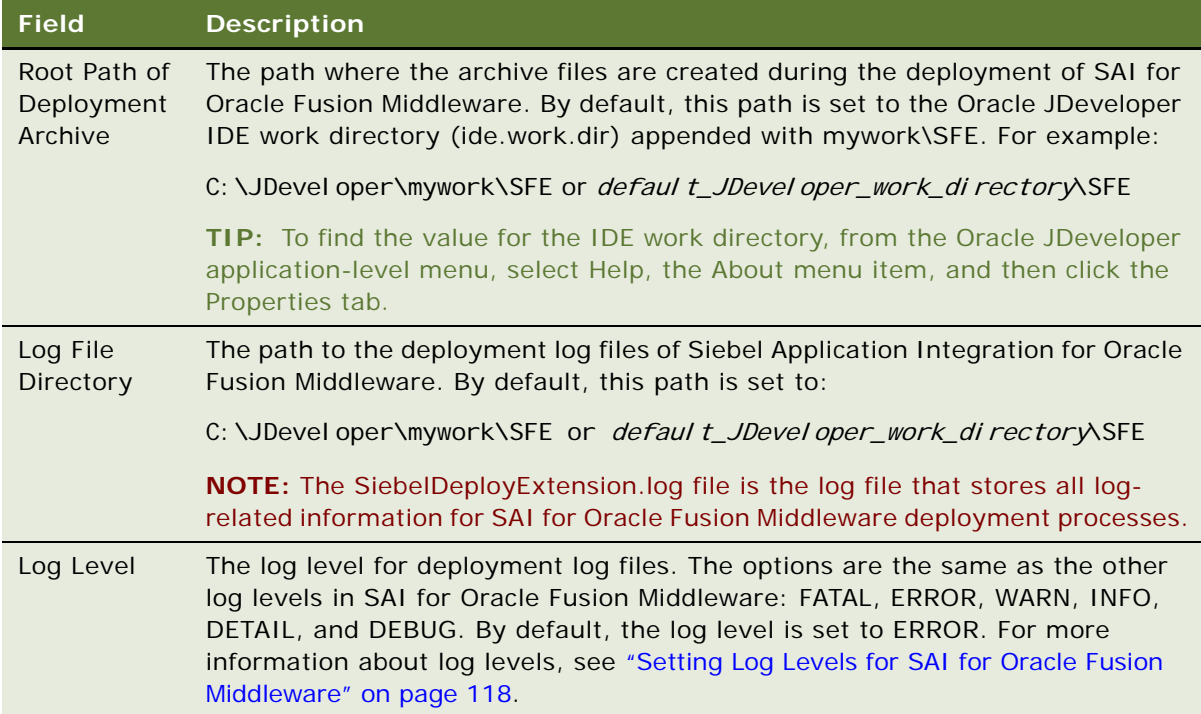

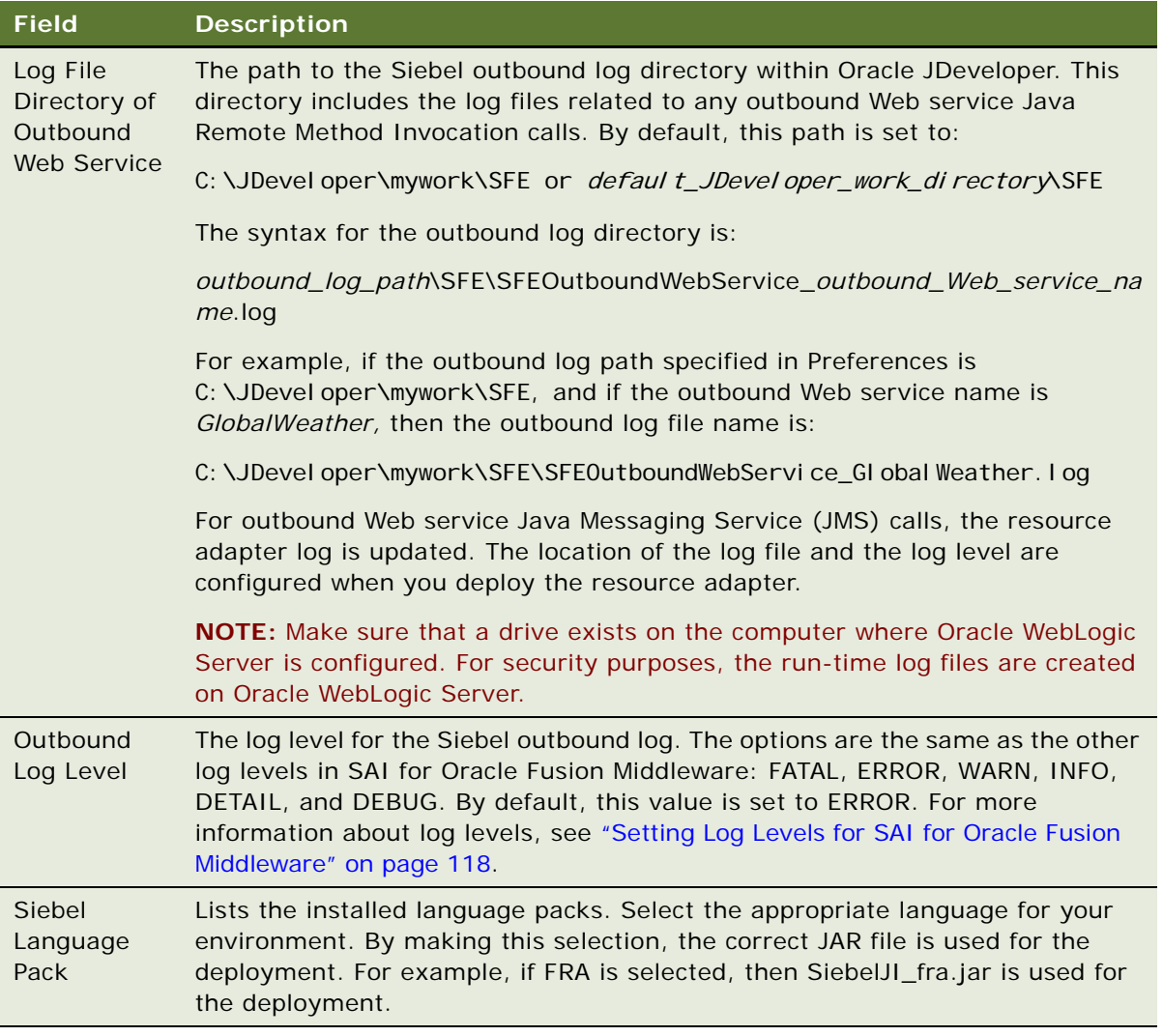

**5** Click OK.

#### **Related Topics**

**32** 

["Installing SAI for Oracle Fusion Middleware" on page 28](#page-27-1)

## <span id="page-32-0"></span>**Modifying Database Parameters for Use with SAI for Oracle Fusion Middleware**

This topic describes how to modify database parameters for use with SAI for Oracle Fusion Middleware.

**NOTE:** If you are upgrading, then perform this step only if you are using a different database from your initial installation.

This task is a step in ["Roadmap for Installing and Configuring SAI for Oracle Fusion Middleware" on](#page-23-0)  [page 24.](#page-23-0)

#### *To modify database parameters for use with SAI for Oracle Fusion Middleware*

1 Copy the driver JAR files to the Oracle JDeveloper home directory (JDEV HOME\jdeveloper\jdev\ extensions\oracle.jdeveloper.siebel.eai.fusion) by doing the following:

For MSSQL, copy the sqljdbc4.jar file from the MSSQL installation folder.

For DB2, copy the db2jcc.jar, db2jcc\_license\_cisuz.jar, and db2jcc\_license\_cu.jar files from the DB2 installation folder.

- **2** In Oracle JDeveloper, modify the connection type by doing the following:
	- **a** From the application-level menu, select the Tools menu, and then the Preferences menu item.
	- **b** Scroll down to select Siebel Application Integration for Oracle Fusion Middleware.
	- **c** In the General tab, select the appropriate connection type, and make sure the other fields are populated correctly.

The fields are described in ["Manually Installing Jersey Libraries for SAI for Oracle Fusion](#page-37-0)  [Middleware" on page 38](#page-37-0).

**d** Click Test Connection.

A message appears indicating the connection was successful or not.

**NOTE:** For a DB2 connection, the service name is case sensitive.

### <span id="page-32-1"></span>**Process of Configuring SAI for Oracle Fusion Middleware for Outbound Web Services**

After you install SAI for Oracle Fusion Middleware, you must perform configuration tasks before you can use outbound Web services. This topic provides the process for configuring SAI for Oracle Fusion Middleware for outbound Web services.

This process is a step in ["Roadmap for Installing and Configuring SAI for Oracle Fusion Middleware" on](#page-23-0)  [page 24.](#page-23-0)

**NOTE:** This process is only applicable if you are using outbound Web services in your deployment.

To configure SAI for Oracle Fusion Middleware for Siebel Business Applications, perform the following:

- **1** ["Configuring the Siebel Server to Use SAI for Oracle Fusion Middleware for Outbound Web Services"](#page-33-0)  [on page 34](#page-33-0)
- **2** ["Configuring Oracle WebLogic Server for Outbound Web Services Using SAI for Oracle Fusion](#page-36-0)  [Middleware" on page 37](#page-36-0)
- **3** ["Configuring Oracle JDeveloper for Outbound Web Services Using SAI for Oracle Fusion Middleware"](#page-36-1)  [on page 37](#page-36-1)

After you complete these tasks, you can deploy new outbound Web services by using SAI for Oracle Fusion Middleware.

### <span id="page-33-0"></span>**Configuring the Siebel Server to Use SAI for Oracle Fusion Middleware for Outbound Web Services**

This topic describes how to configure the Siebel Server to use SAI for Oracle Fusion Middleware for outbound Web services. It describes how to set the CLASSPATH, VMOPTIONS, and DLL parameters for the EAIOutboundJvmSubsys JVM (Java Virtual Machine) outbound named subsystem.

This task is a step in ["Process of Configuring SAI for Oracle Fusion Middleware for Outbound Web](#page-32-1)  [Services" on page 33.](#page-32-1)

**NOTE:** This task is only applicable if you are using outbound Web services in your deployment.

The parameters are described in the following table:

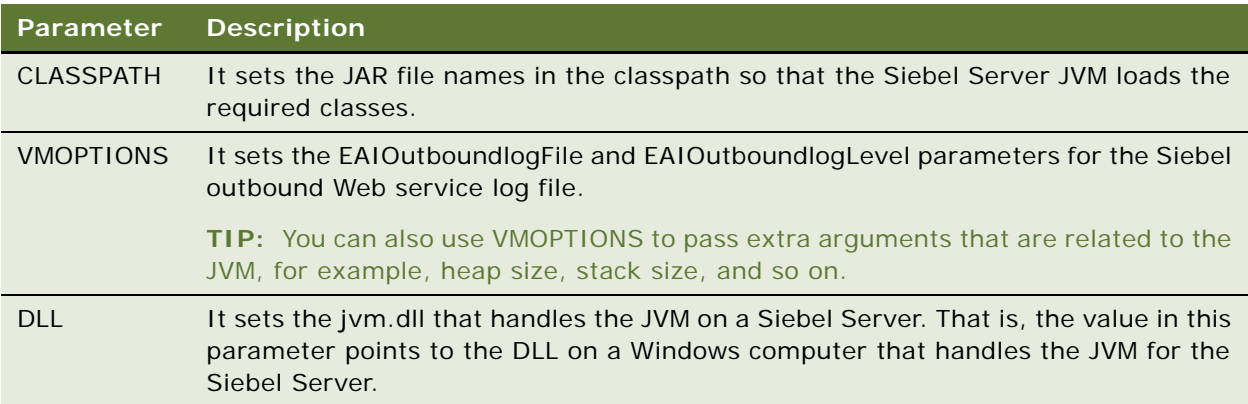

#### *To configure Siebel Business Applications to use SAI for Oracle Fusion Middleware*

- **1** Navigate to the Administration Server Configuration screen, Enterprises, and then the Profile Configuration view.
- **2** In the Profile Configuration list, query the Alias field for:

EAI OutboundJvmSubsys OR EAI OutboundSubsys

**3** Provide values for the EAIOutboundJvmSubsys profile (named subsystem) parameters as shown in the following table.

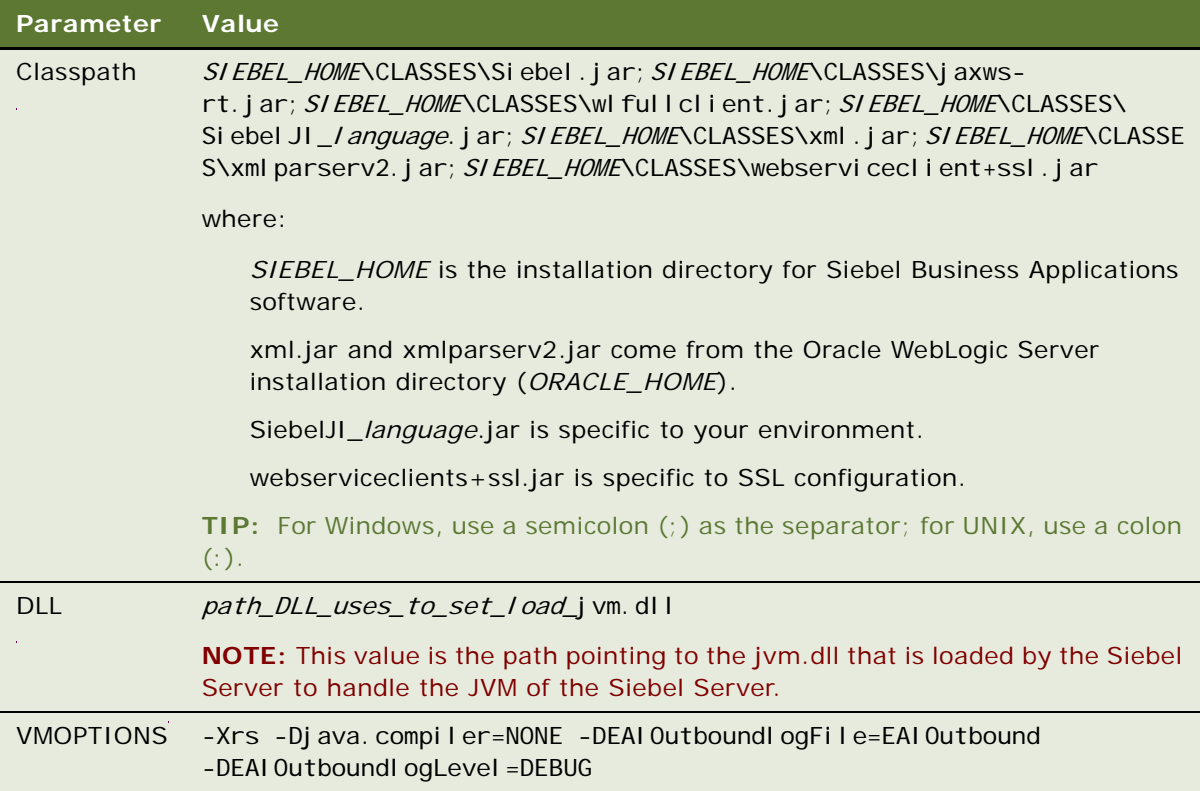

**4** Provide values for the EAIOutboundSubsys profile (named subsystem) parameters as shown in the following table.

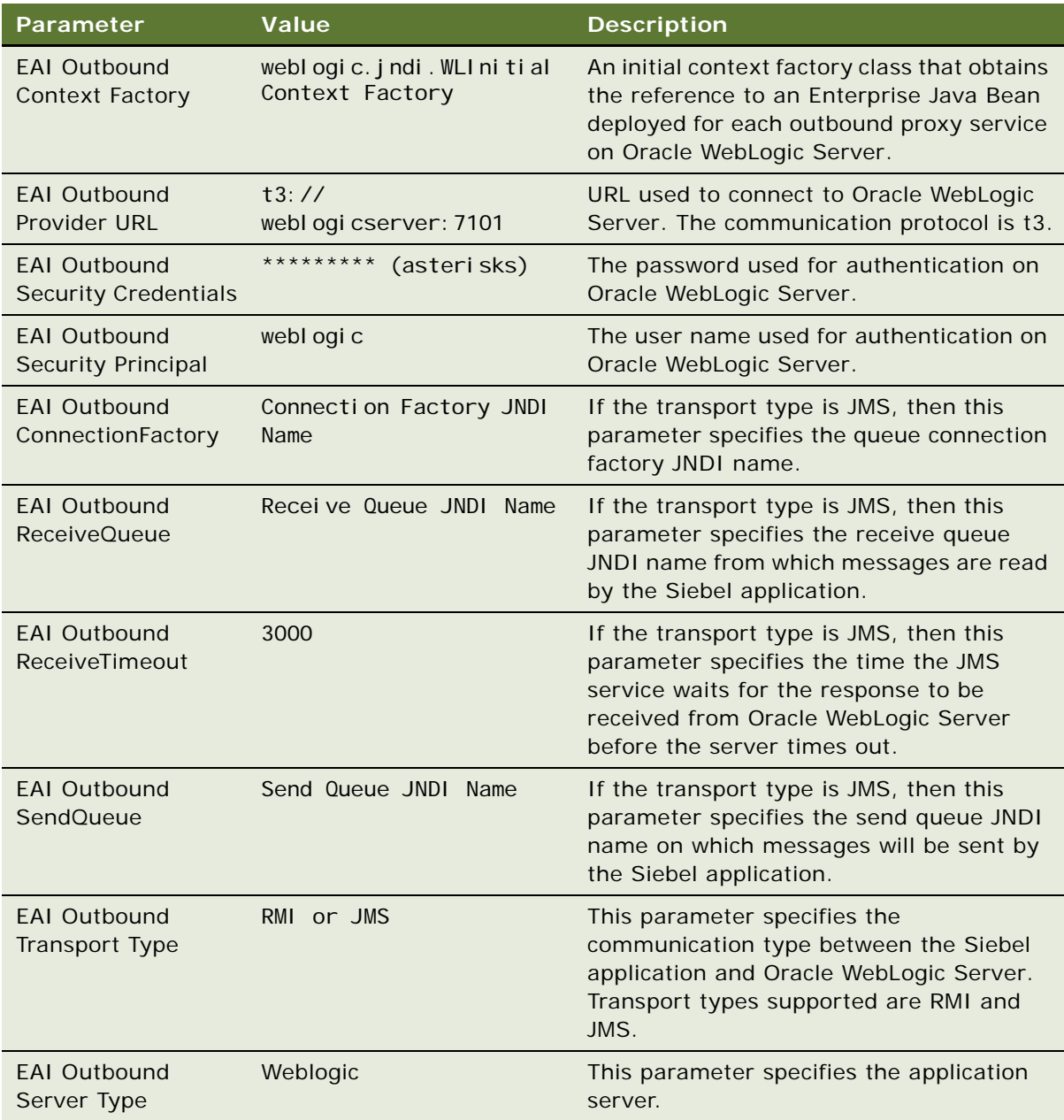

**NOTE:** The following parameters are specific to JMS: EAIOutboundConnectionFactory, EAIOutboundReceiveQueue, and EAIOutboundSendQueue.
### **Configuring Oracle WebLogic Server for Outbound Web Services Using SAI for Oracle Fusion Middleware**

This topic describes how to create a new domain for Oracle WebLogic Server for the proxy computer to enable outbound Web services.

This task is a step in ["Process of Configuring SAI for Oracle Fusion Middleware for Outbound Web](#page-32-0)  [Services" on page 33.](#page-32-0)

**NOTE:** This task is only applicable if you are using outbound Web services in your deployment.

#### *To configure Oracle WebLogic Server for outbound Web services using SAI for Oracle Fusion Middleware*

**1** Create a new domain on Oracle WebLogic Server.

For information about creating domains, see *Oracle Fusion Middleware Creating Domains Using the Configuration Wizard 11g Release 1 (10.3.5)* in the Oracle Fusion Middleware 11*g* Release 1 Documentation Library.

- **2** Set up the Oracle WebLogic Serverr proxy for Oracle JDeveloper by doing the following:
	- **a** Navigate to the bin folder of that domain (for example, C:\oracle\Middleware\user\_projects\domains\domain\_name\bin)
	- **b** In the startWebLogic.cmd file replace JAVA\_OPTIONS=%SAVE\_JAVA\_OPTIONS% with:

set JAVA\_OPTIONS=%SAVE\_JAVA\_OPTIONS% -Dhttp.proxyHost=proxy\_server\_name -Dhttp.proxyPort=proxy\_server\_port

For example:

set JAVA\_OPTIONS=%SAVE\_JAVA\_OPTIONS% -Dhttp.proxyHost=wwwproxy.us.mycompany.com - Dhttp.proxyPort=80

**3** Restart Oracle WebLogic Server.

### **Configuring Oracle JDeveloper for Outbound Web Services Using SAI for Oracle Fusion Middleware**

This topic describes how to configure Oracle JDeveloper for outbound Web services using SAI for Oracle Fusion Middleware.

This task is a step in ["Process of Configuring SAI for Oracle Fusion Middleware for Outbound Web](#page-32-0)  [Services" on page 33.](#page-32-0)

**NOTE:** This task is applicable only if you are using outbound Web services in your deployment.

The Log File Directory that you enter in SAI for Oracle Fusion Middleware Deployment preferences includes the log files related to any outbound Web service Remote Method Invocation (RMI) calls.

**NOTE:** For outbound Web service JMS calls, the resource adapter log file is updated. You enter the location and log level when you deploy a Siebel Resource Adapter. Validate the drive of the computer where Oracle WebLogic Server is hosted because these run-time log files are created for security reasons.

#### *To configure Oracle JDeveloper for outbound Web services using SAI for Oracle Fusion Middleware*

- **1** Log in to Oracle JDeveloper.
- **2** (URL-based WSDLs only) From the Tools menu, select the Preferences menu item.
- **3** (URL-based WSDLs only) Scroll down in the explorer to select Web Browser and Proxy, click the Use HTTP Proxy Server check box, and then fill in the following parameters:

The host name of the HTTP proxy server

The port number of the HTTP proxy server

For information about the other Web browser and proxy parameters, see ["Setting Preferences for](#page-28-0)  [SAI for Oracle Fusion Middleware" on page 29.](#page-28-0)

- **4** In the explorer, select Siebel Application Integration for Oracle Fusion Middleware.
- **5** Click the Deployment tab, and provide the value for the Log File Directory parameter.

For information about this parameter, see [Step 7 on page 56](#page-55-0) in ["Process of Deploying Siebel](#page-45-0)  [Resource Adapters Using SAI for Oracle Fusion Middleware."](#page-45-0)

**NOTE:** You might also want to set the log levels at this time, but you can change the levels at any time.

# **Manually Installing Jersey Libraries for SAI for Oracle Fusion Middleware**

Jersey libraries are called by Siebel RESTful services at runtime. Before you can work with Siebel RESTful Services, you must deploy the Jersey libraries that are provided as part of the Oracle WebLogic Server installation. After you install the Jersey libraries, they are available for use in the Oracle WebLogic Server Administration Console. For information about Siebel RESTful Services, see [Chapter 7, "Working with Siebel RESTful Services."](#page-82-0)

This task is a step in ["Roadmap for Installing and Configuring SAI for Oracle Fusion Middleware" on](#page-23-0)  [page 24.](#page-23-0) It is applicable only to first-time installations; it is not applicable to upgrades. Perform this task for each Oracle WebLogic Server you install.

### *To manually install Jersey libraries for SAI for Oracle Fusion Middleware*

- **1** Log in to the Oracle WebLogic Server Administration Console.
- **2** In the Domain Structure, select Deployments.
- **Siebel Application Integration for Oracle Fusion Middleware Guide** Siebel Innovation Pack 2014 **38**
- **3** Click Lock & Edit in the Change Center.
- **4** Click Install, and then click Next.
- **5** Specify *WLS HOME*\wlserver 10.3\common\deployable-libraries in the path. A list of the components that you can install appears.
- **6** For each of the files below, do the following:

jersey-bundle-1.1.5.1.war

jsr311-api-1.1.1.war

- **a** Select the file, and then click Next
- **b** Choose to install this as a library, and then click Next.
- **c** Choose optional settings, and then click Finish.

# **Logging In to the Oracle WebLogic Server Administration Console**

After you have installed Oracle WebLogic Server, make sure that you can log in to the Oracle WebLogic Server Administration Console. For more information about this console, see ["Oracle](#page-16-0)  [WebLogic Server Administration Console" on page 17.](#page-16-0)

**NOTE:** Before performing the following procedure, make sure Oracle WebLogic Server is running.

#### *To log in to the Oracle WebLogic Server Administration Console*

**1** From a browser window, enter the URL for your deployment in the Address field by using the following syntax:

http://*hostname:port*/console/login/LoginForm.jsp

For example:

http://myhost.mycompany.com:7001/console/login/LoginForm.jsp

**NOTE:** If you have configured Oracle WebLogic Server in SSL mode, then the URL is: https:// hostname:SSL-port/console/login/LoginForm.jsp. For more information configuring Oracle WebLogic Server, see the documentation in the Oracle Fusion Middleware 11*g* Release 1 Documentation Library.

**2** Log in using the Oracle WebLogic Server user name and password.

The Oracle WebLogic Server Administration Console home page appears.

#### **Related Topic**

["Oracle WebLogic Server Administration Console" on page 17](#page-16-0)

## **About Upgrading SAI for Oracle Fusion Middleware**

If you have an existing SAI for Oracle Fusion Middleware environment and you want to use the latest features, then you must upgrade to the latest Siebel CRM Fix Pack 8.1.1.x and perform additional configuration tasks for both the Siebel application and SAI for Oracle Fusion Middleware. For instructions, see ["Roadmap for Installing and Configuring SAI for Oracle Fusion Middleware" on page 24](#page-23-0).

## <span id="page-40-2"></span>**4 Setting Up Security for SAI for Oracle Fusion Middleware on Oracle WebLogic Server**

This chapter describes how to set up security for Siebel Application Integration for Oracle Fusion Middleware (SAI for Oracle Fusion Middleware) on Oracle WebLogic Server. It includes the following topics:

[About Oracle WebLogic Server Security Realms on page 41](#page-40-1)

[About the Security Models for SAI for Oracle Fusion Middleware on page 41](#page-40-0)

[Setting Up Security on Oracle WebLogic Server for SAI for Oracle Fusion Middleware on page 42](#page-41-0)

## <span id="page-40-1"></span>**About Oracle WebLogic Server Security Realms**

A security realm comprises mechanisms for protecting Oracle WebLogic Server resources. Each security realm consists of a set of configured security providers, users, groups, security roles, and security policies. You must define a user in a security realm to access any WebLogic resources belonging to that realm. When a user attempts to access a particular WebLogic resource, Oracle WebLogic Server tries to authenticate and authorize the user by checking the security role assigned to the user in the relevant security realm and the security policy of the particular WebLogic resource.

You can configure multiple security realms in a domain, however, only one can be the default (active) security realm. Oracle WebLogic Server provides one default security realm: myrealm. For more information about security realms, see *Oracle® Fusion Middleware Understanding Security for Oracle WebLogic Server* 11*g* Release 1 available in the Oracle Fusion Middleware 11*g* Release 1 Documentation Library.

## <span id="page-40-0"></span>**About the Security Models for SAI for Oracle Fusion Middleware**

The two security models available for SAI for Oracle Fusion Middleware are:

Deployment Descriptor Only (DD Only)

Custom Roles and Policies

You choose a security model when you deploy each Web application or Enterprise Java Bean (EJB), and your choice is immutable for the lifetime of the deployment. If you want to use a different model, then you must delete and redeploy the Web application or EJB. For more information about the security models, see *Oracle® Fusion Middleware Securing Resources Using Roles and Policies for Oracle WebLogic Server* available in the Oracle Fusion Middleware 11*g* Release 1 Documentation Library.

### <span id="page-41-0"></span>**Setting Up Security on Oracle WebLogic Server for SAI for Oracle Fusion Middleware**

This topic describes how to set up security for SAI for Oracle Fusion Middleware on Oracle WebLogic Server.

#### *To set up security for SAI for Oracle Fusion Middleware*

- **1** Navigate to the Oracle WebLogic Server Administration Console.
- **2** Under Domain Structure, select Security Realms.
- **3** In the Realms table, drill down on myrealm or create a new realm and name it *SiebelRealm*.
- <span id="page-41-1"></span>**4** Create a user group or groups in the security realm by doing the following:
	- **a** In the Users and Groups tab, click the Groups tab, and then click New.
	- **b** Define and name a group or groups, and then click OK.

For example, you might create a new group called *SiebelResourceGroup.*

- **5** Create users in the security realm by doing the following:
	- **a** In the Users and Groups tab, click the Users tab, and then click New.

For example, you might create two users: *tester* and *siebeladmin*.

**b** Add the new users as members of the new group you created in [Step 4.](#page-41-1)

For more information, see the topic about adding users to groups in *Oracle Fusion Middleware Oracle WebLogic Server Administration Console Online Help*.

**6** If you have not yet configured a resource adapter, then configure one now.

For information about configuring resource adapters, see ["Process of Deploying Siebel Resource](#page-45-0)  [Adapters Using SAI for Oracle Fusion Middleware" on page 46](#page-45-0).

- **7** Add a new policy that grants group access by doing the following:
	- **a** Under Domain Structure, click Deployment, and then drill down on the applicable deployment.
	- **b** Click Security, click Policies, and then add a new policy.
	- **c** Click Add Conditions, and then select group from the predicate list, and then click Next.
	- **d** Specify the user group you created in [Step 4](#page-41-1), click Add, and then wait for the group to appear in the text box.
	- **e** Click Finish, and then click Save.
- <span id="page-41-2"></span>**8** Create credential maps between the Oracle WebLogic Server users and Siebel users by doing the following:
	- **a** Under Domain Structure, click Deployment, and then drill down on the applicable deployment. In this case, the deployment is SiebelResourceAdapter.
- **b** Choose Security, then Credential Mapping, then drill down on SiebelResourceAdapter.
- **c** Click New, then choose the resource adapter to create a new security credential map.

For example, eis/*JNDI\_ra\_name.* 

where:

*eis* is a required text string.

*JNDI\_ra\_name* is a text string that you choose that describes your deployment.

The default is *eis/siebel/SiebelResourceAdapterConnFactory*.

**NOTE:** If the resource adapter is deployed with a JNDI name of eis/siebel/ SiebelResourceAdapter, then in the REST URL where the JNDI name of the resource adapter is specified, you must enter siebel.SiebelResourceAdapter (note the period). The following variations do not work:

siebel/SiebelResourceAdapter eis/Siebel.siebelResourceAdapter eis.siebel.siebelresourceadapter

- **d** Select the Configured User Name option, and then click Next.
- **e** Choose an existing Oracle WebLogic user who is defined in the default security realms, and then click Next. For example, you might choose *tester*.
- **f** Enter the EAI user name and password. For example, the user name might be *PERFUSER* and the password might be *PERFUSER*.
- **9** Repeat [Step 8](#page-41-2) to map additional users.

For example, you might want to map the Oracle WebLogic user *admin* to the Siebel resource user *SADMIN*, and so on.

**10** (Optional) Enable and examine the troubleshooting information.

For more information, see ["Enabling and Examining Troubleshooting Information on the Oracle](#page-116-0)  [WebLogic Server" on page 117.](#page-116-0)

## **5 Deploying Siebel Resource Adapters by Using SAI for Oracle Fusion Middleware**

This chapter provides information about Siebel Resource Adapters and how to deploy them using SAI for Oracle Fusion Middleware. It includes the following topics:

[About Resource Adapters on page 45](#page-44-0)

[Process of Deploying Siebel Resource Adapters Using SAI for Oracle Fusion Middleware on page 46](#page-45-1) [About Protecting User Names and Passwords for SAI for Oracle Fusion Middleware on page 52](#page-51-1) [Process of Configuring Credential Mapping for SAI for Oracle Fusion Middleware on page 52](#page-51-0) [Configuring Siebel Server Load Balancing and SSL for SAI for Oracle Fusion Middleware on page 55](#page-54-0) [About Testing Your Siebel Resource Adapter Deployment on page 57](#page-56-0)

# <span id="page-44-0"></span>**About Resource Adapters**

A *resource adapter* is a deployed adapter that communicates with an Enterprise Information System (EIS). The Siebel resource adapter is a system library specific to an EIS that provides connectivity to an EIS. It enables the external application to participate and function in one or more integration patterns without significant changes to the application. The primary integration patterns include:

- Data synchronization
- Online services
- Process automation

These three patterns are generic and cover most technologies, including mobile computing, E-Commerce, Web services, business process automation, supply chain automation, data integrity, and business intelligence. However, you can extend these patterns to include other integration patterns.

In SAI for Oracle Fusion Middleware, the Siebel Resource Adapter is the core Java EE component that provides the link between Siebel Business Applications and Oracle WebLogic Server and is compliant with the J2EE 1.5 Connector Architecture (JCA) specification.

For more information about:

Resource adapters used in Oracle products, see *Oracle® Fusion Middleware Programming Resource Adapters for Oracle WebLogic Server 11g Release 1 (10.3.1)* in the Oracle Fusion Middleware 11*g* Release 1 Documentation Library.

The Siebel Resource Adapter that is used for deploying SAI for Oracle Fusion Middleware and Siebel RESTful Services, see *Integration Platform Technologies: Siebel Enterprise Application Integration*.

Deploying Siebel Resource Adapters, see ["Process of Deploying Siebel Resource Adapters Using SAI](#page-45-1)  [for Oracle Fusion Middleware" on page 46.](#page-45-1)

### <span id="page-45-3"></span>**About Siebel Resource Adapter Naming Conventions**

If the JNDI name is *siebel/SiebelResourceAdapter,* then *siebel* and *SiebelResourceAdapter* are two different names that map as different inputs by using different annotations. However, if the name is separated by a period (.), then the name is considered to be single, and it is mapped to a single input.

### **About Siebel Resource Adapter Log Files**

Each Siebel Resource Adapter has its own log file. The log file name is the same name as the resource adapter name appended with .log; that is, ra\_name.log. The location of the log file depends on the value that you specify in the Siebel Resource Adapter Log Directory logging parameter for the Siebel Server. For information about this parameter, see [Step 7 on page 46](#page-45-2) in ["Process of Deploying Siebel](#page-45-1)  [Resource Adapters Using SAI for Oracle Fusion Middleware."](#page-45-1)

### <span id="page-45-1"></span><span id="page-45-0"></span>**Process of Deploying Siebel Resource Adapters Using SAI for Oracle Fusion Middleware**

The resource adapter is the core component that provides the link between Siebel Business Applications and the Oracle WebLogic Server for SAI for Oracle Fusion Middleware. You use the Deployment wizard in SAI for Oracle Fusion Middleware to deploy resource adapters. A many-tomany relationship exists between resource adapters and Siebel instances. For more information about resource adapters, see ["About Resource Adapters" on page 45](#page-44-0).

To deploy a resource adapter using SAI for Oracle Fusion Middleware, perform the following tasks:

- **1** Make sure the Oracle WebLogic Server is running.
- **2** Start Oracle JDeveloper if it is not already active.
- **3** Select File, and then click the New menu item.
- **4** In the New Gallery dialog box, perform the following:
	- **a** In the Business Tier category, select Siebel Application Integration for Oracle Fusion Middleware.
	- **b** Select the Deployment item, and then click OK.
- **5** At the Welcome to the Deployment Wizard screen, click Next.
- **6** Select Siebel Resource Adapter as the deployment type, and then click Next.
- <span id="page-45-2"></span>**7** Enter the resource adapter parameters by doing the following:
	- **a** Enter the Siebel Resource Adapter Name, if you do not want to accept the default. By default, the resource adapter name is SiebelResourceAdapter.

**b** Click Edit ra.xml to enter the XML parameters.

Some settings are described in the following table.

**NOTE:** The Advanced Settings enable you to configure Siebel Server load balancing and Secure Sockets Layer (SSL). The Outbound Resource Adapter settings apply to outbound Web services with JMS and the transport type.

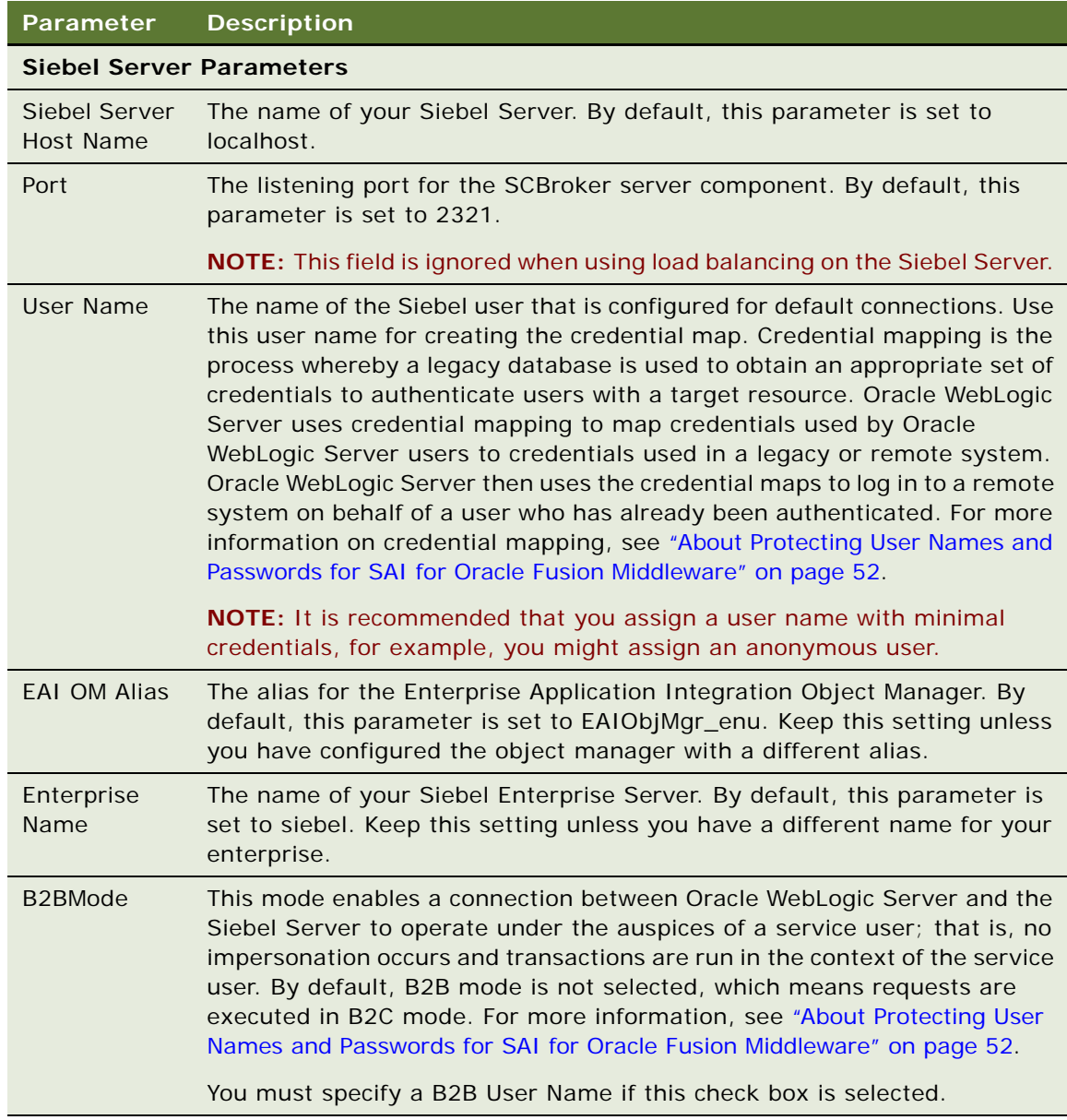

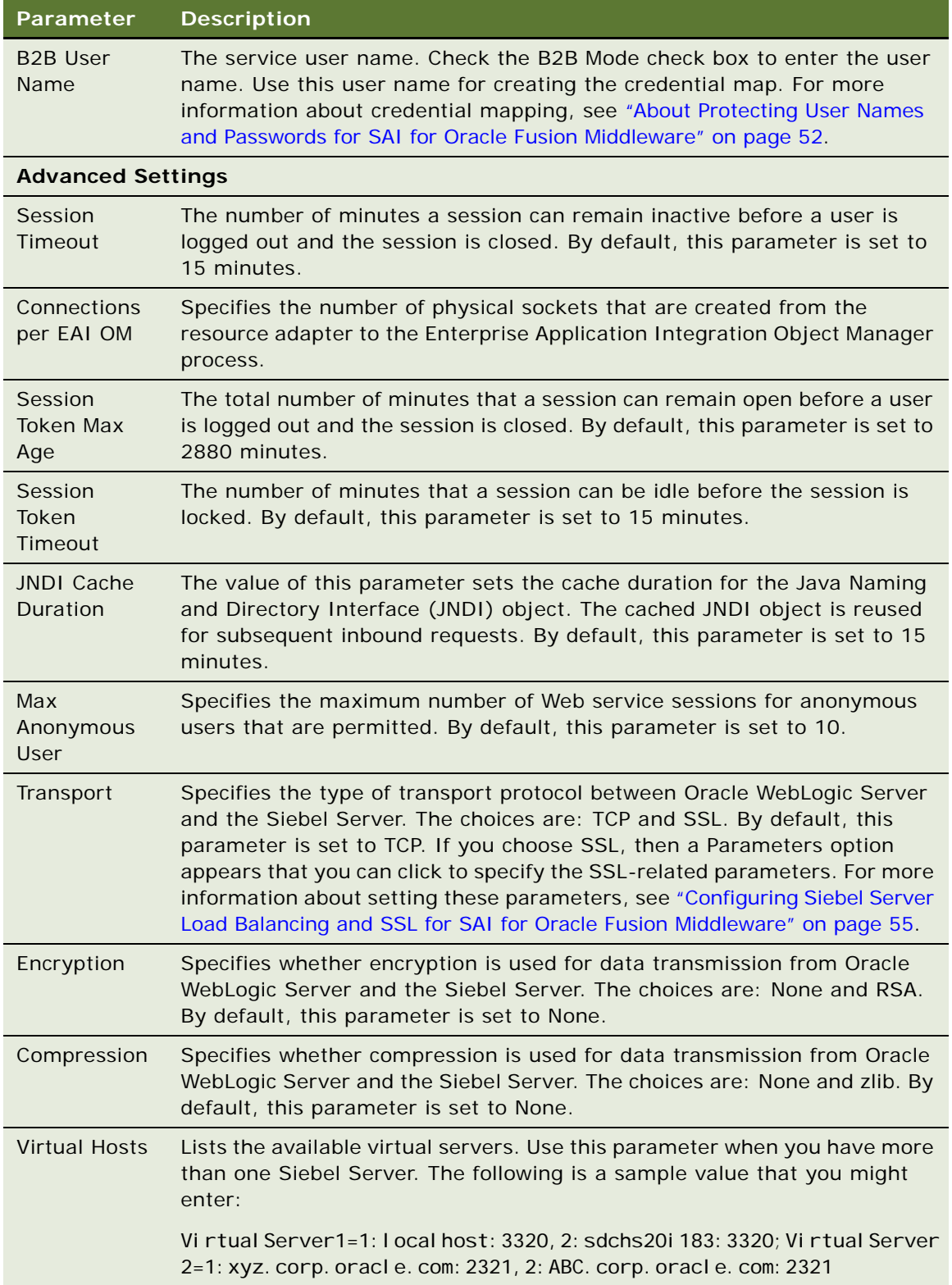

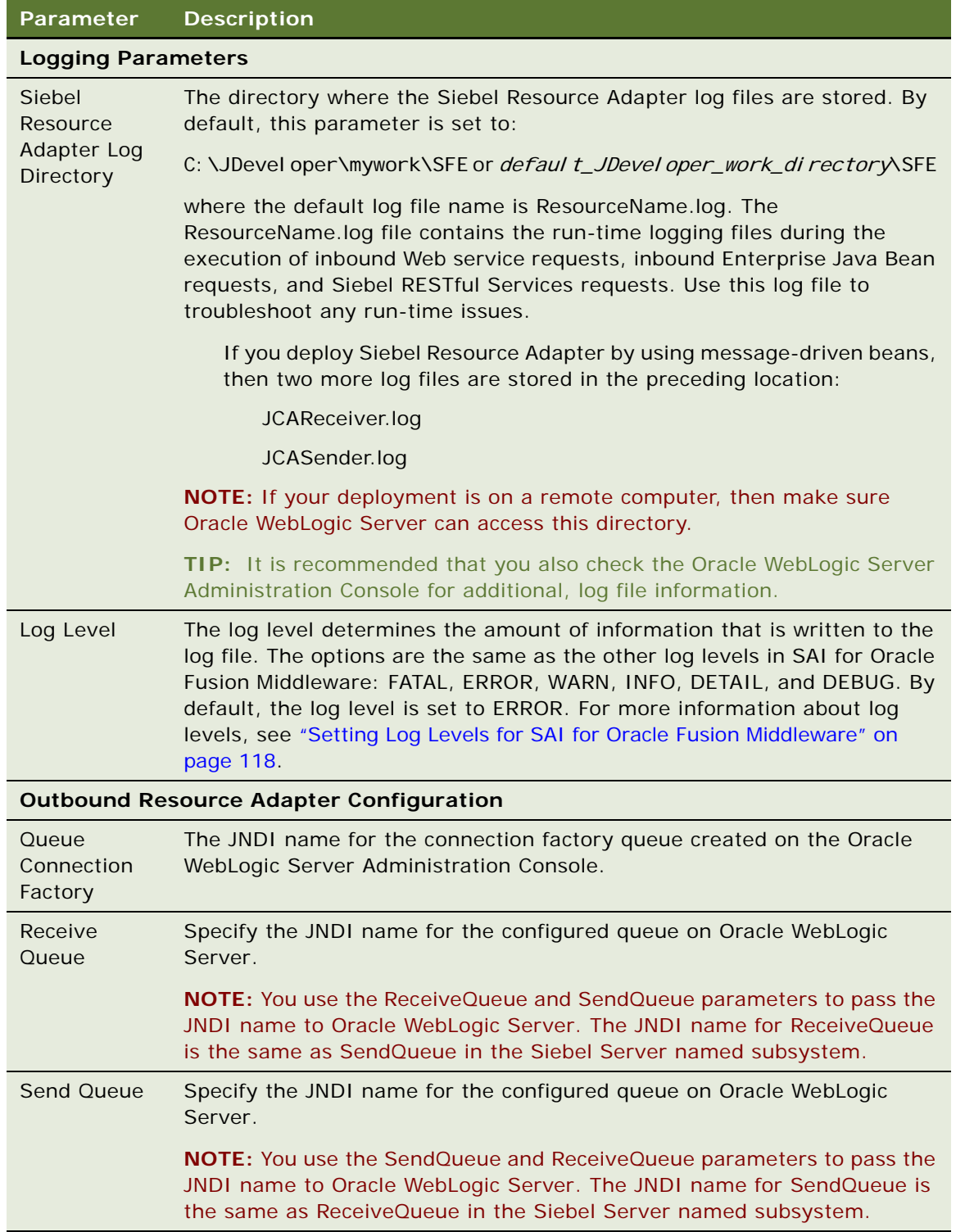

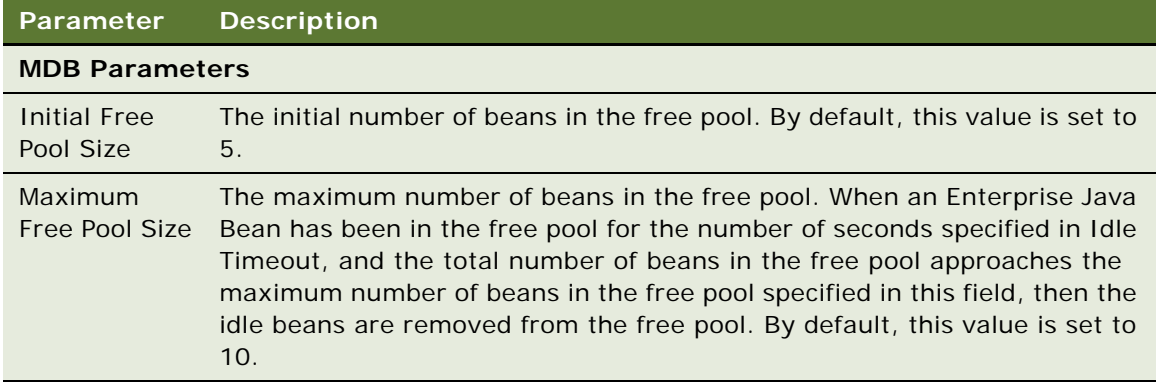

**c** Click Edit weblogic-ra.xml to verify the Java Naming and Directory Interface (JNDI) names, and then click OK.

Some settings are described in the following table.

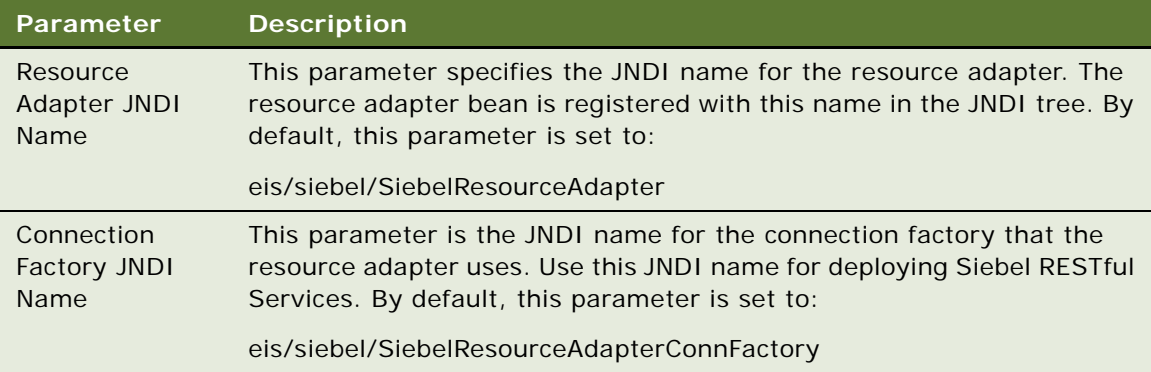

**d** Choose one of the following security models, and then click Next.

#### DDOnly

CustomRolesAndPolicies

**NOTE:** By default, the model is set to DDOnly. If you want to use Oracle WebLogic Server security, then you must choose CustomRolesandPolicies, and also perform some additional configuration. For more information, see [Chapter 4, "Setting Up Security for SAI for Oracle](#page-40-2)  [Fusion Middleware on Oracle WebLogic Server."](#page-40-2)

**8** Enter the Oracle WebLogic Server parameters for your environment, and then click Next. Some of the parameters are described in the following table.

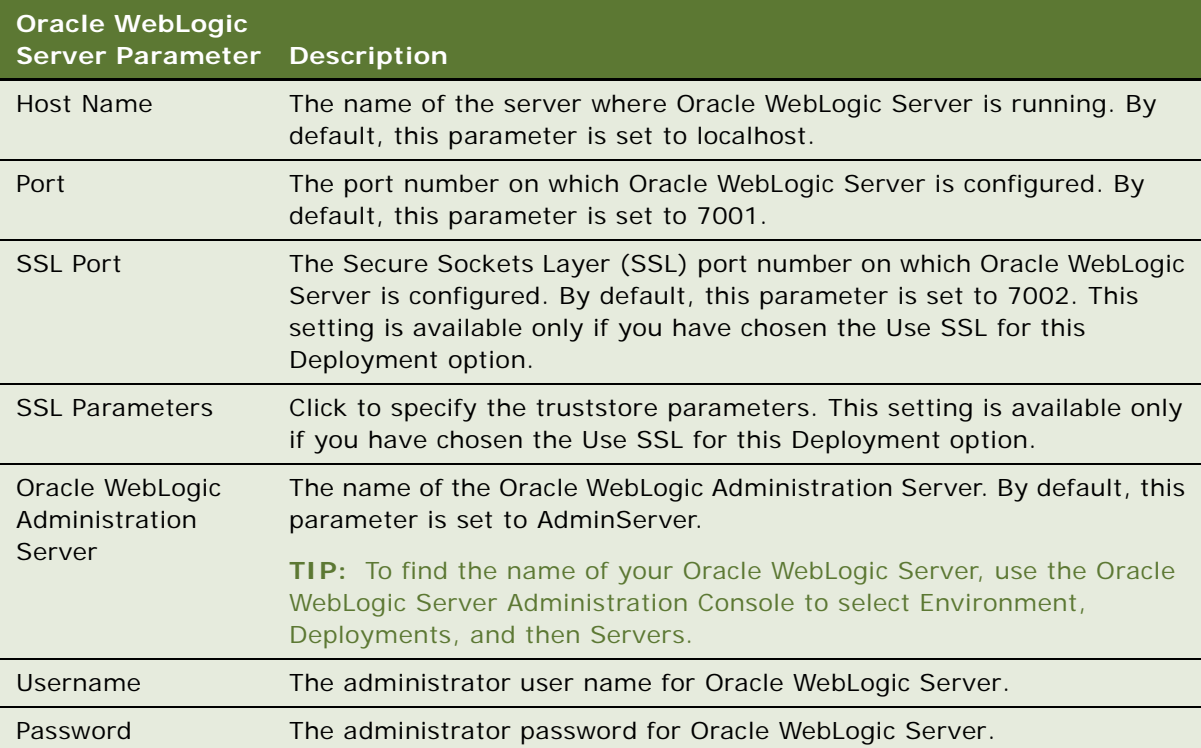

**9** Verify the summary and read the applicable notes, and then click Finish to deploy the resource adapter.

Information about successful and failed resource adapter deployments appears.

- 10 Follow the procedure in "Configuring Credential Mapping for SAI for Oracle Fusion Middleware on [Oracle WebLogic Server" on page 53.](#page-52-0)
- **11** Set the deployment order of the resource adapter to a value that is less than 100 by doing the following:
	- **a** Drill down on the resource adapter.
	- **b** In the Overview tab, find Deployment Order, enter a number less than 100, and then click Save.

**NOTE:** The deployment order is an integer value that indicates when this unit is deployed during startup, relative to other units on a server. The units with lower values are deployed before those with higher values. If the value is the same for two units, then the alphabetical order sorted by the deployment name is applied. Changes take effect after you redeploy the module or restart the server.

**CAUTION:** The order of deployment matters because if an inbound Web service or Siebel RESTful service becomes active without an active resource adapter, then the deployment fails.

## <span id="page-51-1"></span>**About Protecting User Names and Passwords for SAI for Oracle Fusion Middleware**

For SAI for Oracle Fusion Middleware, you use credential mapping to protect Enterprise Information System (EIS) user names and passwords that make the initial connection pool to the Siebel Server. You configure credential mapping for SAI for Oracle Fusion Middleware by way of the Resource Adapter Descriptor Parameters in the Deployment wizard. If your deployment supports one of the following options, then do the following:

**B2C (Business-to-Customer).** Provide the user name under the Siebel Server Parameters tab.

**B2B (Business-to-Business).** Provide the B2B user name under the Siebel Server Parameters tab.

The names that you provide are used in the credential map to create the initial connection to the Siebel Server. The same credential map is also used to create new connections if the existing connections are busy. Oracle WebLogic Server refers to the ra.xml file and searches for the appropriate user name to create the new connections to the Siebel Server. For information on configuring credential mapping for SAI for Oracle Fusion Middleware, see ["Process of Configuring](#page-51-0)  [Credential Mapping for SAI for Oracle Fusion Middleware" on page 52.](#page-51-0)

**NOTE:** By default, Oracle WebLogic Server deployment parameters are set to zero initial connections. Because you can create credential mapping only after a resource adapter is deployed, you must increase this initial connection capacity to greater than zero. That way, Oracle WebLogic Server uses the Siebel Server user name and password settings from the credential map to create the connections.

#### **Related Topics**

["Process of Configuring Credential Mapping for SAI for Oracle Fusion Middleware" on page 52](#page-51-0)

["Configuring Credential Mapping for SAI for Oracle Fusion Middleware on Oracle WebLogic Server" on](#page-52-0)  [page 53](#page-52-0)

["Reconfiguring the Connection Pool on Oracle WebLogic Server for SAI for Oracle Fusion Middleware" on](#page-53-0)  [page 54](#page-53-0)

### <span id="page-51-0"></span>**Process of Configuring Credential Mapping for SAI for Oracle Fusion Middleware**

SAI for Oracle Fusion Middleware supports credential mapping to protect Enterprise Information System (EIS) user names and passwords. For more information about this protection, see ["About](#page-51-1)  [Protecting User Names and Passwords for SAI for Oracle Fusion Middleware" on page 52.](#page-51-1)

To configure credential mapping for SAI for Oracle Fusion Middleware, perform the following tasks:

**1** Make sure you have configured a Siebel Resource Adapter with the appropriate user name and passwords for your deployment.

For information about configuring Siebel Resource Adapters, see ["Process of Deploying Siebel](#page-45-1)  [Resource Adapters Using SAI for Oracle Fusion Middleware" on page 46.](#page-45-1)

**2** Create credential mapping on Oracle WebLogic Server to establish connections to the Siebel Server.

For information, see ["Configuring Credential Mapping for SAI for Oracle Fusion Middleware on Oracle](#page-52-0)  [WebLogic Server" on page 53.](#page-52-0)

**3** Reconfigure the connection pool on Oracle WebLogic Server.

For information, see ["Reconfiguring the Connection Pool on Oracle WebLogic Server for SAI for](#page-53-0)  [Oracle Fusion Middleware" on page 54](#page-53-0).

#### **Related Topics**

["About Protecting User Names and Passwords for SAI for Oracle Fusion Middleware" on page 52](#page-51-1) ["Configuring Credential Mapping for SAI for Oracle Fusion Middleware on Oracle WebLogic Server" on](#page-52-0)  [page 53](#page-52-0)

["Reconfiguring the Connection Pool on Oracle WebLogic Server for SAI for Oracle Fusion Middleware" on](#page-53-0)  [page 54](#page-53-0)

### <span id="page-52-0"></span>**Configuring Credential Mapping for SAI for Oracle Fusion Middleware on Oracle WebLogic Server**

Use the following procedure to configure credential mapping for SAI for Oracle Fusion Middleware on Oracle WebLogic Server.

This task is a step in ["Process of Configuring Credential Mapping for SAI for Oracle Fusion Middleware"](#page-51-0)  [on page 52.](#page-51-0)

#### *To configure credential mapping for SAI for Oracle Fusion Middleware on Oracle WebLogic Server*

- **1** Log in to the Oracle WebLogic Server Administration Console.
- **2** In the Deployment domain, select Deployments.
- **3** Select the Siebel Resource Adapter for which you want to configure credential mapping.
- **4** Click the Security tab, and then click the Credential Mappings tab.
- **5** Select New to create a new mapping.
- **6** Select the appropriate Outbound Connection Pool, and then click Next.

For example, if you chose SiebelResourceAdapter above, then you might want to choose eis/ siebel/SiebelResourceAdapterConnFactory.

**7** Select Default User, and then click Next.

**8** Enter the EIS user name and password to create the initial new connections, and then Click Finish.

**NOTE:** Enter the same user name and password that you specified in the Resource Adapter Descriptor parameters during the Siebel Resource Adapter deployment. For information about the Resource Adapter Descriptor parameters, see [Step 7 on page 46](#page-45-2) in ["Configuring Siebel Server](#page-54-0)  [Load Balancing and SSL for SAI for Oracle Fusion Middleware."](#page-54-0)

A message appears indicating the new security map entry for the resource adapter was successfully created.

#### **Related Topics**

["About Protecting User Names and Passwords for SAI for Oracle Fusion Middleware" on page 52](#page-51-1) ["Process of Deploying Siebel Resource Adapters Using SAI for Oracle Fusion Middleware" on page 46](#page-45-1) ["Reconfiguring the Connection Pool on Oracle WebLogic Server for SAI for Oracle Fusion Middleware" on](#page-53-0)  [page 54](#page-53-0)

### <span id="page-53-0"></span>**Reconfiguring the Connection Pool on Oracle WebLogic Server for SAI for Oracle Fusion Middleware**

Use the following procedure to reconfigure the connection pool on Oracle WebLogic Server for SAI for Oracle Fusion Middleware.

This task is a step in ["Process of Configuring Credential Mapping for SAI for Oracle Fusion Middleware"](#page-51-0)  [on page 52.](#page-51-0)

#### *To reconfigure the connection pool on Oracle WebLogic Server for SAI for Oracle Fusion Middleware*

- **1** Log in to the Oracle WebLogic Server Administration Console.
- **2** In the Deployment domain, select Deployments.
- **3** Select the Siebel Resource Adapter for which you want to configure credential mapping.

For example, you might choose SiebelResourceAdapter.

- **4** Click the Configuration tab, the Outbound Connections Pools tab, and then drill down on the outbound connection pool instance for this resource adapter.
- **5** Check the properties and compare them with the information you entered for the Resource Adapter Descriptor Parameters for the Siebel Server (the ra.xml file).

**NOTE:** Make sure the same user name and password appears that you specified in the Resource Adapter Descriptor parameters during the Siebel Resource Adapter deployment. For information about the Resource Adapter Descriptor parameters, see [Step 7 on page 46](#page-45-2) in ["Process of](#page-45-1)  [Deploying Siebel Resource Adapters Using SAI for Oracle Fusion Middleware."](#page-45-1)

**6** Click the Connection Pool tab, click Lock & Edit in the Change Center, and then enter the Initial Capacity and Max Capacity values that you want.

**7** Save the changes, and click OK to apply them.

Oracle WebLogic Server creates the connection pool by using the credential mappings values that you entered.

**8** If the task is successful, then you can verify the connections by using Siebel Server Manager (srvrmgr) and running the following command:

List active task for comp Siebel\_object\_manager\_language

#### **Related Topics**

["About Protecting User Names and Passwords for SAI for Oracle Fusion Middleware" on page 52](#page-51-1) ["Process of Configuring Credential Mapping for SAI for Oracle Fusion Middleware" on page 52](#page-51-0) ["Reconfiguring the Connection Pool on Oracle WebLogic Server for SAI for Oracle Fusion Middleware" on](#page-53-0)  [page 54](#page-53-0)

# <span id="page-54-0"></span>**Configuring Siebel Server Load Balancing and SSL for SAI for Oracle Fusion Middleware**

This topic describes how to configure the XML Advanced Settings parameters for Siebel Server load balancing and Secure Sockets Layer (SSL) encryption and authentication for inbound Web services by using SAI for Oracle Fusion Middleware. For more information about Siebel Server load balancing, see *Siebel Deployment Planning Guide*. For more information about SSL, see *Siebel Security Guide*.

**NOTE:** SAI for Oracle Fusion Middleware supports SSL for outbound Web services as well, but load balancing is not supported.

Typically, you perform the following procedure as part of deploying a Siebel Resource Adapter. However, you can reset these parameters.

This task is a step in ["Process of Deploying Siebel Resource Adapters Using SAI for Oracle Fusion](#page-45-1)  [Middleware" on page 46](#page-45-1).

#### *To configure Siebel Server load balancing and SSL for SAI for Oracle Fusion Middleware*

- **1** Make sure the Oracle WebLogic Server is running.
- **2** Start Oracle JDeveloper if it is not already active.
- **3** Select File, and then click the New menu item.
- **4** In the New Gallery dialog box, perform the following:
	- **a** In the Business Tier category, select Siebel Application Integration for Oracle Fusion Middleware.
	- **b** Select the Deployment item, and then click OK.
- **5** At the Welcome to the Deployment Wizard screen, click Next.
- **6** Select Siebel Resource Adapter as the deployment type, and then click Next.
- <span id="page-55-0"></span>**7** Enter the resource adapter parameters by doing the following:
	- **a** Enter a resource adapter name if you do not want to accept the default. By default, the resource adapter name is *SiebelResourceAdapter*.

**NOTE:** Each resource adapter has its own log file. The log file name is the same name as the resource adapter name appended with .log (that is, *JNDI\_ra\_name*.log). The location of the log file depends on the value you specify in the Deployment Log Directory logging parameter in the SAI for Oracle Fusion Middleware preferences.

For information about the naming conventions for resource adapters, see ["About Siebel](#page-45-3)  [Resource Adapter Naming Conventions."](#page-45-3)

**b** Click Edit ra.xml, click Advanced Settings, and then edit or fill in the necessary settings.

For information about the Advanced Settings parameters, see [Step 7](#page-45-2) in ["Configuring Siebel](#page-54-0)  [Server Load Balancing and SSL for SAI for Oracle Fusion Middleware" on page 55](#page-54-0).

- **8** (Optional) For SSL transport, configure the Keystore and Truststore parameters by doing the following:
	- **a** In the Transport field, select SSL, and then click Parameters.
	- **b** Fill in the necessary settings, click OK, and then click OK again to exit the Resource Adapters Descriptors Parameters dialog box.

Some parameters are described in the following table. For more information about SLL transport, see *Siebel Security Guide* on the *Siebel Bookshelf*.

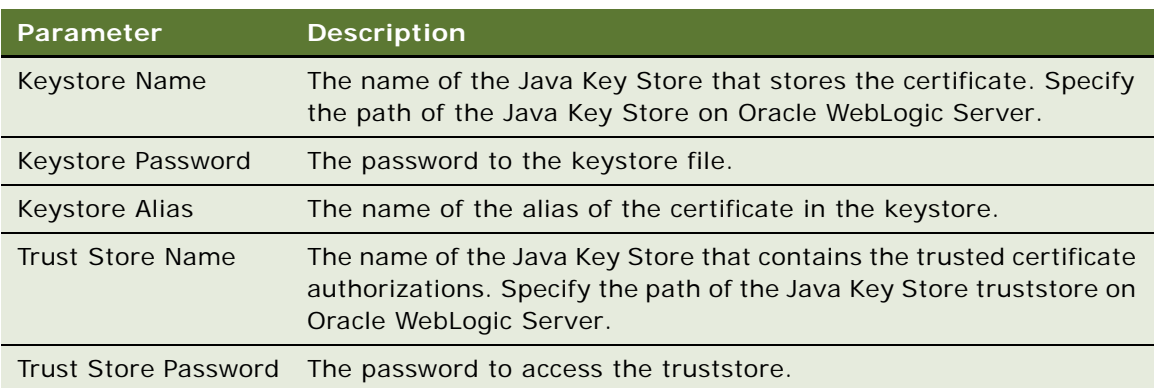

# <span id="page-56-0"></span>**About Testing Your Siebel Resource Adapter Deployment**

After you have deployed SAI for Oracle Fusion Middleware and applied the security configurations, test your deployment. If you have Siebel RESTful Services deployed, then you might want to test that deployment. For information about Siebel RESTful Services, see [Chapter 7, "Working with Siebel](#page-82-0)  [RESTful Services."](#page-82-0)

If you have not deployed Siebel RESTful Services, then try deploying another service type, and check its connectivity by using the Oracle WebLogic Server tools or an external Web service client.

## **6 Working with Web Services Using SAI for Oracle Fusion Middleware**

This chapter describes how to deploy and test Web services using Siebel Application Integration for Oracle Fusion Middleware (SAI for Oracle Fusion Middleware). It includes the following topics:

- [About Oracle WebLogic Web Services on page 59](#page-58-0)
- [Compliance Standards for SAI for Oracle Fusion Middleware Web Services on page 60](#page-59-0)
- [About Working with Web Services Using SAI for Oracle Fusion Middleware on page 62](#page-61-0)
- [Process of Deploying Inbound Web Services Using SAI for Oracle Fusion Middleware on page 64](#page-63-0)
- [Roadmap for Deploying Outbound Web Services Using SAI for Oracle Fusion Middleware on page 77](#page-76-0)
- [Referencing Oracle WebLogic Server Outbound Web Services in Siebel Business Applications on](#page-77-0)  [page 78](#page-77-0)
- [Deploying Outbound Web Services Using SAI for Oracle Fusion Middleware on page 79](#page-78-0)
- [Configuring JMS Resource Adapters for Outbound Web Services Using SAI for Oracle Fusion](#page-79-0)  [Middleware on page 80](#page-79-0)
- [Testing Outbound Web Services Using SAI for Oracle Fusion Middleware on page 82](#page-81-0)

# <span id="page-58-0"></span>**About Oracle WebLogic Web Services**

Oracle WebLogic Web services are implemented according to the Java EE 1.2 specification, which defines the standard Java Platform, Enterprise Edition (Java EE) runtime architecture for implementing Web services in Java. This specification also describes a standard Java EE Web service packaging format, deployment model, and runtime services, all of which are implemented by Oracle WebLogic Web services.

## <span id="page-59-0"></span>**Compliance Standards for SAI for Oracle Fusion Middleware Web Services**

This topic provides various standards with which Siebel Application Integration for Oracle Fusion Middleware (SAI for Oracle Fusion Middleware) is compliant.

[Table 4](#page-59-1) provides a comparison of Oracle Fusion Middleware technology artifacts with the Siebel Business Applications equivalents.

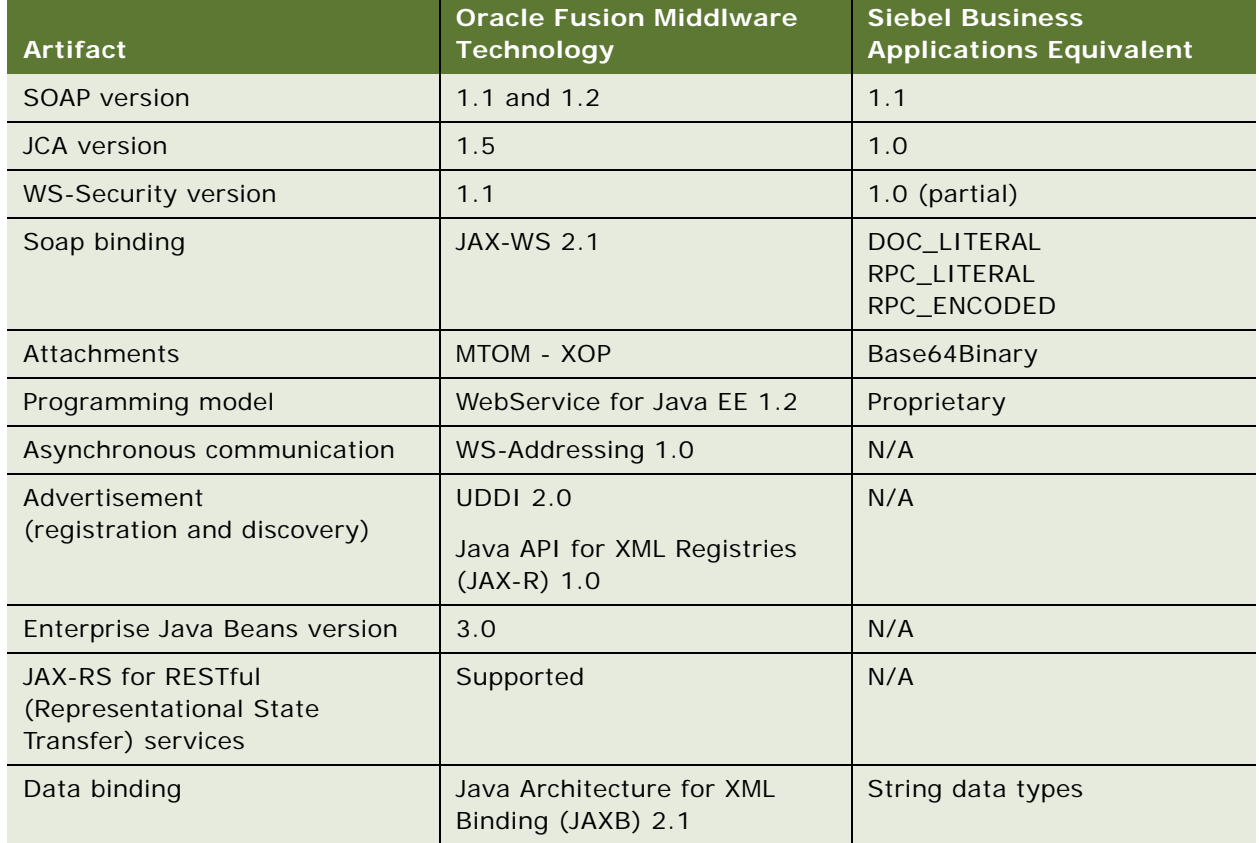

#### <span id="page-59-1"></span>Table 4. Artifacts Comparison Between Oracle Fusion Middleware and Siebel Business Applications

**60** 

[Table 5](#page-60-0) provides a comparison of SAI for Oracle Fusion Middleware features with Siebel EAI equivalents.

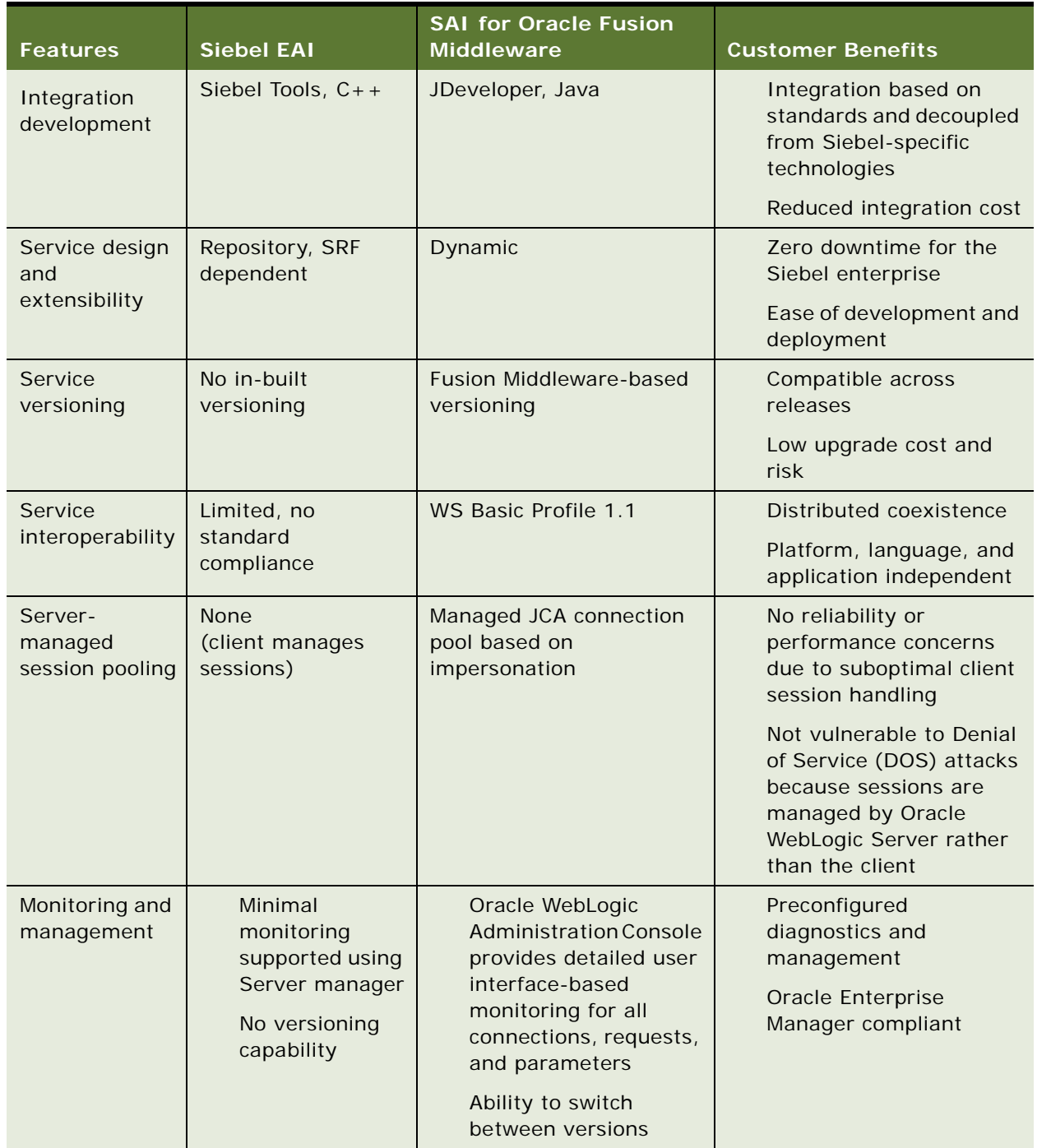

<span id="page-60-0"></span>Table 5. Feature Comparison of SAI for Oracle Fusion Middleware with Siebel EAI Equivalents

# <span id="page-61-0"></span>**About Working with Web Services Using SAI for Oracle Fusion Middleware**

Siebel Application Integration for Oracle Fusion Middleware (SAI for Oracle Fusion Middleware) allows you to separate service-oriented architecture (SOA) integration development completely from your Siebel Business Applications implementation.

You can build Java classes or Enterprise Java Beans, expose them as Web services, automatically deploy them to an instance of Oracle WebLogic Server, and immediately test the running Web service. Alternatively, you can use Oracle JDeveloper to drive the creation of Web services from WSDL descriptions. Because Oracle JDeveloper also is Ant-aware, you can use this tool to build and run Ant scripts for assembling the client and for assembling and deploying the service.

### **About Base Integration Objects**

Traditionally, Siebel EAI integrations specify an integration object as the input, the output, or both. With SAI for Oracle Fusion Middleware, the core requirement for an integration object is extended to accommodate a logical one-to-one relationship between a business object and an integration object. Each integration object in SAI for Oracle Fusion Middleware provides a representation of an underlying business object and its relationships, hiding the Siebel-specific ID fields and displaying the constituent fields of the underlying key to maintain the relationship. Such integration objects are called *base integration objects*.

There is a one-to-one mapping between business object and integration object; for each business object, there is one base integration object. XSDs are generated from the base integration object. You enforce the one-to-one mapping with a column in the business object repository that contains the base integration object name.

**NOTE:** Base integration objects are seed integration objects that are provided and maintained by Oracle.

There is one base integration object for each business object that contains all the fields that are exposed in that business object. These base integration objects are the primary integration tool, and the required subset of fields demanded by the business requirements are specified by the use of XSD (XML Schema Definition) files. At run time, these XSD files are correlated back to the base integration object and a dynamic integration object is created that the underlying Siebel infrastructure can use transparently. These dynamic integration object definitions are then cached in order to avoid any performance overhead.

Alternatively, you can continue to use your existing integration object definitions by explicitly selecting to Query Integration Objects in the SAI for Oracle Fusion Middleware deployment wizard for inbound Web services in Oracle JDeveloper, and then entering a search term. For information about using this feature, see ["Creating Inbound Web Services Based on Siebel Business Services" on](#page-64-0)  [page 65.](#page-64-0)

## <span id="page-62-0"></span>**About Binding Options and Settings for Controlling the Structure of SOAP Messages**

This topic describes the binding options and settings for controlling the structure of SOAP messages that are transmitted to and from a Siebel Web service.

### **SOAP Message Formats Supported in SAI for Oracle Fusion Middleware**

SAI for Oracle Fusion Middleware supports both SOAP 1.1 and SOAP 1.2. SOAP 1.1 is based on XML 1.0 and can only use HTTP POST headers to transmit SOAP messages. Therefore, SOAP 1.1 is often not suitable for wide-scale applications. SOAP 1.2 is a lightweight protocol intended for exchanging structured information in a decentralized, distributed environment. SOAP 1.2 uses XML technologies to define an extensible messaging framework providing a message construct that you exchange over a variety of underlying protocols. The framework is designed to be independent of any particular programming model and other implementation-specific semantics.

### **SOAP Message Binding Options Supported in SAI for Oracle Fusion Middleware**

A Web Services Description Language (WSDL) binding style can be either RPC or document. A WSDL describes a Web service by defining its interface, the operations on that interface, their binding to the transport protocol, and the network address where they are available. A WSDL binding describes how a Web service is bound to a messaging protocol, that is, what is the format or structure of the messages being exchanged with a service, and the transport protocol over which this message is sent. The most popular messaging protocol in Web services today is the SOAP messaging protocol. (The other option is to use REST-based messages.) The binding options supported in SAI for Oracle Fusion Middleware include Document/Literal and RPC/Literal.

## **About Using the JMS Connector with SAI for Oracle Fusion Middleware**

The Java Message Server Transport (JMS) connector is a mechanism you can use to send outbound Web service calls using the new features available in SAI for Oracle Fusion Middleware. For more information about JMS, see *Transports and Interfaces: Siebel Enterprise Application Integration* on *Siebel Bookshelf* and *Oracle® Fusion Middleware Configuring and Managing JMS for Oracle WebLogic Server 11g Release 1 (10.3.5)* in the Oracle Fusion Middleware 11*g* Release 1 Documentation Library.

You can also use Remote Method Invocation (RMI) to send outbound Web service calls, which is available in the framework provided by SAI for Oracle Fusion Middleware. RMI is the standard for distributed object computing in Java. RMI enables an application to obtain a reference to an object that exists elsewhere in the network, and then invoke methods on that object as though it existed locally in the client's virtual machine. RMI specifies how distributed Java applications must operate over multiple Java virtual machines. For more information about RMI, see *Oracle® Fusion Middleware Programming RMI for Oracle WebLogic Server 11g Release 1 (10.3.5)* in the Oracle Fusion Middleware 11*g* Release 1 Documentation Library.

### <span id="page-63-0"></span>**Process of Deploying Inbound Web Services Using SAI for Oracle Fusion Middleware**

You use Oracle JDeveloper to deploy inbound Web services using SAI for Oracle Fusion Middleware. You can create inbound Web services based on either a Siebel business service or a Siebel workflow process, and you can deploy inbound Web services using either Siebel Web services or Enterprise Java Beans.

To deploy an inbound Web service using SAI for Oracle Fusion Middleware, perform the following tasks:

**1** Create an inbound Web service by performing one of the following:

["Creating Inbound Web Services Based on Siebel Business Services" on page 65](#page-64-0)

["Creating Inbound Web Services Based on Siebel Workflow Processes" on page 69](#page-68-0)

- **2** ["Deploying Siebel Inbound Web Services Using SAI for Oracle Fusion Middleware" on page 72](#page-71-0)
- **3** (Optional) ["Deploying Enterprise Java Beans Using SAI for Oracle Fusion Middleware" on page 74](#page-73-0)
- **4** ["Accessing WSDLs for Deployed Inbound Web Services in the Oracle WebLogic Server Administration](#page-76-1)  [Console" on page 77](#page-76-1)

### <span id="page-64-0"></span>**Creating Inbound Web Services Based on Siebel Business Services**

This topic describes how to create inbound Web services based on a Siebel business service. For general information about working with Web services using SAI for Oracle Fusion Middleware, see ["About Working with Web Services Using SAI for Oracle Fusion Middleware" on page 62](#page-61-0).

This task is a step in ["Process of Deploying Inbound Web Services Using SAI for Oracle Fusion](#page-63-0)  [Middleware" on page 64](#page-63-0).

#### *To create an inbound Web service based on a Siebel business service*

- **1** Start Oracle JDeveloper.
- **2** Make sure you have specified the database parameters specific to your environment in the General tab in the SAI for Oracle Fusion Middleware Preferences.

For information about specifying the database parameters, see ["Setting Preferences for SAI for](#page-28-1)  [Oracle Fusion Middleware" on page 29](#page-28-1).

**NOTE:** By setting preferences, you have access to Siebel business services when using the Design Wizard.

- **3** From the application-level menu, select File, and then click the New menu item.
- **4** In the New Gallery dialog box, perform the following:
	- **a** In the Business Tier category, select Siebel Application Integration for Oracle Fusion Middleware.
	- **b** Select the Design item, and then click OK.
- **5** At the Welcome to the Design Wizard screen, click Next.
- **6** Select Siebel Business Service for the artifact type, and then click Next.
- **7** Specify the binding option and the settings that control the structure of the SOAP message that is transmitted to and from the Siebel Web service, and then click Next.
	- **a** Select either SOAP 1.1 or 1.2 binding.
	- **b** Select the SOAP message format:

**Document/Literal.** If you choose this option, then the following annotation is added to your Web service:

 @SOAPBinding(style=SOAPBinding.Style.DOCUMENT, use=SOAPBinding.Use.LITERAL, parameterStyle=SOAPBinding.ParameterStyle.WRAPPED)

**RPC/Literal.** If you choose this option, then the following annotation is added to your Web service:

 @SOAPBinding(style=SOAPBinding.Style.RPC, use=SOAPBinding.Use.LITERAL, parameterStyle=SOAPBinding.ParameterStyle.WRAPPED)

A list of available Siebel business services appears. Only those business services indicated as External user in Siebel Tools appears.

For more information about SOAP message formats using SAI for Oracle Fusion Middleware, see ["About Binding Options and Settings for Controlling the Structure of SOAP Messages" on page 63](#page-62-0).

**8** Select the business service you want to use, and then click Next.

**TIP:** Alternatively, you can query for a specific business service by typing in the name of the business service, and then clicking Query. You can use wildcards to find the business service that you want using standard Siebel CRM wildcards, for example, %Account%.

The details for the business service and its associated business service methods and arguments appear.

**9** Select the business service methods for which you want to generate code, and then click Next. You must choose at least one business service method to proceed.

**CAUTION:** Make sure not to choose a Siebel business service method that has arguments of the data type Strongly Type Integration Obj, because that data type is not supported.

**10** Select how this Web service will use XSDs, and then click Next.

**NOTE:** This step applies only if you have chosen a business service that has at least one method with argument type Integration Object. Otherwise, skip to [Step 14 on page 68](#page-67-0).

**Create New XSD**. Select this option to create a new XSD file by selecting a base integration object.

**NOTE:** To create new XSDs, you must have chosen a business service that has at least one argument with the data type of Integration Object defined.

**Use Existing XSDs**. Select this option to choose an existing XSD file for code generation.

**Do Not Use XSD**. Select this option to use Siebel integration object definitions configured in the Siebel Repository to generate code.

**NOTE:** You can use the same integration object at runtime for the inbound Web service execution.

The resultant dialog box depends on the XSD type you choose.

- **11** Do one of the following for code generation:
	- If you are creating a new XSD, then proceed to [Step 12](#page-66-0).
	- If you are using an existing XSD, then proceed to [Step 13.](#page-67-1)
	- If you are not using an XSD, then proceed to [Step 14](#page-67-0).

<span id="page-66-0"></span>**12** If you are creating a new XSD to support Web service deployments, then select a base integration object to design an XSD using that integration object by doing the following:

**NOTE:** If no methods for the chosen business service have the Integration Object data type defined, then the Design XSD wizard page does not appear.

**a** Click Query Integration Objects, and in the Enter Query dialog box, query for potential integration objects (using the percent sign (%) wildcard), and then click OK.

**TIP:** Alternatively, you can select an integration object from the prepopulated Base Integration Object drop-down list without performing a query.

The Base Integration Object field populates with all the integration objects for that query. For example, if you enter %Account% for your query, then all the integration objects that have Account as part of their name become available for selection.

- **b** (Optional) If applicable, select a different method name and method argument, otherwise accept the defaults.
- <span id="page-66-2"></span>**c** From the Base Integration Object drop-down list, select the integration object you want to use, and then click Load.

The load operation queries the integration object selected and populates the Available XSD tree with the integration object and its user properties as well as the integration component, its fields, user properties, and user keys that are configured for that integration object. However, only those integration components indicated as Active in Siebel Tools appears.

**NOTE:** Loading the integration object definition might take some time.

**d** Use the arrows to move the integration object and its user properties and the integration component fields, user properties, and user keys that are configured for that integration object from the Available XSD tree to the Selected XSD tree.

**CAUTION:** A requirement of XSD generation is that at least one user key is defined for an integration component. If this requirement is not met, then an error occurs when you generate the XSDs. To define user keys in the Selected XSD tree, see [Step e.](#page-66-1)

<span id="page-66-1"></span>**e** (Optional) If you need to create new or update user properties or create new integration component keys or integration component key fields, then do the following:

**New User Property.** Right-click the integration component or integration component field for which you want to create new user properties, enter the details, and then click OK to return to the Design XSD wizard page.

**Update User Property.** Right-click the integration component user property you want to update, replace the user property value, and then click OK to return to the Design XSD wizard page.

**New Integration Component Key**. Right-click the integration components or integration component fields for which you want to create new integration component keys, enter the details, and then click OK to return to the Design XSD wizard page.

**67**

**New Integration Component Key Field.** Right-click the integration component key for which you want a new integration component key field, select the integration component key field you want to use from the autopopulated list, and then click OK to return to the Design XSD wizard page.

The integration component user key is updated with the new field. If the field already exists in the user key, then no changes occur.

**f** If there are multiple methods with arguments of type Integration Object, then the Use same XSD for all the methods option is enabled. You can choose to use this option or not.

**NOTE:** If the Use same XSD for all methods option is not enabled, then you must repeat [Step c](#page-66-2) through [Step e on page 67](#page-66-1) for all the methods listed in the Method Name drop-down list.

**g** Click Next to continue.

A message appears upon successful completion stating that the XSD file was successfully generated. The file is saved in the XSD file path that you defined in the General tab in the SAI for Oracle Fusion Middleware Preferences.

**NOTE:** If an error occurs generating the XSD file, then check the SiebelToolkitExtension.log file for errors and troubleshooting information.

- **h** Click OK to exit the message and continue to the next wizard page.
- **i** Review the XSD files (and the path) for which code will be generated, and then click Next.
- **j** Proceed to [Step 14](#page-67-0) to review the code generation summary.
- <span id="page-67-1"></span>**13** If you are using an existing XSD for code generation, then do the following, otherwise skip this step:
	- **a** Browse to choose an XSD file, and then click Open to return to the Choose an Existing XSD wizard page.
	- **b** If there are multiple methods with arguments of type Integration Object, then the Use same XSD for all the methods option is enabled. Select this option if you want to use the first XSD built for all methods. Do not select this option if you want to provide different XSDs for each method.

**NOTE:** If you do not choose the Use the same XSD for all methods option, then you must repeat [Step c](#page-66-2) through [Step e](#page-66-1) in [Step 12 on page 67](#page-66-0) for all the methods listed in the Method Name drop-down list.

**c** Click Next to continue.

<span id="page-67-0"></span>**14** Review the code generation summary, and then click Finish to start generation.

If there is an existing archive folder structure, then a warning appears asking if you want to overwrite it. One of the following happens:

If you click Yes, then the folder structure is overwritten.

If you click No, then a dialog box appears in which you can save the new folder structure in a directory of your choice. By default, the path is set to the XSD file path you defined in the General tab in the SAI for Oracle Fusion Middleware Preferences.

### <span id="page-68-0"></span>**Creating Inbound Web Services Based on Siebel Workflow Processes**

This topic describes how to create inbound Web services based on a Siebel workflow process. For more information about working with Web services using SAI for Oracle Fusion Middleware, see ["About Working with Web Services Using SAI for Oracle Fusion Middleware" on page 62](#page-61-0).

This task is a step in ["Process of Deploying Inbound Web Services Using SAI for Oracle Fusion](#page-63-0)  [Middleware" on page 64](#page-63-0).

#### *To create an inbound Web service based on a Siebel workflow process*

- **1** Start Oracle JDeveloper.
- **2** Make sure you have specified the database parameters specific to your environment in the General tab in the SAI for Oracle Fusion Middleware Preferences.

For information about specifying database parameters, see ["Setting Preferences for SAI for Oracle](#page-28-1)  [Fusion Middleware" on page 29](#page-28-1).

**NOTE:** By setting preferences, you have access to Siebel workflow processes when using the Design Wizard.

- **3** From the application-level menu, select File, and then click the New menu item.
- **4** In the New Gallery dialog box, perform the following:
	- **a** In the Business Tier category, select Siebel Application Integration for Oracle Fusion Middleware.
	- **b** Select the Design item, and then click OK.
- **5** At the Welcome to the Design Wizard screen, click Next.
- **6** Select Siebel Workflow Process for the artifact type, and then click Next.

A list of available Siebel workflow processes, with a status of complete and that are active, appears.

- **7** Specify the binding option and the settings that control the structure of the SOAP message that is transmitted to and from the Siebel Web service, and then click Next.
	- **a** Select either SOAP 1.1 or 1.2 binding.
	- **b** Select the SOAP message format:

**Document/Literal.** If you choose this option, then the following annotation is added to your Web service:

 @SOAPBinding(style=SOAPBinding.Style.DOCUMENT, use=SOAPBinding.Use.LITERAL, parameterStyle=SOAPBinding.ParameterStyle.WRAPPED)

**RPC/Literal.** If you choose this option, then the following annotation is added to your Web service:

 @SOAPBinding(style=SOAPBinding.Style.RPC, use=SOAPBinding.Use.LITERAL, parameterStyle=SOAPBinding.ParameterStyle.WRAPPED)

For more information about SOAP message formats using SAI for Oracle Fusion Middleware, see ["About Binding Options and Settings for Controlling the Structure of SOAP Messages" on page 63](#page-62-0).

**8** Select the Siebel workflow process you want to use, and then click Next.

**TIP:** Alternatively, you can query for a specific workflow process by typing in the name of the workflow process, and then clicking Query. You can use wildcards to find the workflow process that you want using standard Siebel CRM wildcards, for example, %Account%.

The details for the workflow process and its associated workflow process properties appear.

**9** Review the Siebel workflow process properties, and then click Next to continue.

**10** Select how this Web service will use XSDs, and then click Next.

**Create New XSD**. Select this option to create a new XSD file by selecting a base integration object.

**NOTE:** To create new XSDs, you must choose a workflow process that has at least one argument with the data type of Integration Object defined.

**Use Existing XSD**. Select this option to choose an existing XSD file for code generation.

**Do Not Use XSD**. Select this option to use Siebel integration object definitions configured in the Siebel Repository to generate code.

**NOTE:** You can use the same integration object at runtime for the inbound Web service execution.

The resultant dialog box depends on the XSD type you choose.

**11** Do one of the following for code generation:

If you are creating a new XSD, then proceed to [Step 12](#page-66-0).

If you are using an existing XSD, then proceed to [Step 13 on page 72.](#page-71-1)

If you are not using an XSD, then proceed to [Step 14 on page 72](#page-71-2).

- <span id="page-69-0"></span>**12** If you are creating a new XSD to support Web service deployments, then select a base integration object to design an XSD using the integration object by doing the following:
	- **a** Click Query Integration Objects, and in the Enter Query dialog box, query for potential integration objects (using the percent sign (%) wildcard), and then click OK.

**TIP:** Alternatively, you can select an integration object from the prepopulated Base Integration Object drop-down list without performing a query.

The Base Integration Object field populates with all the integration objects for that query. For example, if you enter %Account% for your query, then all the integration objects that have Account as part of their name become available for selection.

**b** (Optional) If applicable, then select a different method name and method argument, otherwise accept the defaults.

<span id="page-70-1"></span>**c** From the Base Integration Object drop-down list, select the integration object you want to use, and then Load.

The load operation queries the integration object selected and populates the Available XSD tree with the integration object and its user properties as well as the integration component, its fields, user properties, and user keys that are configured for that integration object. However, only those integration components indicated as Active in Siebel Tools appears.

**NOTE:** Loading the integration object definition might take some time.

**d** Use the arrows to move the integration object and its user properties and the integration component fields, user properties, and user keys that are configured for that integration object from the Available XSD tree to the Selected XSD tree.

**CAUTION:** A requirement of XSD generation is that at least one user key is defined for an integration component. If this requirement is not met, then an error occurs when you generate the XSDs. To define user keys in the Selected XSD tree, see [Step e.](#page-70-0)

<span id="page-70-0"></span>**e** (Optional) If you need to create new or update user properties or create new integration component keys or integration component key fields, then do the following:

**Update User Property.** Right click the integration component user property you want to update, replace the user property value, and then click OK to return to the Design XSD wizard page.

**New Integration Component Key**. Right-click the integration components or integration component fields for which you want to create new integration component keys, enter the details, and then click OK to return to the Design XSD wizard page.

**New Integration Component Key Field.** Right click the integration component key for which you want a new integration component key field, select the integration component key field you want to use from the autopopulated list, and then click OK to return to the Design XSD wizard page.

The integration component user key is updated with the new field. If the field already exists in the user key, then no changes occur.

**f** If there are multiple methods with arguments of type Integration Object, then the Use same XSD for all the methods option is enabled. You can choose to use this option or not.

**NOTE:** If you do not keep the Use same XSD for all methods option enabled, then you must repeat [Step c](#page-70-1) through [Step e on page 71](#page-70-0) for all the methods listed in the Method Name dropdown list.

**g** Click Next to continue.

A message appears upon successful completion stating that the XSD file was successfully generated. The file is saved in the XSD file path that you defined in the General tab in the SAI for Oracle Fusion Middleware Preferences.

**NOTE:** If an error occurs generating the XSD file, then check the SiebelToolkitExtension.log file for errors and troubleshooting information.

- **h** Click OK exit the message and continue on to the next wizard page.
- **i** Review the XSD files (and the path) for which code will be generated, and then click Next.
- **j** Proceed to [Step 14](#page-71-2) to review the code generation summary.
- <span id="page-71-1"></span>**13** If you are using an existing XSD for code generation, then do the following, otherwise skip this step:
	- **a** Browse to choose an XSD file, then click Open to return to the Choose an Existing XSD wizard page.
	- **b** If there are multiple methods with arguments of type Integration Object, then the Use same XSD for all the methods option is enabled. Select this option if you want to use the first XSD built for all methods. Do not select this option if you want to provide different XSDs for each method.

**NOTE:** If you do not choose the Use the same XSD for all methods option, then you must repeat [Step c](#page-70-1) through [Step e](#page-66-1) in [Step 12 on page 70](#page-69-0) for all the methods listed in the Method Name drop-down list.

**c** Click Next to continue.

<span id="page-71-2"></span>**14** Review the code generation summary, and then click Finish to start generation.

If there is an existing archive folder structure, then a warning appears asking if you want to overwrite it. One of the following happens:

If you click Yes, then the folder structure is overwritten.

If you click No, then a dialog box appears in which you can save the new folder structure in a directory of your choice. By default, the path is set to the XSD file path you defined in the General tab in the SAI for Oracle Fusion Middleware Preferences.

### <span id="page-71-0"></span>**Deploying Siebel Inbound Web Services Using SAI for Oracle Fusion Middleware**

This topic describes how to deploy Siebel inbound Web services using SAI for Oracle Fusion Middleware.

This task is a step in ["Process of Deploying Inbound Web Services Using SAI for Oracle Fusion](#page-63-0)  [Middleware" on page 64](#page-63-0).

**NOTE:** Before you perform the following procedure, make sure you have deployed an appropriate Siebel Resource Adapter. For information about deploying Siebel Resource Adapters, see ["Process of](#page-45-0)  [Deploying Siebel Resource Adapters Using SAI for Oracle Fusion Middleware" on page 46](#page-45-0).

#### *To deploy a Siebel inbound Web service using SAI for Oracle Fusion Middleware*

- **1** Start Oracle JDeveloper.
- **2** From the application-level menu, select File, and then click the New menu item.
- **3** In the New Gallery dialog box, perform the following:
	- **a** In the Business Tier category, select Siebel Application Integration for Oracle Fusion Middleware.
	- **b** Select the Deployment item, and then click OK.
- **4** In the Welcome to the Deployment Wizard screen, click Next.
- **5** Select Siebel Inbound Services as the deployment type, and then click Next.
- **6** Select one or both of the following options for the inbound deployment type you want to deploy, and then click Next.

**Inbound Web Service Deployment.** This option allows you to deploy the code generated from the Siebel business services or Siebel workflow processes you design as SOAP Web services to Oracle WebLogic Server by way of a WAR file.

**EJB Deployment.** This option allows you to deploy a Siebel business service or a Siebel workflow process as an inbound Enterprise Java Bean.

**7** Select the Siebel inbound services you want to deploy by moving the services from the Available section to the Selected section, and then click Next.

**NOTE:** The path for the generated code is the XSD File Path you specified in the General tab in the SAI for Oracle Fusion Middleware Preferences.

- **8** Enter the inbound deployment parameters by doing the following:
	- **a** Enter the Web service version number that you want to use for the deployment. By default, this parameter is set to 1.0.0.0.0.
	- **b** Enter the appropriate Siebel Resource Adapter name that you want to use for this deployment. By default, the value from the last Siebel Resource Adapter deployed on Oracle WebLogic Server appears.
	- **c** Enter the Siebel Resource Adapter Connection Factory JNDI Name that you want to use for this deployment. By default, the value from the last Siebel Resource Adapter deployed on Oracle WebLogic Server appears.
	- **d** If you are deploying Enterprise Java Beans, then follow the instructions in [Step 9 on page 76](#page-75-0) in the ["Deploying Enterprise Java Beans Using SAI for Oracle Fusion Middleware"](#page-73-0) procedure.
	- **e** Click Next to continue.
- **9** Enter the Oracle WebLogic Server parameters for the service you are deploying, and then click Next. For a description of the parameters, see *Siebel Application Integration for Oracle Fusion Middleware: Oracle JDeveloper Online Help*.

**10** Review the summary information, and then click Finish to start the deployment.

**NOTE:** If there is an existing archive folder structure with the same name, then a warning appears asking if you want to overwrite it. If you click Yes, then the existing folder structure is overwritten. If you click No, then a dialog box appears in which you can name a new folder structure and save that structure in a directory of your choice.

Information about successful and failed deployments appears. Click OK to exit.

**NOTE:** If the deployment fails, then check the SiebelDeployExtension.log file. By default, this file is found in C: \JDevel oper\mywork\SFE.

The deployed service is now available in the Oracle WebLogic Server Administration Console. From there, you can access the WSDL and import it into a client application to send and receive messages. For information about logging in to Administration Console, see ["Logging In to the Oracle WebLogic](#page-38-0)  [Server Administration Console" on page 39.](#page-38-0) For information about accessing and using the WSDL, see ["Accessing WSDLs for Deployed Inbound Web Services in the Oracle WebLogic Server Administration](#page-76-0)  [Console" on page 77](#page-76-0).

### <span id="page-73-0"></span>**Deploying Enterprise Java Beans Using SAI for Oracle Fusion Middleware**

This topic describes how to deploy Enterprise Java Beans using SAI for Oracle Fusion Middleware.

This task is a step in ["Process of Deploying Inbound Web Services Using SAI for Oracle Fusion](#page-63-0)  [Middleware" on page 64](#page-63-0).

#### *To deploy an Enterprise Java Bean using SAI for Oracle Fusion Middleware*

- **1** Start Oracle JDeveloper.
- **2** From the application-level menu, select File, and then click the New menu item.
- **3** In the New Gallery dialog box, perform the following:
	- **a** In the Business Tier category, select Siebel Application Integration for Oracle Fusion Middleware.
	- **b** Select the Deployment item, and then click OK.
- **4** In the Welcome to the Deployment Wizard screen, click Next.
- **5** Select the Siebel Inbound Services deployment type, and then click Next.
- **6** Select EJB Deployment, and then click Next.

**NOTE:** You can select Inbound Web Service or EJB Deployment or both.

**7** Select one or more Siebel inbound services that you want to deploy by moving the services from the Available section to the Selected section, and then click Next.

**NOTE:** The path for the generated code is the XSD File Path you specified in the General tab in the SAI for Oracle Fusion Middleware Preferences.

**8** Enter the inbound deployment parameters for the Enterprise Java Bean.

Some parameters are described in the following table.

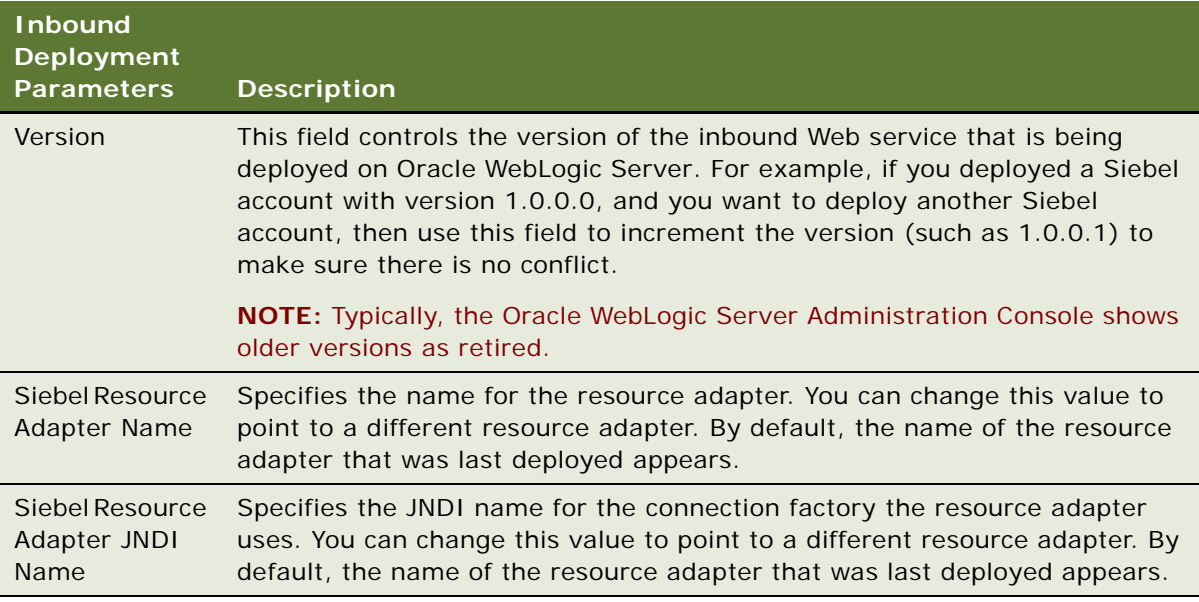

- <span id="page-75-0"></span>**9** Enter the Enterprise Java Bean parameters by doing the following:
	- **a** Click Edit, and then click the plus sign (+) to enter the parameters.

The parameters are described in the following table.

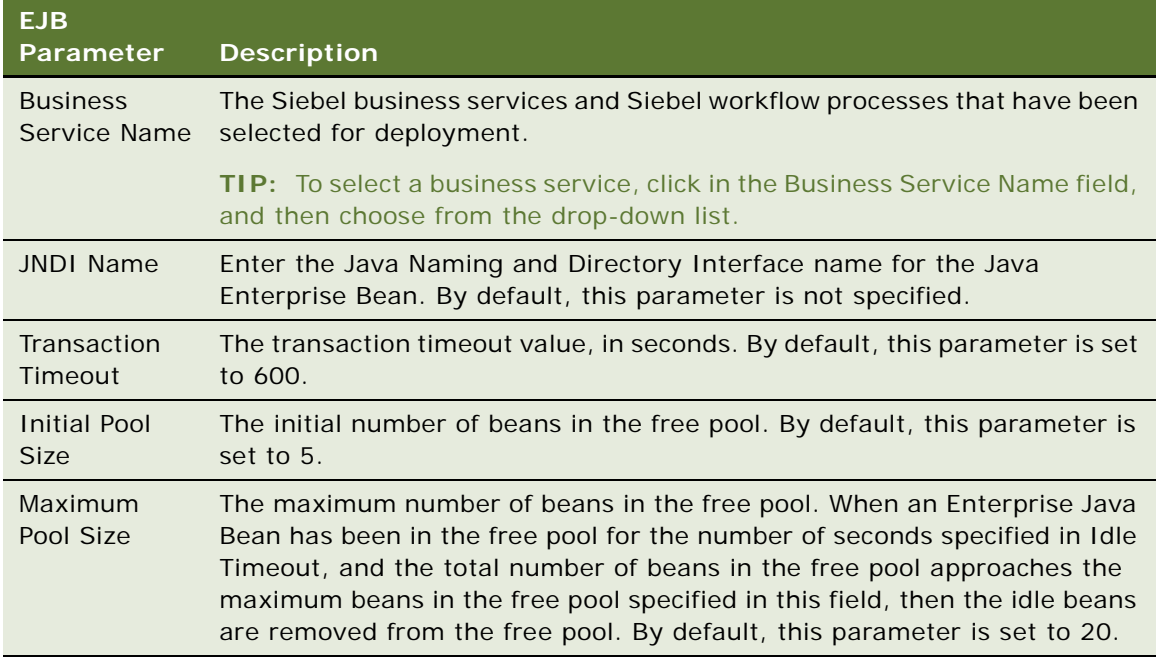

**b** Click Save (or Cancel) to exit the EJB Parameters dialog box, and then click Next again.

**NOTE:** Click X if you want to remove your selection without existing the EJB Parameters dialog box.

**10** Enter the Oracle WebLogic Server parameters for the service you are deploying, and then click Next.

For a description of the parameters, see *Siebel Application Integration for Oracle Fusion Middleware: Oracle JDeveloper Online Help*.

**11** Review the summary information, and then click Finish to deploy.

**NOTE:** If there is an existing archive folder structure with the same name, then a warning appears asking if you want to overwrite it. If you click Yes, then the existing folder structure is overwritten. If you click No, then a dialog box appears in which you can name a new folder structure and save that structure in a directory of your choice.

Information about successful and failed deployments appears. Click OK to exit.

**NOTE:** If the deployment fails, then check the SiebelDeployExtension.log file. By default, this file is found in C: \JDevel oper\mywork\SFE.

### <span id="page-76-0"></span>**Accessing WSDLs for Deployed Inbound Web Services in the Oracle WebLogic Server Administration Console**

This topic describes how to access WSDLs for deployed inbound Web services in the Oracle WebLogic Server Administration Console.

This task is one step in ["Process of Deploying Inbound Web Services Using SAI for Oracle Fusion](#page-63-0)  [Middleware" on page 64](#page-63-0).

#### *To access a WSDL for a deployed inbound Web service in the Oracle WebLogic Server Administration Console*

- **1** Log in to the Oracle WebLogic Server Administration Console.
- **2** From the domain structure, click Deployments, and then select an inbound Web service that was deployed using the SAI for Oracle Fusion Middleware Deployment wizard.
- **3** Drill down on the Web service.
- **4** Select the Web service for the deployed Web application.
- **5** Click the Testing tab, and then expand the Web service.
- **6** In the Test Point column, click WSDL.

The WSDL document opens in a browser.

### <span id="page-76-1"></span>**Roadmap for Deploying Outbound Web Services Using SAI for Oracle Fusion Middleware**

You use the Oracle WebLogic Server Administration Console (Administration Console) to create new outbound Web services using SAI for Oracle Fusion Middleware, and then you use Oracle JDeveloper to deploy these newly created outbound Web services.

To deploy an outbound Web service using SAI for Oracle Fusion Middleware, perform the following tasks:

**1** Configure the Siebel Server, Oracle WebLogic Server, and Oracle JDeveloper for use in deploying outbound Web services.

For information, see ["Process of Configuring SAI for Oracle Fusion Middleware for Outbound Web](#page-32-0)  [Services" on page 33.](#page-32-0)

- **2** ["Referencing Oracle WebLogic Server Outbound Web Services in Siebel Business Applications" on](#page-77-0)  [page 78](#page-77-0)
- **3** ["Deploying Outbound Web Services Using SAI for Oracle Fusion Middleware" on page 79](#page-78-0)
- **4** ["Configuring JMS Resource Adapters for Outbound Web Services Using SAI for Oracle Fusion](#page-79-0)  [Middleware" on page 80](#page-79-0)
- **5** ["Testing Outbound Web Services Using SAI for Oracle Fusion Middleware" on page 82](#page-81-0)

### <span id="page-77-0"></span>**Referencing Oracle WebLogic Server Outbound Web Services in Siebel Business Applications**

This topic describes how to reference Oracle WebLogic Server outbound Web services in Siebel Business Applications. For general information about working with Web services using SAI for Oracle Fusion Middleware, see ["About Working with Web Services Using SAI for Oracle Fusion Middleware" on](#page-61-0)  [page 62.](#page-61-0)

This task is a step in ["Roadmap for Deploying Outbound Web Services Using SAI for Oracle Fusion](#page-76-1)  [Middleware" on page 77](#page-76-1).

#### *To reference an Oracle WebLogic Server Web service in Siebel Business Applications*

- **1** Start Oracle JDeveloper.
- **2** From the application-level menu, select File, and then click the New menu item.
- **3** In the New Gallery dialog box, perform the following:
	- **a** In the Business Tier category, select Siebel Application Integration for Oracle Fusion Middleware.
	- **b** Select the Deployment item, and then click OK.
- **4** At the Welcome to the Deployment Wizard screen, click Next.
- **5** Select the Siebel Outbound Services deployment type, and then click Next.
- **6** Specify the following outbound Web service parameters, and then click Next.

The parameters are described in the following table.

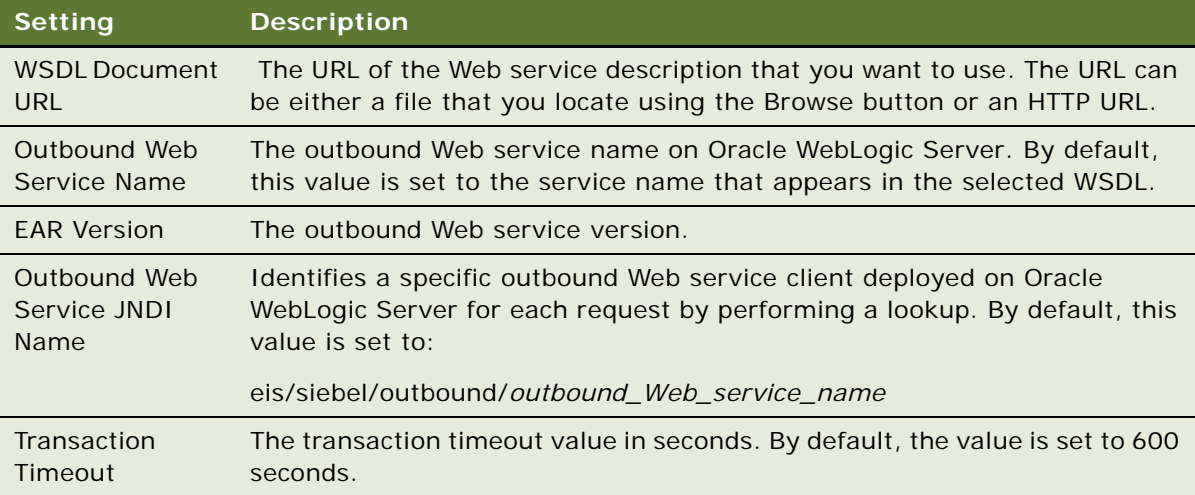

**7** The Web service name and JNDI Name fields auto-populate based on the WSDL name, but are editable.

**NOTE:** This is an outbound call from the Siebel application, therefore, if after a specified time there is no response, the Siebel application receives a timed out message.

**8** Click OK to check the values.

### <span id="page-78-0"></span>**Deploying Outbound Web Services Using SAI for Oracle Fusion Middleware**

This topic describes how to deploy outbound Web services using SAI for Oracle Fusion Middleware.

This task is a step in ["Roadmap for Deploying Outbound Web Services Using SAI for Oracle Fusion](#page-76-1)  [Middleware" on page 77](#page-76-1).

#### *To deploy an outbound Web service using SAI for Oracle Fusion Middleware*

- **1** Start Oracle JDeveloper.
- **2** From the application-level menu, select File, and then click the New menu item.
- **3** In the New Gallery dialog box, perform the following:
	- **a** In the Business Tier category, select Siebel Application Integration for Oracle Fusion Middleware.
	- **b** Select the Deployment item, and then click OK.
- **4** In the Welcome to the Deployment Wizard screen, click Next.
- **5** Select Siebel Outbound Services for the type of deployment, and then click Next.
- **6** Enter or browse for the WSDL (Web Services Description Language) file or enter the URI (Uniform Resource Identifier) for the WSDL, and then click Next.

**NOTE:** The other fields in this screen automatically populate.

**7** Enter the Oracle WebLogic Server parameters, and then click Next.

For information about the Oracle WebLogic Server parameters, see ["Process of Deploying Siebel](#page-45-0)  [Resource Adapters Using SAI for Oracle Fusion Middleware" on page 46.](#page-45-0)

- **8** Verify the summary and read the applicable notes, and then click Finish to deploy the outbound Web service.
- **9** (Optional) If code was previously created for this service, then a dialog box appears asking you to confirm overwriting the existing code. Click Yes to continue, if appropriate.

### <span id="page-79-0"></span>**Configuring JMS Resource Adapters for Outbound Web Services Using SAI for Oracle Fusion Middleware**

This topic describes how to configure JMS resource adapters for outbound Web services using SAI for Oracle Fusion Middleware.

This task is a step in ["Roadmap for Deploying Outbound Web Services Using SAI for Oracle Fusion](#page-76-1)  [Middleware" on page 77](#page-76-1).

**TIP:** The following procedure is similar to the resource adapter configuration described in ["Configuring Siebel Server Load Balancing and SSL for SAI for Oracle Fusion Middleware" on page 55,](#page-54-0) except that you define outbound configurations for the adapter rather than inbound.

#### *To configure a JMS resource adapter for outbound Web services using SAI for Oracle Fusion Middleware*

- **1** Make sure the Oracle WebLogic Server is up and running.
- **2** Start Oracle JDeveloper, if not already active.
- **3** Select File, and then click the New menu item.
- **4** In the New Gallery dialog box, perform the following:
	- **a** In the Business Tier category, select Siebel Application Integration for Oracle Fusion Middleware.
	- **b** Select the Deployment item, and then click OK.
- **5** At the Welcome to the Deployment Wizard screen, click Next.
- **6** Select Siebel Resource Adapter as the deployment type, and then click Next.
- **7** Enter the resource adapter parameters by doing the following:
	- **a** Enter a resource adapter name, if you do not want to accept the default. By default, the resource adapter name is SiebelResourceAdapter.

**NOTE:** Each resource adapter has its own log file. The log file name is the same name as the resource adapter name appended with .log (that is, *JNDI\_ra\_name*.log). The location of the log file depends on the value you specify in the Deployment Log Directory logging parameter (see description in the following [Step b on page 81\)](#page-80-0).

<span id="page-80-0"></span>**b** Click Edit ra.xml, click the Outbound RA Configuration tab, select the Enable JMS Configuration option, and then click Next.

Some parameters are described in the following table.

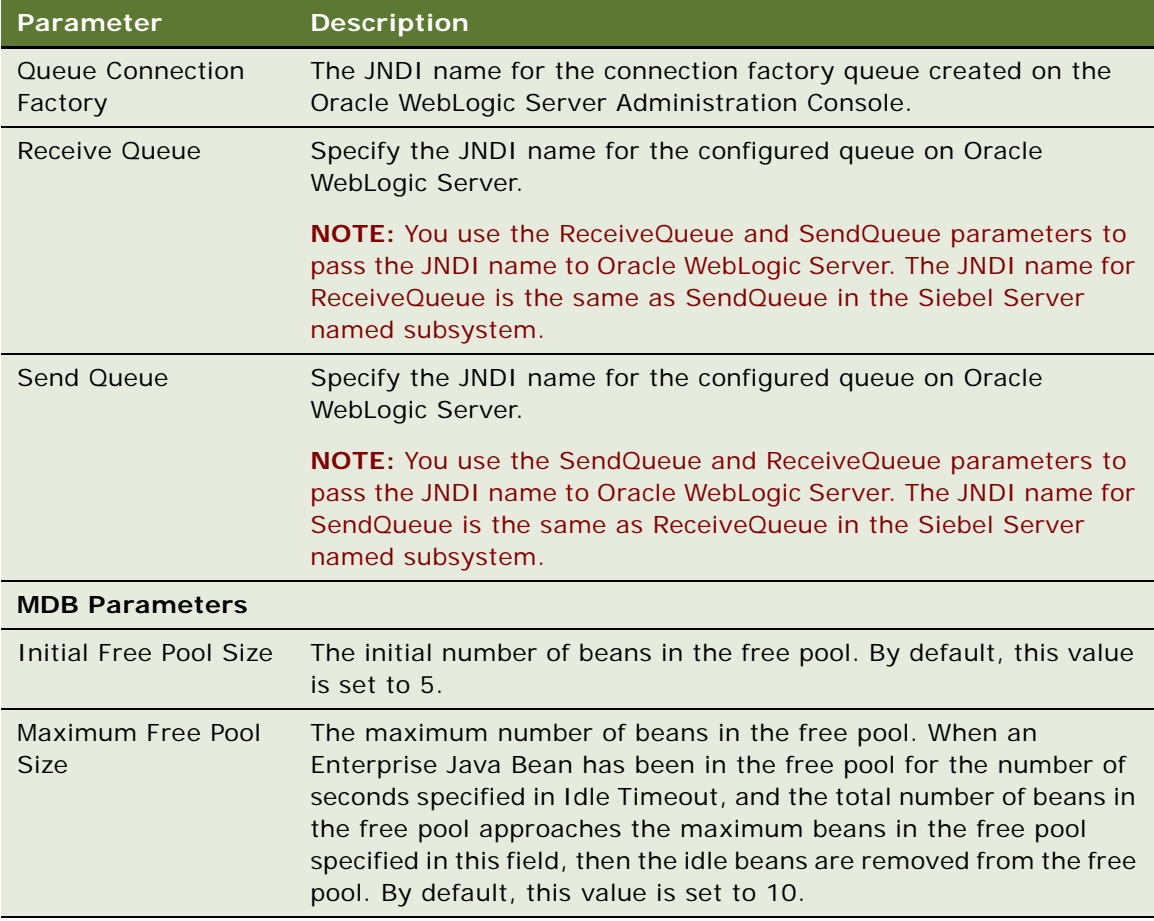

For descriptions of the other XML parameters, see [Step 7 on page 46](#page-45-1) in ["Process of Deploying](#page-45-0)  [Siebel Resource Adapters Using SAI for Oracle Fusion Middleware" on page 46](#page-45-0).

**8** Follow the prompts until you complete the resource adapter deployment.

For more information about deploying resource adapters, see ["Configuring Siebel Server Load](#page-54-0)  [Balancing and SSL for SAI for Oracle Fusion Middleware" on page 55.](#page-54-0)

**9** Click Finish.

Two new entries are created for Oracle WebLogic Server.

### <span id="page-81-0"></span>**Testing Outbound Web Services Using SAI for Oracle Fusion Middleware**

This task is a step in ["Roadmap for Deploying Outbound Web Services Using SAI for Oracle Fusion](#page-76-1)  [Middleware" on page 77](#page-76-1).

#### *To test outbound Web services using SAI for Oracle Fusion Middleware*

- **1** Navigate to the Administration Business Service screen, then the Simulator view.
- **2** Create a new business service with the following values:

Service Name is EAI Outbound Proxy Service.

Method Name is CallExternalWebSvc.

- **3** Import an XML file by doing the following:
	- **a** In the Inputs Arguments list, create a new record.
	- **b** In the Property Name field in the new record, create the following new properties, and then click OK.

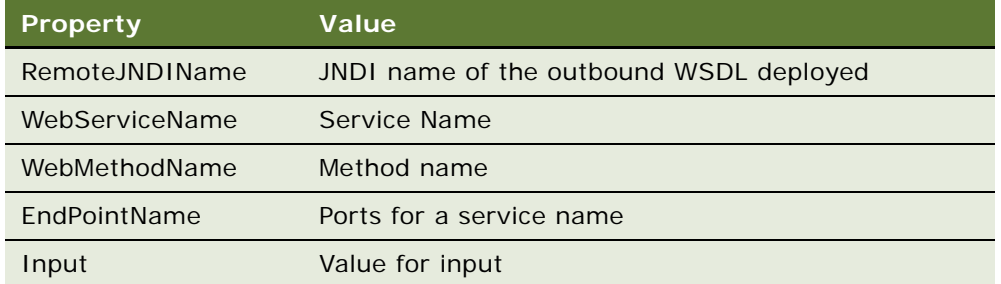

The following is sample input created for the GlobalWeather Web service:

```
<?xml version="1.0" encoding="UTF-8"?><?Siebel-Property-Set 
EscapeNames="true"?><GetWeather
CountryName="INDIA"
CityName="BOMBAY"
RemoteJNDIName="eis.siebel.outbound.globalweather"
WebServiceName="GlobalWeather"
WebMethodName="GetWeather"
EndPointName="GlobalWeatherSoap"></GetWeather
>
```
- **4** Click Run.
- **5** The XML response appears in Output Arguments.

# **7 Working with Siebel RESTful Services**

This chapter describes Siebel Representational State Transfer (RESTful) Services and how to use them. It includes the following topics:

[Overview of Siebel RESTful Services on page 83](#page-82-0) [Architecture of Siebel RESTful Services on page 84](#page-83-0) [How Siebel RESTful Services Map HTTP to the EAI Object Manager on page 85](#page-84-0) [HTTP URI Pattern for Siebel RESTful Services on page 86](#page-85-0) [About URI Parameters on page 88](#page-87-0) [Architecture of Siebel RESTful Services Messages on page 92](#page-91-0) [Deploying Siebel RESTful Services Using SAI for Oracle Fusion Middleware on page 90](#page-89-0) [Sample URIs for Siebel RESTful Services on page 93](#page-92-0) [Example of Using Code to Access Data from the Siebel File System on page 100](#page-99-0) [Example of Using Code to Insert Data into the Siebel File System on page 102](#page-101-0)

# <span id="page-82-0"></span>**Overview of Siebel RESTful Services**

Siebel RESTful Services are a set of Java Platform, Enterprise Edition (Java EE) services that make available a Siebel Repository instance or a Siebel enterprise instance to a connected application or system. It provides a Web service architecture that defines how you use Web standards, such as HTTP and URIs (Uniform Resource Identifier). Many Siebel Business Applications use SOAP (Simple Object Access Protocol) Web services for integration and custom application development that require a wide range of Siebel business objects and business services. Siebel RESTful Services provide an alternative to SOAP where custom development and the user experience requires maximum scalability and stateless operation. While SOAP Web services provide a substantial set of architectural and application server demands, Siebel RESTful Services require no more complexity than what is required to deliver Web pages over HTTP.

REST (Representational State Transfer) is not a standard. It is a collection of resources that includes the following components:

The URI for a Web service, for example:

http://example.com/resources/cars

The Multipurpose Internet Mail Extensions (MIME) type of the data that a Web service supports. Although this type is typically JavaScript Object Notation (JSON), eXtensible Markup Language (XML), or Yet Another Multicolumn Layout (YAML), it can be any valid MIME type.

The set of operations that a Web service that uses HTTP methods supports, such as GET, PUT, POST, AND DELETE.

You can use Siebel RESTful Services to do the following:

- Access Siebel Repository metadata even if you are not familiar with other Siebel development environments, such as Siebel Tools or Siebel administrative interfaces.
- Generate applications that interact with Siebel CRM user data.

#### **Benefits of Using Siebel RESTful Services**

One of the benefits of using RESTful services is that a session is not necessary so the overhead is lower and the performance may be better. When an application does not need to maintain a state between steps such as a shopping cart application would, and the interaction is supposed to be a small and quick one such as updating, creating or deleting a single record, RESTful services make sense. For more complicated interactions with the Siebel application web services are the preferred method.

## <span id="page-83-0"></span>**Architecture of Siebel RESTful Services**

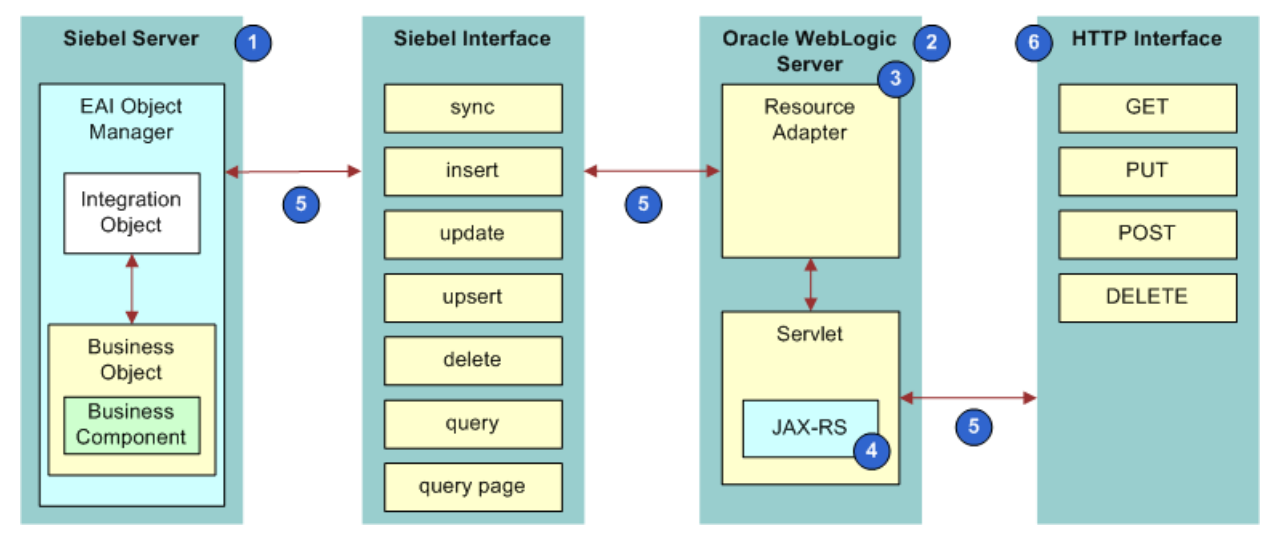

[Figure 4](#page-83-1) illustrates the architecture of Siebel RESTful Services.

<span id="page-83-1"></span>Figure 4. Architecture of Siebel RESTful Services

As shown in [Figure 4,](#page-83-1) Siebel RESTful Services makes available the methods and operations that the EAI Object Manager business service provides through an interface that complies with the principles of REST HTTP services. It includes the following components:

**1 Siebel Server.** Executes one or more instances of an EAI Object Manager. Integration objects abstract required data from the business objects.

- **2 Oracle WebLogic Server.** Executes one or more instances of the Siebel RESTful Services. This service is a Java EE Web application and a Java EE resource adapter. They are packaged together in a Java EE enterprise application. The Java EE Web application is a servlet that uses the JAX-RS standards. The Java EE resource adapter wraps the Siebel JDB EAIObjMgrSvc class in a Java EE Connector Architecture (JCA) interface.
- **3 Resource Adapter.** To support Siebel RESTful Services, the resource adapter maps standard Siebel EAI operations to HTTP methods. Example REST operations include synchronization, insert, update, and so on. Example HTTP methods include: PUT, GET, DELETE, POST.
- **4 JAX-RS Servlet.** This servlet does the following:

Converts HTTP resource requests to requests that are compatible with Siebel EAI.

Converts request and response objects between the Siebel EAI format and the Siebel RESTful Services format.

- **5 Message objects.** Transferred as part of a Siebel RESTful Services request or response.
- **6 HTTP Interface.** Siebel RESTful Services use the HTTP protocol to use the standard GET, PUT, POST, AND DELETE operations.

For more information, see ["How Siebel RESTful Services Map HTTP to the EAI Object Manager" on](#page-84-0)  [page 85.](#page-84-0)

## <span id="page-84-0"></span>**How Siebel RESTful Services Map HTTP to the EAI Object Manager**

Siebel EAI uses the EAI Siebel Adapter business service and its own internal message structure and methods to insert, update, and delete records in the Siebel database. Siebel RESTful Services act as a translator between Web request structures and language and the EAI Siebel Adapter structures and language. Because of this, you can access the methods of the EAI Siebel Adapter business service from external applications without having to know all the intricacies of the service. For more information about the EAI Siebel Adapter, see *Integration Platform Technologies: Siebel Enterprise Application Integration*.

You can create simple XML and send it to a URI. The syntax and structures used in this chapter show how to create simple XML messages and construct URIs. Each of the standard PUT, GET, DELETE, and POST HTTP methods are constructed differently.

Siebel RESTful Services map semantics for HTTP methods and URIs into semantics for the EAI Object Manager. When a response object is returned, the default format is a Siebel RESTful Services message object. Siebel RESTful Services use the Attachment business components to access the file system. For an example, see ["Example of Using Code to Access Data from the Siebel File System" on](#page-99-0)  [page 100](#page-99-0).

[Table 6](#page-85-1) describes the mapping between HTTP resource requests and requests that are compatible with Siebel EAI.

<span id="page-85-1"></span>Table 6. Mapping Between HTTP Resource Requests and Requests That Are Compatible with Siebel EAI

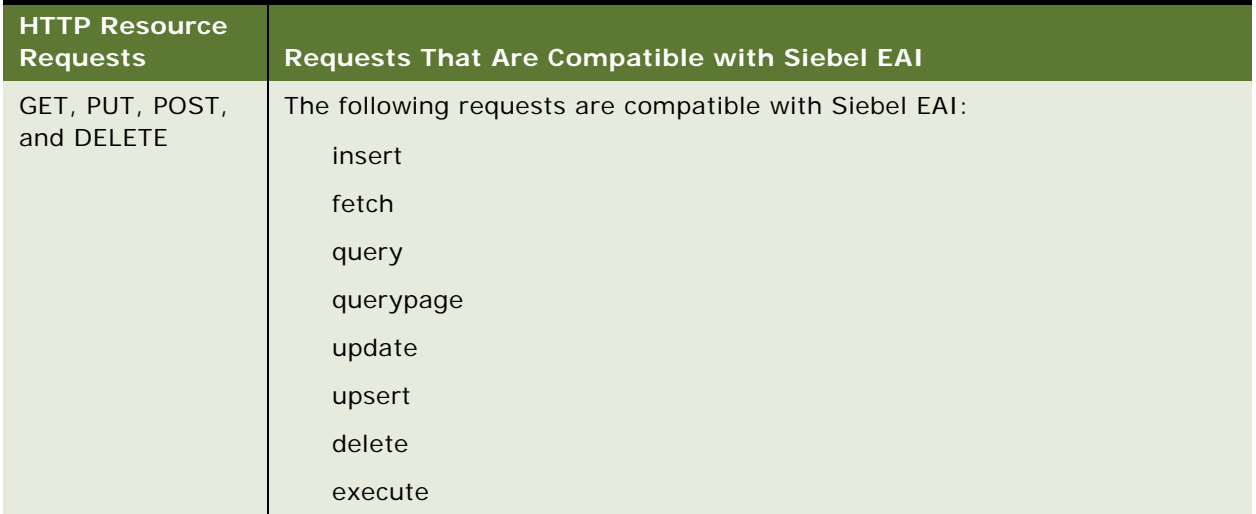

For examples of how to use some of these methods by making calls to Siebel RESTful Services, see ["Sample URIs for Siebel RESTful Services" on page 93.](#page-92-0)

### <span id="page-85-0"></span>**HTTP URI Pattern for Siebel RESTful Services**

Siebel RESTful Services execute resource requests that match the following HTTP URI pattern:

hostname: port/Web\_context\_root/rest/siebel/JNDI\_ra\_name/IO\_name/modifier

where:

*hostname:port* is the DNS name and port number of the server that hosts the Java EE application server. If the server is an instance of an Oracle WebLogic Server, then this host is typically similar to myhost.mycompany.com: port.

*Web\_context\_root* is defined in the Web application deployment plan. The default value is oracle-crm/api.

**NOTE:** The context root is a name that gets mapped to the document root of a Web client and is the starting place from which Oracle WebLogic Server attempts to find servlets or other programs that are to be executed.

*rest* represents the default mapping for the JAX-RS servlet. It is defined in the web.xml deployment descriptor for the Web application.

*siebel/JNDI\_ra\_name/IO\_name* is interpreted by the JAX-RS resource handlers where:

*JNDI\_ra\_name* identifies the appropriate Java EE Connector Architecture (JCA) resource adapter.

This adapter contains a JNDI (Java Naming and Directory Interface) name that is equal to eis/*JNDI\_ra\_name*ConnFactory, where *eis* is *enterprise information systems*. Siebel RESTful Services use it to execute the request.

*IO\_name* identifies the requested Siebel resource on which to apply the request.

*modifier* is an additional parameter that can modify the behavior of the request. This parameter can include a URI path parameter or URI query parameter.

For example, the following URI queries a Siebel repository:

http://*DNS\_name*:*port*/oracle-crm/api/rest/siebel/siebel.*JNDI\_ra\_name*/PhoenixIO

where:

*DNS\_name* is the host.

*port* is the port number.

*oracle-crm/api* is the Web context root.

*rest*/*siebel* is automatically part of the URI for Siebel RESTful Services.

*siebel.JNDI\_ra\_name* is the resource adapter name.

*PhoenixIO* is the integration object name.

This URI returns the integration objects in the repository as XML.

**TIP:** To search for particular integration objects, you use a modifier. For example, if you want to find only those integration objects that start with the letter A, then you can use the following URI:

http://myserver.mycompany.com:port/oracle-crm/api/rest/siebel/siebel.JNDI\_ra\_name/ Account\_EMR/searchexpr=[IntCompName. IntCompFieldName] LIKE 'A\*'

## <span id="page-87-0"></span>**About URI Parameters**

When constructing a URI, there are a number of parameters available to achieve the desired results. The parameters are optional, but depending on the desired outcome, might be required. Some parameters are described in [Table 7](#page-87-1).

#### <span id="page-87-1"></span>Table 7. URI Parameters

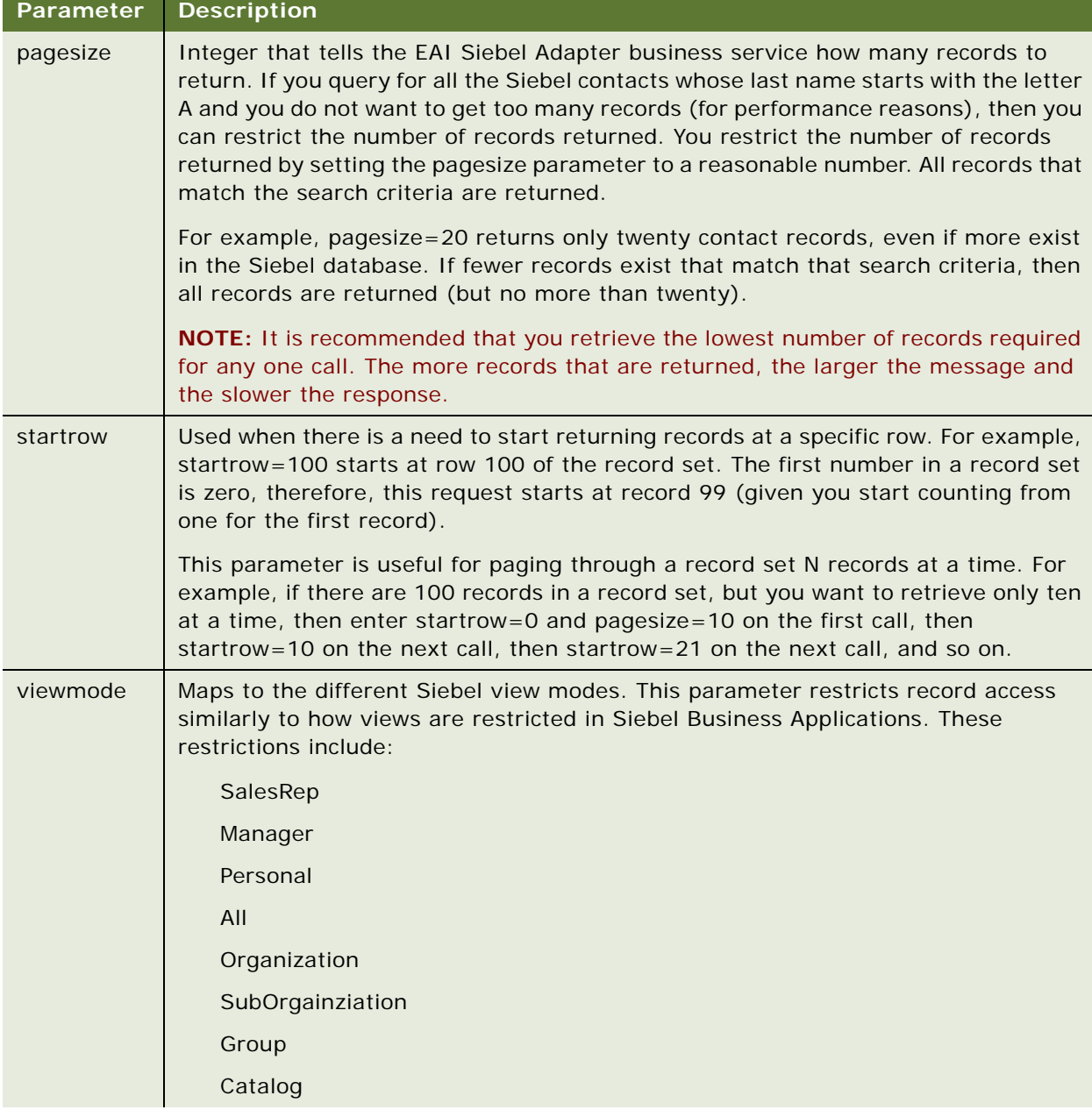

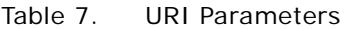

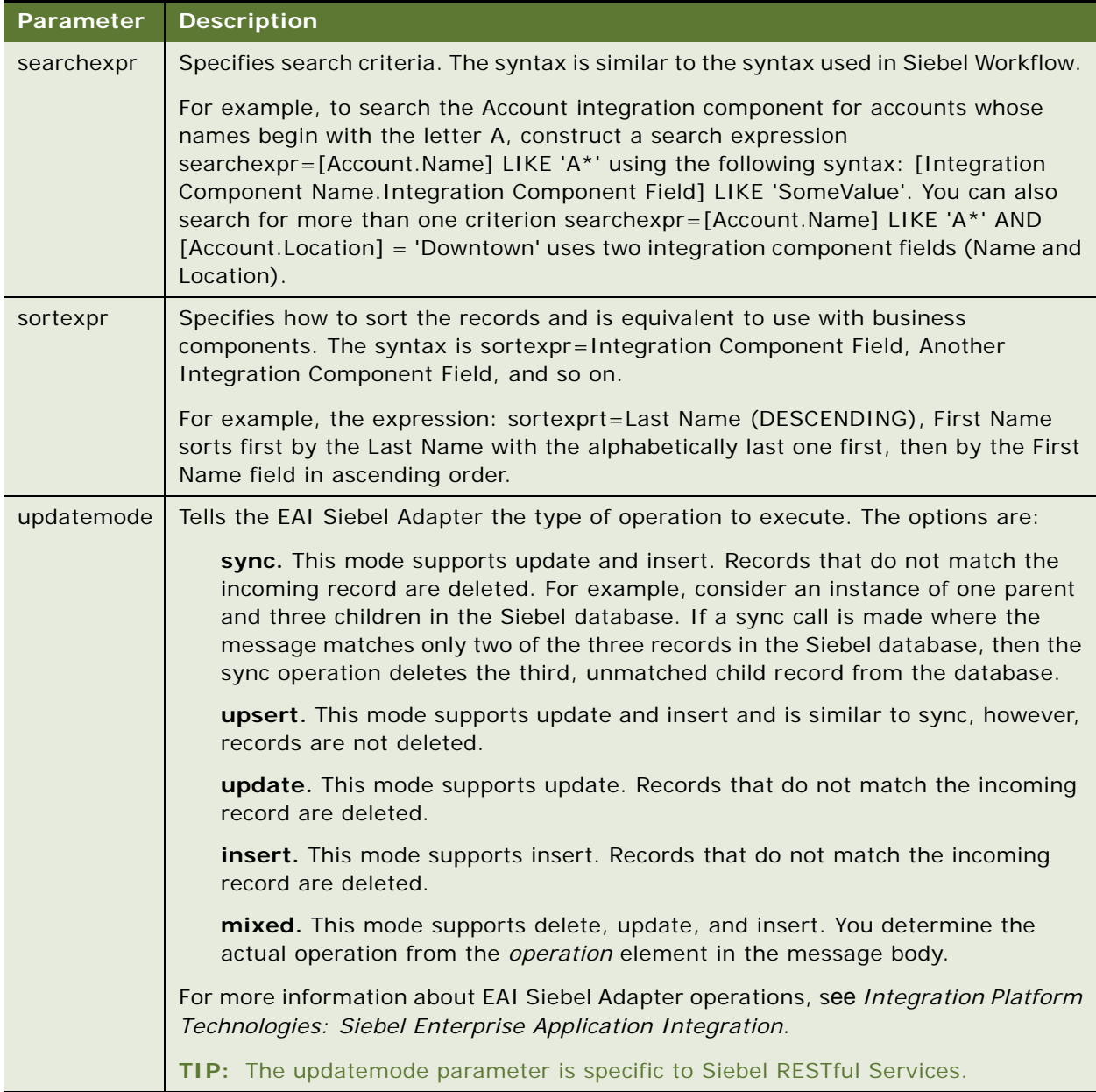

The syntax for using URI parameters is lower case letters followed by an equal sign  $(=)$  with the value of the parameter, and each parameter is separated from other parameters by an ampersand (&). For example, if you want to set the pagesize parameter to 20 and the startrow parameter to 0 (zero), then you enter:

Pagesize=20&startrow=0

The following is an example of an HTTP GET call that combines most of the parameters described above:

http://localhost:port/oracle-crm/api/rest/siebel/JNDI\_ra\_name/Internal Contact Interface?sortexpr=First Name(DESCENDING)&pagesize=2&startrow=2&viewmode=All& searchexpr=[Contact.Last Name] LIKE 'C\*'

## <span id="page-89-0"></span>**Deploying Siebel RESTful Services Using SAI for Oracle Fusion Middleware**

To deploy Siebel RESTful Services, you must first deploy SAI for Oracle Fusion Middleware. You must also deploy the Jersey libraries that are packaged as part of the Oracle WebLogic Server installer. For more information about Siebel RESTful Services, see ["Overview of Siebel RESTful Services" on](#page-82-0)  [page 83.](#page-82-0)

#### *To deploy Siebel RESTful Services using SAI for Oracle Fusion Middleware*

**1** Make sure you have deployed the Jersey libraries so that they are available in the Oracle WebLogic Server Administration Console.

For information about the Jersey libraries and how to deploy them, see ["Manually Installing Jersey](#page-37-0)  [Libraries for SAI for Oracle Fusion Middleware" on page 38](#page-37-0).

- **2** Start Oracle JDeveloper, if not already active.
- **3** Select File, and then click the New menu item.
- **4** In the New Gallery dialog box, perform the following:
	- **a** In the Business Tier category, select Siebel Application Integration for Oracle Fusion Middleware.
	- **b** Select the Deployment item, and then click OK.
- **5** In the Welcome to the Deployment Wizard screen, click Next, and then do the following:
	- **a** Select REST as the deployment type, and then click Next.
	- **b** Choose one of the following security models, and then click Next.

DDOnly

CustomRolesAndPolicies

**NOTE:** By default, the model is set to DDOnly. If you want to use Oracle WebLogic Server security, you must choose CustomRolesandPolicies, and also perform some additional configuration. For more information, see [Chapter 4, "Setting Up Security for SAI for Oracle](#page-40-0)  [Fusion Middleware on Oracle WebLogic Server."](#page-40-0)

- **c** Enter the details of the Oracle WebLogic Server parameters on which the Siebel RESTful Services will be deployed, and then click Next.
- **d** Click Finish to deploy Siebel RESTful Services.
- **6** Make sure an appropriate Siebel Resource Adapter has been deployed to the applicable Oracle WebLogic Server and that the connection is established between Oracle WebLogic Server and the Siebel application.
- **7** Test your deployment by calling Siebel RESTful Services using the following URI syntax:

http://hostname:port/oracle-crm/api/rest/siebel/siebel.JNDI\_ra\_name/ IO\_name?searchexpr=[IntCompName.IntCompFieldName] LIKE 'A\*'

where:

*hostname* is the fully qualified domain name of your Oracle WebLogic Server.

*port* is the configured port on Oracle WebLogic Server that processes requests for the Siebel RESTful Services Web application.

*JNDI\_ra\_name* is the JNDI name for the connection factory of the resource adapter that the Siebel RESTful Services use. The JNDI is specified during the resource adapter deployment and is also available through the Oracle WebLogic Server Administration Console.

*IO\_name* is the integration object name.

*IC* is the integration component.

*IC\_field\_name* is the integration component name.

For example, the following URI:

```
http://localhost:7001/oracle-crm/api/rest/siebel/
siebel. Siebel ResourceAdapterConnFactory/EAI%20Account?searchexpr=[Account.Name]
LIKE 'A*'
```
Returns the following XML code:

<?xml version="1.0" encoding="utf8" ?>

<SiebelREST>

<NumOutputObjects>1</NumOutputObjects>

<LastPage>true</LastPage>

<ErrorCode>0x0</ErrorCode>

<ListOfAccount>

<Account>

<Location>Charlotte</Location>

<Name>AB Company</Name>

</Account>

</ListOfAccount>

</SiebelREST>

Which, in turn, displays all the account records with names that start with A.

**Related Topics**

["Manually Installing Jersey Libraries for SAI for Oracle Fusion Middleware" on page 38](#page-37-0)

### <span id="page-91-0"></span>**Architecture of Siebel RESTful Services Messages**

Generally, you can accomplish interaction with Siebel RESTful Services by providing parameters to a URI. This task requires only a browser. More complicated interactions, however, such as querying a record by example, or inserting or updating a new record, need more than just the URI. The more complicated interactions (including any interaction more complicated than queries with row IDs or simple search strings) require you to also post a message body, not just a message header. The message *header* is what you can pass in a browser's address or location bar. For example, the following is a request header:

http://localhost:7101/oracle-crm/api/rest/siebel/MyRest/Internal Contact Interface?updatemode=insert

It has no apparent information, because the pertinent details are contained in the message body, (not in the header) as is typical with a query.

A message *body* contains XML that holds all the data for the fields necessary to delete, update, or insert the correct record data. It has the following structure:

<XML header>

<SiebelREST>

<IntegrationComponentWrapperName>

<IntegrationComponentXMLName>

<operation></operation>

 <IntegrationComponentFieldName1>DataForField1</ IntegrationComponentFieldName1>

…

 <IntegrationComponentFieldNameN>DataForFieldN</ IntegrationComponentFieldNameN>

</IntegrationComponentXMLName>

<IntegrationComponentWrapperName>

</SiebelREST>

#### **NOTE:** SiebelREST is the root node.

Using this structure, you can insert a new contact into the Internal Contact Interface integration object providing values to produce the following message body for the message header above.

<?xml version="1.0" encoding="ISO-8859-1"?>

<SiebelREST>

<ListOfInternal\_0x20\_Contact\_0x20\_Interface>

<Contact>

<operation>insert</operation>

<Last\_0x20\_Name>MyLastName</Last\_0x20\_Name>

<First\_0x20\_Name>MyFirstName</First\_0x20\_Name>

<Middle\_0x20\_Name>MyMiddleName</Middle\_0x20\_Name>

 … </Contact>

</ListOfInternal\_0x20\_Contact\_0x20\_Interface>

</SiebelREST>

Use the same structure for updates and deletes, but change the operation element's value and the update mode in the header as necessary.

### <span id="page-92-0"></span>**Sample URIs for Siebel RESTful Services**

[Table 8](#page-92-1) provides sample Uniform Resource Identifiers (URIs) that you can use for working with Siebel RESTful Services.

<span id="page-92-1"></span>Table 8. Sample URIs

| Task                                            | <b>HTTP</b><br><b>Request</b><br>$\mathbf{I}$ Type $\mathbf{I}$ | <b>Sample URI</b>                                                                                                    |
|-------------------------------------------------|-----------------------------------------------------------------|----------------------------------------------------------------------------------------------------|
| <b>Determine</b><br><b>REST server is</b><br>up | <b>GET</b>                                                      | http://weblogic_server_IP: port/oracle-crm/api/rest/siebel/heartbeat<br>The response you want is: The REST server is alive. |

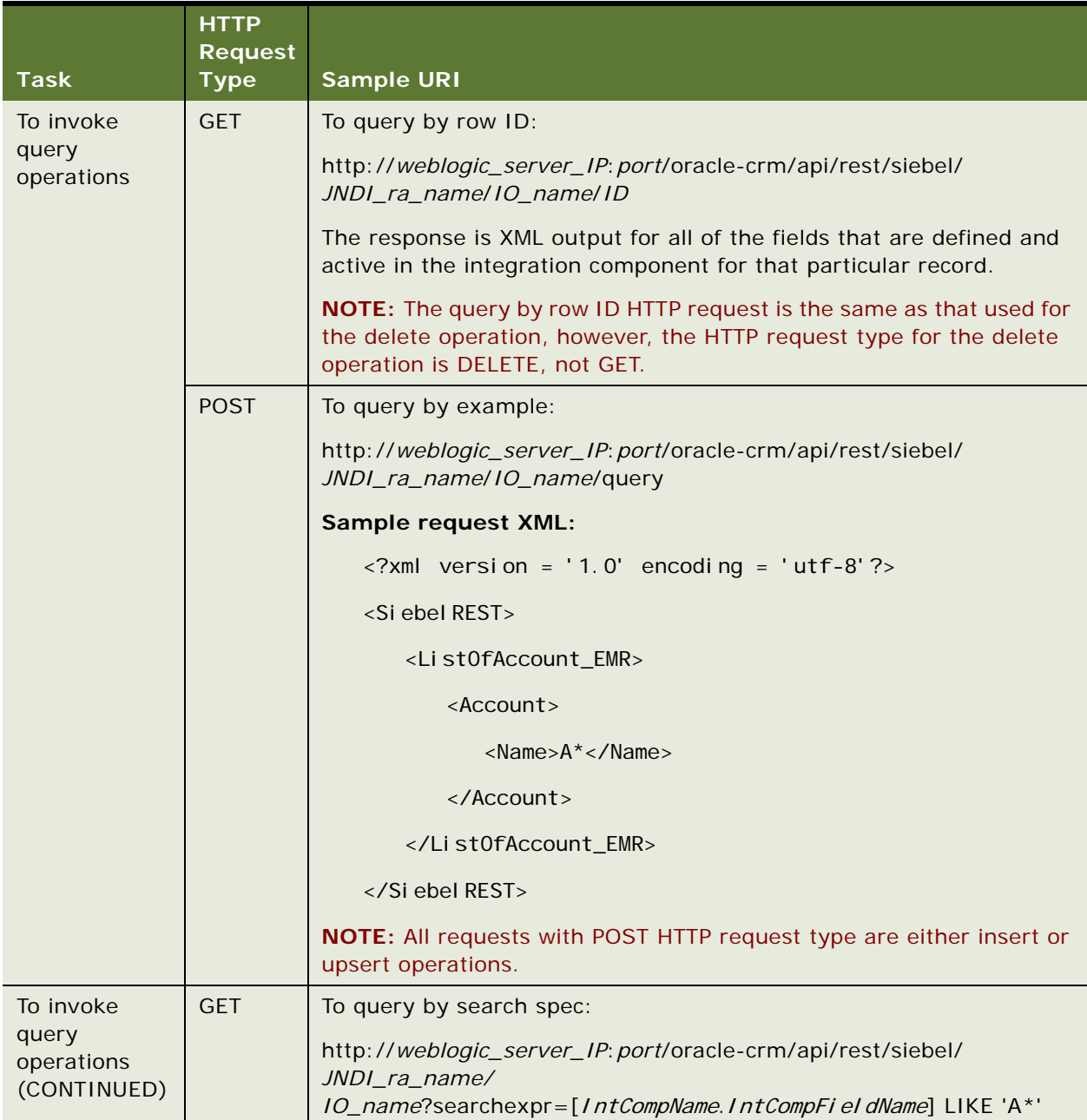

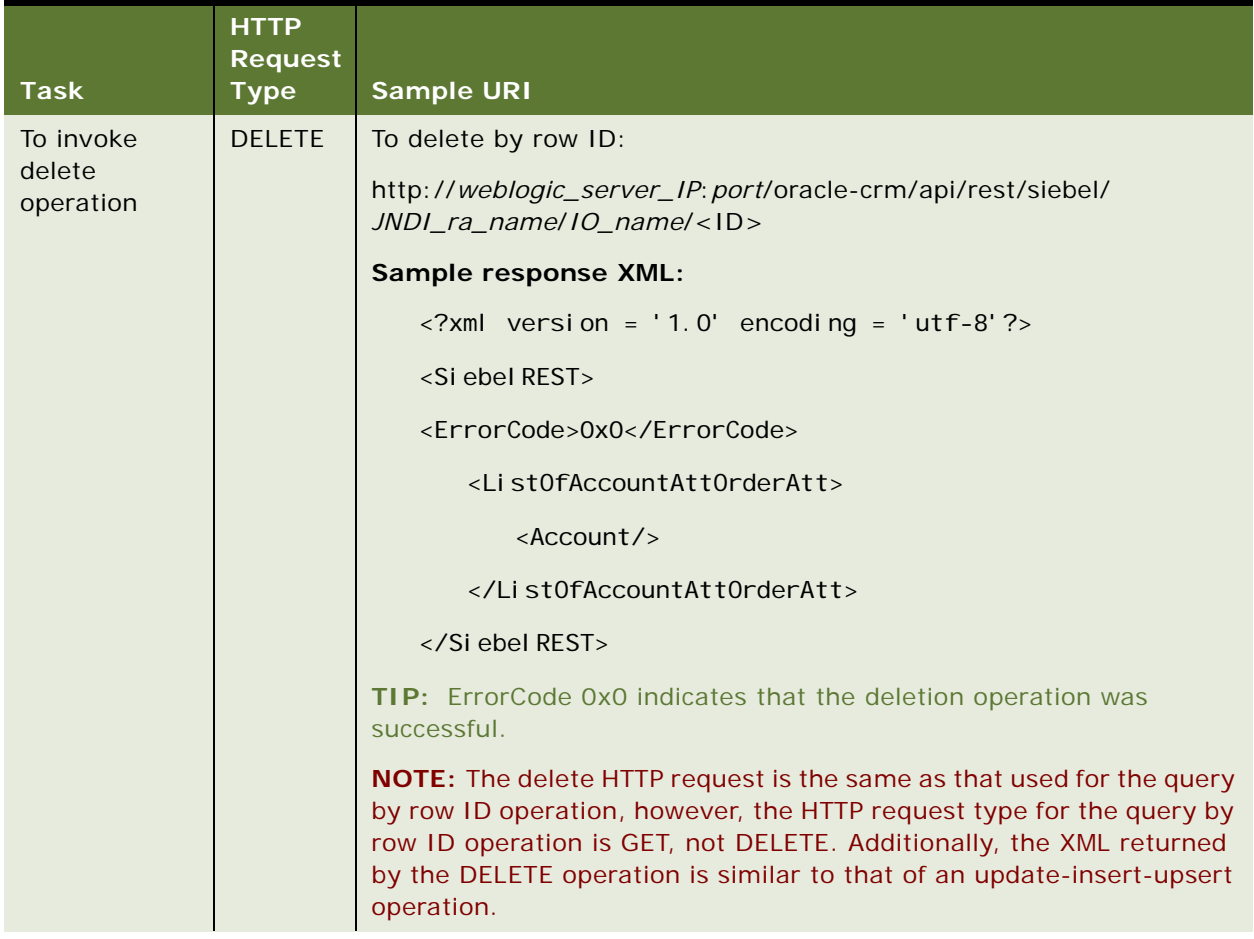

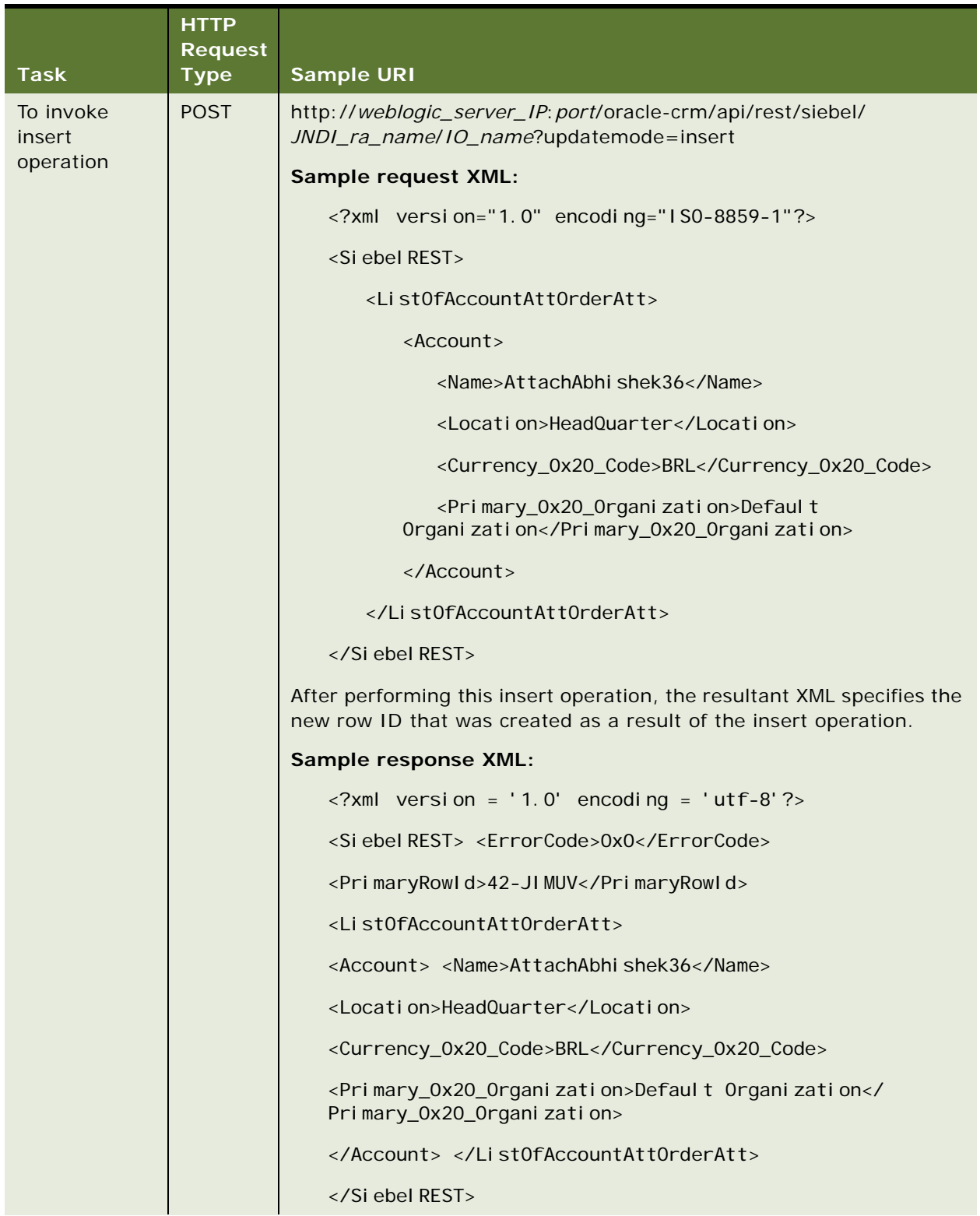

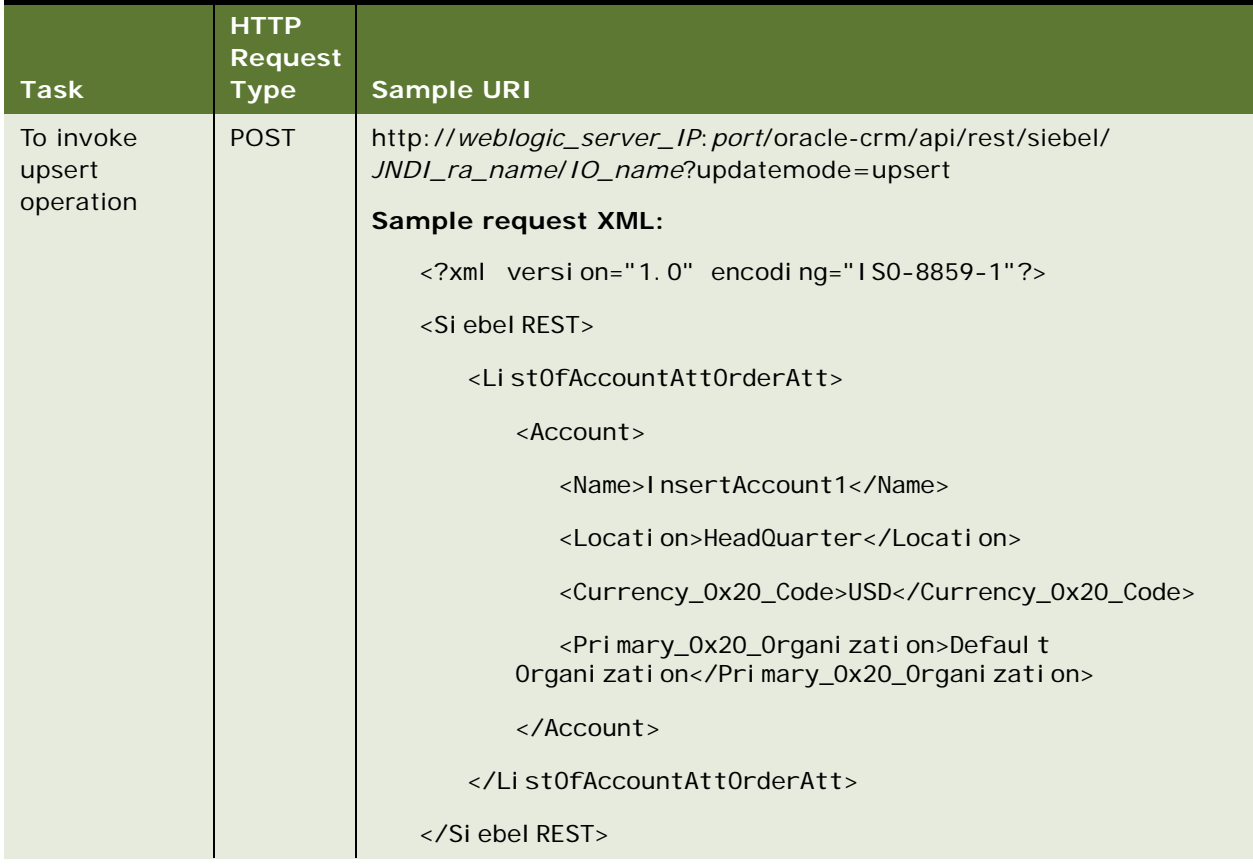

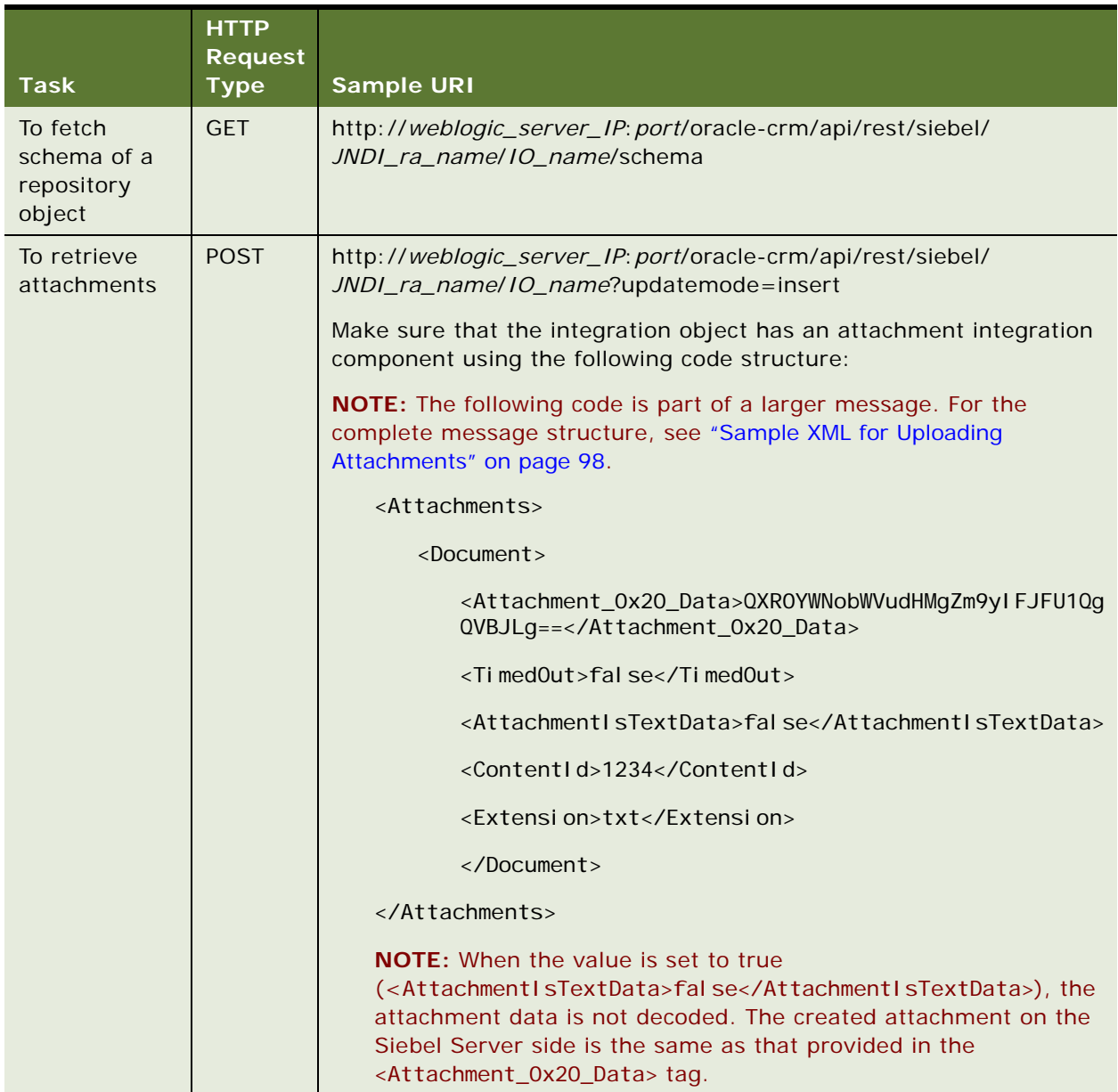

#### <span id="page-97-0"></span>**Sample XML for Uploading Attachments**

The following provides sample XML for uploading attachments. For a sample URI, see the POST call for retrieving attachments in [Table 8 on page 93.](#page-92-1)

<?xml version="1.0" encoding="ISO-8859-1"?>

<SiebelREST>

<ListOfAccountAttOrderAtt>

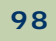

<Account>

<Name>Insert\_Account2</Name>

<Location>HeadQuarter</Location>

<Currency\_0x20\_Code>BRL</Currency\_0x20\_Code>

<Primary\_0x20\_0rganization>Default Organization</ Primary\_0x20\_Organization>

<ListOfAccount\_0x20\_Attachment>

<Account\_0x20\_Attachment>

<AccntFileSrcType>FILE</AccntFileSrcType>

<AccntFileName>att</AccntFileName>

<AccntFileExt>txt</AccntFileExt>

 <Accnt\_0x20\_Attachment\_0x20\_Id>1234</ Accnt\_0x20\_Attachment\_0x20\_Id>

</Account\_0x20\_Attachment>

</ListOfAccount\_0x20\_Attachment>

</Account>

</ListOfAccountAttOrderAtt>

<Attachments>

<Document>

<Attachment\_0x20\_Data>QXR0YWNobWVudHMgZm9yIFJFU1QgQVBJLg==</ Attachment\_0x20\_Data>

<TimedOut>false</TimedOut>

<EndOfData>true</EndOfData>

<AttachmentIsTextData>false</AttachmentIsTextData>

<ContentId>1234</ContentId>

<Extension>txt</Extension>

</Document>

</Attachments>

</SiebelREST>

### <span id="page-99-0"></span>**Example of Using Code to Access Data from the Siebel File System**

This topic provides one example of how you can use code to access data from the Siebel File System. You might use code to access data differently, depending on your business model.

If your deployment must include attachment data for any business component, then you must define an integration object that allows you to retrieve the attachment data from the Siebel File System. You use Siebel Tools to create an integration object that includes the required configuration. In this example, you access attachments for the Account business component.

#### *To access data from the Siebel File System*

- **1** Log in to Siebel Tools.
- **2** From the View menu, choose the Options menu item, and then click the Object Explorer tab.
- **3** In the Object Explorer Hierarchy window, make sure the Integration Object tree check box is selected, and then click OK.
- **4** In the Object Explorer, click Integration Object, and then create a new record in the Integration Objects list using the values from the following table.

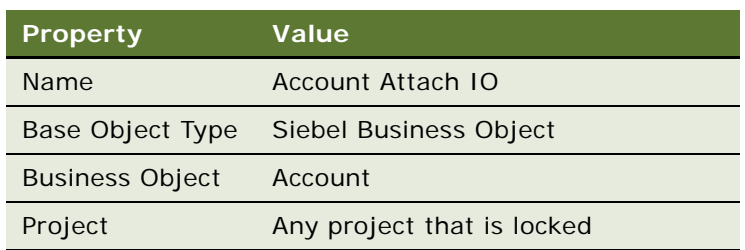

- **5** In the Object Explorer, expand the Integration Object tree, and then click Integration Component.
- <span id="page-99-1"></span>**6** In the Integration Components list, create a new record using the values from the following table.

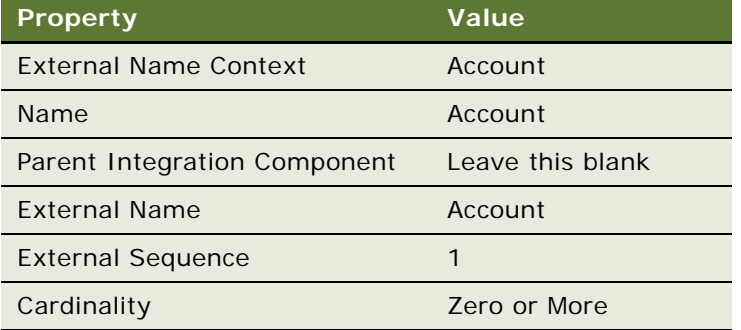

**7** In the Object Explorer, expand the Integration Components tree, and then click Integration Component Field.

<span id="page-100-1"></span>**8** In the Integration Component Fields list, add four new records using the values from the following table.

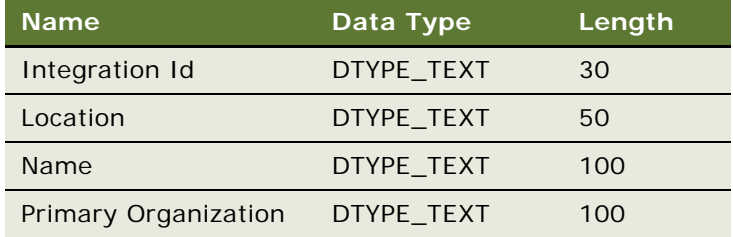

**NOTE:** You can add any other fields from the Account business component. For brevity, only a small subset are included in this example.

<span id="page-100-0"></span>**9** To create a new Account Attachment integration object, repeat [Step 6.](#page-99-1) Use the values from the following table.

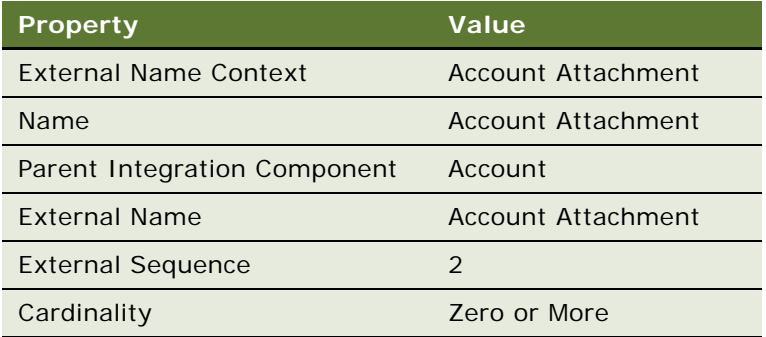

**10** Repeat [Step 8](#page-100-1) and [Step 9,](#page-100-0) but this time add the integration component fields to the Account Attachment integration component.

Include all the fields that you require that are defined in the Account Attachment business component. For the Data Type and Length properties, use the same values that are defined for each business component field.

**NOTE:** Add only the integration component fields that your require. Make sure that the Account Attachment integration component is last in sequence. For more information on creating attachment integration objects, see *Integration Platform Technologies: Siebel Enterprise Application Integration*.

**11** Activate the new integration objects.

For more information about activating integration objects, see *Integration Platform Technologies: Siebel Enterprise Application Integration*.

You can now access data that resides in the Siebel File System for the Account Attachment business component.

#### **Related Topics**

["Example of Using Code to Insert Data into the Siebel File System" on page 102](#page-101-0)

### <span id="page-101-0"></span>**Example of Using Code to Insert Data into the Siebel File System**

This topic is one example of using code to insert data into the Siebel File System. In this example you insert data for the Account Attachment business component. You might use this feature differently, depending on your business model. For more information about file attachments, see *Integration Platform Technologies: Siebel Enterprise Application Integration*.

Assume you attach a sample file for an account that contains row ID 1-5GZO. The content of this file is stored in Base64 encoding as follows:

VGhpcyBpcyBhIHNhbXBsZSB0ZXh0IGZpbGUNClRoaXMgaXMgYSBzYW1wbGUgdGV4dCBmaWxlLg==

You can use any Base64 decoder to decode the file. After decoding, the content is as follows:

This is a sample text file

This is a sample text file

Use the following URL to access the data from the Siebel File System:

http://localhost:7101/oracle-crm/api/rest/siebel/<your adapter name>/Account%20Attach%20IO/ 1-5GZO

The XML returned is:

<?xml version="1.0" encoding="ISO-8859-1"?>

<SiebelREST>

<NumOutputObjects>1</NumOutputObjects>

<ErrorCode>0x0</ErrorCode>

<ListOfAccount\_0x20\_Attach\_0x20\_IO>

<Account>

<Name>AG Edwards & Sons, Inc</Name>

<Location>San Francisco</Location>

<Primary\_0x20\_Organization>Millennium Healthcare HC ENU

</Primary\_0x20\_Organization>

<ListOfAccount\_0x20\_Attachment>

<Account\_0x20\_Attachment>

<AccntFileSize>98</AccntFileSize>

 <Account\_0x20\_Id>1-5GZO</Account\_0x20\_Id> <AccntFileDate>12/14/2009 16:09:41</AccntFileDate>

<AccntFileDockStatFlg>E</AccntFileDockStatFlg>

<AccntFileSrcType>FILE</AccntFileSrcType>

<AccntFileName>TextFile</AccntFileName>

<AccntFileAutoUpdFlg>Y</AccntFileAutoUpdFlg>

<AccntFileDockReqFlg>N</AccntFileDockReqFlg>

<AccntFileExt>txt</AccntFileExt>

<AccntFileDeferFlg>R</AccntFileDeferFlg>

<Accnt\_0x20\_Attachment\_0x20\_Id>88-1NKG

</Accnt\_0x20\_Attachment\_0x20\_Id>

</Account\_0x20\_Attachment>

</ListOfAccount\_0x20\_Attachment>

</Account>

</ListOfAccount\_0x20\_Attach\_0x20\_IO>

<Attachments>

<Document>

<TimedOut>false</TimedOut>

<EndOfData>true</EndOfData>

<AttachmentIsTextData>false</AttachmentIsTextData>

<ContentId>88-1NKG</ContentId>

<Extension>txt</Extension>

<Document>

VGhpcyBpcyBhIHNhbXBsZSB0ZXh0IGZpbGUNClRoaXMgaXMgYSBzYW1wbGUgdGV4dCBmaWxlLg==

</Document></Document>

</Attachments>

</SiebelREST>

When the string in the XML is returned, your application that is written to access and process this data, searches for the Document tag and processes the data found between the Document tags.

**NOTE:** Use localhost only if Oracle WebLogic Server is running on the computer you are using.

#### **Related Topics**

["Example of Using Code to Access Data from the Siebel File System" on page 100](#page-99-0)

# **8 Working with XSDs Using SAI for Oracle Fusion Middleware**

This chapter describes how to design and deploy XML Schema Definitions (XSDs) that are built by selecting base integration objects using Siebel Application Integration for Oracle Fusion Middleware (SAI for Oracle Fusion Middleware). It includes the following topics:

[About Working with XSDs Using SAI for Oracle Fusion Middleware on page 105](#page-104-0)

[Process of Designing and Deploying XSDs Using SAI for Oracle Fusion Middleware on page 106](#page-105-0)

[About Using XSDs with Siebel RESTful Services on page 110](#page-109-1)

[Undeploying XSDs That Were Created Using SAI for Oracle Fusion Middleware on page 110](#page-109-0)

## <span id="page-104-0"></span>**About Working with XSDs Using SAI for Oracle Fusion Middleware**

SAI for Oracle Fusion Middleware provides a dynamic integration object feature that allows for a oneto-one mapping between a business object and an integration object for external Siebel entities. The Siebel Repository has one base integration object for each the existing business objects.

The advantages of using the dynamic integration objects include:

You can design your own integration object XSDs and use them to invoke Web services.

The WSDL that is generated during a business service deployment contains only the schema reference and not the complete inline schema definition.

The XSDs are available at run time as URIs.

The XSDs allow for custom attributes at different levels to support Siebel properties, such as integration component user properties, integration component keys, and so on. The properties configured on the base integration object are inherited.

#### **Related Topics**

["Process of Designing and Deploying XSDs Using SAI for Oracle Fusion Middleware" on page 106](#page-105-0)

["Designing XSDs Using SAI for Oracle Fusion Middleware" on page 106](#page-105-1)

["Deploying XSDs Using SAI for Oracle Fusion Middleware" on page 109](#page-108-0)

["About Using XSDs with Siebel RESTful Services" on page 110](#page-109-1)

["Undeploying XSDs That Were Created Using SAI for Oracle Fusion Middleware" on page 110](#page-109-0)

### <span id="page-105-0"></span>**Process of Designing and Deploying XSDs Using SAI for Oracle Fusion Middleware**

You use Oracle JDeveloper to design and deploy XML Schema Definitions (XSDs) using SAI for Oracle Fusion Middleware to support various Web service deployments. You can create XSDs for immediate use or save them for future deployment.

To design and deploy XSDs using SAI for Oracle Fusion Middleware, perform the following tasks:

- **1** ["Designing XSDs Using SAI for Oracle Fusion Middleware" on page 106](#page-105-1)
- **2** ["Deploying XSDs Using SAI for Oracle Fusion Middleware" on page 109](#page-108-0)

#### **Related Topics**

["About Working with XSDs Using SAI for Oracle Fusion Middleware" on page 105](#page-104-0) ["About Using XSDs with Siebel RESTful Services" on page 110](#page-109-1) ["Undeploying XSDs That Were Created Using SAI for Oracle Fusion Middleware" on page 110](#page-109-0)

### <span id="page-105-1"></span>**Designing XSDs Using SAI for Oracle Fusion Middleware**

This topic describes how to design XML Schema Definitions (XSDs) using SAI for Oracle Fusion Middleware. For general information about working with XSDs, see ["About Working with XSDs Using](#page-104-0)  [SAI for Oracle Fusion Middleware" on page 105.](#page-104-0)

This task is a step in ["Process of Designing and Deploying XSDs Using SAI for Oracle Fusion Middleware"](#page-105-0)  [on page 106.](#page-105-0)

#### *To design an XSD using SAI for Oracle Fusion Middleware*

- **1** Start Oracle JDeveloper.
- **2** Make sure you have specified the database parameters specific to your environment in the General tab in the SAI for Oracle Fusion Middleware Preferences.

For information about specifying database parameters, see ["Setting Preferences for SAI for Oracle](#page-28-0)  [Fusion Middleware" on page 29](#page-28-0).

- **3** From the application-level menu, select File, and then click the New menu item.
- **4** In the New Gallery dialog box, perform the following:
	- **a** In the Business Tier category, select Siebel Application Integration for Oracle Fusion Middleware.
	- **b** Select the Design item, and then click OK.
- **5** At the Welcome to the Design Wizard screen, click Next.
- **6** Select Siebel XSD Design for the artifact type, and then click Next.
- **7** Select the base integration object you want to use to design the XSD by doing the following:
	- **a** Click Query Integration Objects, and in the Enter Query dialog box, query for potential integration objects (using the percent sign (%) wildcard), and then click OK.

**TIP:** Alternatively, you can select an integration object from the prepopulated Base Integration Object drop-down list without performing a query.

The Base Integration Object field populates with all the integration objects for that query. For example, if you enter %Account% for your query, then all the Account integration objects become available for selection.

**b** From the Base Integration Object drop-down list, select the integration object you want to use, and then click Load.

The load operation queries the integration object selected and populates the Available XSD tree with the integration object and its user properties as well as the integration component, its fields, user properties, and user keys that are configured for that integration object. However, only those integration components indicated as Active in Siebel Tools appears.

**NOTE:** Loading the integration object definition might take some time.

**8** Use the arrows to move the integration object and its user properties and the integration component fields, user properties, and user keys that are configured for that integration object from the Available XSD tree to the Selected XSD tree.

**CAUTION:** A requirement of XSD generation is that at least one user key is defined for an integration component. If this requirement is not met, then an error occurs when you generate the XSDs. To define user keys in the Selected XSD tree, see [Step 9](#page-106-0).

<span id="page-106-0"></span>**9** (Optional) If you need to create new or update user properties or create new integration component keys or integration component key fields, then perform one or more of the following, otherwise skip to [Step 10.](#page-107-0)

> **New User Property.** Right-click the integration component or integration component field for which you want to create new user properties, enter the details, and then click OK to return to the Design XSD wizard page.

> **Update User Property.** Right-click the integration component user property you want to update, replace the user property value, and then click OK to return to the Design XSD wizard page.

**New Integration Component Key**. Right-click the integration components or integration component fields for which you want to create new integration component keys, enter the details, and then click OK to return to the Design XSD wizard page.

**New Integration Component Key Field.** Right-click the integration component key for which you want a new integration component key field, select the integration component key field you want to use from the autopopulated list, and then click OK to return to the Design XSD wizard page.

The integration component user key is updated with the new field. If the field already exists in the user key, then no changes occur.

<span id="page-107-0"></span>**10** Click Save XSD Design.

If the XSD file already exists, then the Specify XSD Name dialog box appears asking if you want to overwrite it. Do one of the following:

If you choose Yes, then the current XSD definition will be overwritten with the same file name.

If you choose No, then another dialog box appears, which enables you to specify a new XSD file name. Click OK to continue.

The naming convention for saved XSD files is baseioname\_X\_Y\_seq.xsd, where:

*baseioname* is the base integration object name

*X* is the base integration object major number

*Y* is base integration object minor number

*seq* is the next sequence available when there is an existing file

- **11** (Optional) Click Show XSDs to view a list of the XSD files you have just saved, and then click OK to return the Design XSD wizard page.
- **12** Click Next to continue.
- **13** Review the code generation summary, and then click Finish to start generation.

If there is an existing archive folder structure, then a warning appears asking if you want to overwrite it. One of the following happens:

If you click Yes, then the folder structure is overwritten.

If you click No, then a dialog box appears in which you can save the new folder structure in a directory of your choice.

The XSD files are saved in memory until you click Finish. The XSD file will be generated in the XSD file path you defined in the General tab in the Siebel Application Integration for Oracle Fusion Middleware Preferences.

**NOTE:** If the deployment fails, then check the SiebelToolkitExtension.log file for details and troubleshooting information. Also make sure that at least one user key is defined for the integration components you are using.

#### **Related Topics**

["About Working with XSDs Using SAI for Oracle Fusion Middleware" on page 105](#page-104-0)

["Process of Designing and Deploying XSDs Using SAI for Oracle Fusion Middleware" on page 106](#page-105-0)

["Deploying XSDs Using SAI for Oracle Fusion Middleware" on page 109](#page-108-0)

["About Using XSDs with Siebel RESTful Services" on page 110](#page-109-1)

["Undeploying XSDs That Were Created Using SAI for Oracle Fusion Middleware" on page 110](#page-109-0)
### <span id="page-108-1"></span><span id="page-108-0"></span>**Deploying XSDs Using SAI for Oracle Fusion Middleware**

This topic describes how to deploy XSDs using SAI for Oracle Fusion Middleware.

This task is a step in ["Process of Designing and Deploying XSDs Using SAI for Oracle Fusion Middleware"](#page-105-0)  [on page 106.](#page-105-0)

#### *To deploy XSDs using SAI for Oracle Fusion Middleware*

**1** Make sure you have deployed an appropriate Siebel Resource Adapter.

For information about deploying Siebel Resource Adapters, see ["Process of Deploying Siebel](#page-45-0)  [Resource Adapters Using SAI for Oracle Fusion Middleware" on page 46.](#page-45-0)

- **2** Start Oracle JDeveloper.
- **3** From the application-level menu, select File, and then click the New menu item.
- **4** In the New Gallery dialog box, perform the following:
	- **a** In the Business Tier category, select Siebel Application Integration for Oracle Fusion Middleware.
	- **b** Select the Deployment item, and then click OK.
- **5** At the Welcome to the Deployment wizard screen, click Next.
- **6** Select XSD, and then click Next.
- **7** Select Deploy XSDs, and then click Next.
- **8** Select the XSD files you want to deploy by moving them from the Available section to the Selected section.

**NOTE:** The path is the XSD File Path parameter specified in the SAI for Oracle Fusion Middleware Preferences. For more information, see ["Setting Preferences for SAI for Oracle Fusion Middleware"](#page-28-0)  [on page 29.](#page-28-0)

- **9** (Optional) If you want to preview an XSD file that will be deployed, then select the XSD file in the Selected section, click View XSD, and then click Close to return to the Choose XSDs wizard page.
- **10** Enter the deployed Siebel Resource Adapter information by doing the following:
	- **a** Enter details of the resource adapter you are using for the deployment.
	- **b** Enter the resource adapter connection factory JNDI name.
	- **c** Click Next.

**NOTE:** These settings are specified in the Deployment tab in the SAI for Oracle Fusion Middleware Preferences. For more information, see ["Setting Preferences for SAI for Oracle Fusion](#page-28-0)  [Middleware" on page 29](#page-28-0).

**11** Enter the Oracle WebLogic Server parameters, and then click Next.

For a description of the parameters, see *Siebel Application Integration for Oracle Fusion Middleware: Oracle JDeveloper Online Help*.

**12** Review the summary, and then click Finish.

The XSD file is deployed to Oracle WebLogic Server.

#### **Related Topics**

["About Working with XSDs Using SAI for Oracle Fusion Middleware" on page 105](#page-104-0) ["Process of Designing and Deploying XSDs Using SAI for Oracle Fusion Middleware" on page 106](#page-105-0) ["Designing XSDs Using SAI for Oracle Fusion Middleware" on page 106](#page-105-1)

["About Using XSDs with Siebel RESTful Services" on page 110](#page-109-1)

["Undeploying XSDs That Were Created Using SAI for Oracle Fusion Middleware" on page 110](#page-109-0)

# <span id="page-109-2"></span><span id="page-109-1"></span>**About Using XSDs with Siebel RESTful Services**

After you deploy your XSD files to Oracle WebLogic Server, you can use these files for CRUD operations, similar to other integration objects used for REST calls.

The following is a sample URI pattern:

http://weblogic\_server\_IP:port/oracle-crm/api/rest/siebel/JNDI\_ra\_name/ deployed\_xsd\_name?searchexpr=[IntCompName.IntCompFieldName] search\_expression

The following is a sample URI example:

http://localhost:7101/oracle-crm/api/rest/siebel/siebel.*SiebelResourceAdapterConnFactory*/ Base%20Account\_0\_0.xsd?searchexpr=[Account.Name]like"A\*"

For more information about working with Siebel RESTful Services, see [Chapter 7, "Working with Siebel](#page-82-0)  [RESTful Services."](#page-82-0)

#### **Related Topics**

["About Working with XSDs Using SAI for Oracle Fusion Middleware" on page 105](#page-104-0)

["Process of Designing and Deploying XSDs Using SAI for Oracle Fusion Middleware" on page 106](#page-105-0)

["Designing XSDs Using SAI for Oracle Fusion Middleware" on page 106](#page-105-1)

["Deploying XSDs Using SAI for Oracle Fusion Middleware" on page 109](#page-108-0)

["Undeploying XSDs That Were Created Using SAI for Oracle Fusion Middleware" on page 110](#page-109-0)

# <span id="page-109-3"></span><span id="page-109-0"></span>**Undeploying XSDs That Were Created Using SAI for Oracle Fusion Middleware**

This topic describes how to undeploy XSDs that were created using SAI for Oracle Fusion Middleware.

This task is a step in ["Process of Designing and Deploying XSDs Using SAI for Oracle Fusion Middleware"](#page-105-0)  [on page 106.](#page-105-0)

**1** Make sure you have deployed an appropriate Siebel Resource Adapter.

For information about deploying Siebel Resource Adapters, see ["Process of Deploying Siebel](#page-45-0)  [Resource Adapters Using SAI for Oracle Fusion Middleware" on page 46.](#page-45-0)

- **2** Start Oracle JDeveloper.
- **3** From the application-level menu, select File, and then click the New menu item.
- **4** In the New Gallery dialog box, perform the following:
	- **a** In the Business Tier category, select Siebel Application Integration for Oracle Fusion Middleware.
	- **b** Select the Deployment item, and then click OK.
- **5** At the Welcome to the Deployment wizard screen, click Next.
- **6** Select XSD, and then click Next.
- **7** Select Undeploy XSDs, and then click Next.
- **8** Enter the deployed Siebel Resource Adapter information by doing the following:
	- **a** Enter details of the resource adapter you are using for the deployment.
	- **b** Enter the resource adapter connection factory JNDI name.
	- **c** Click Next.

**NOTE:** These settings are specified in the Deployment tab in the SAI for Oracle Fusion Middleware Preferences. For more information, see ["Setting Preferences for SAI for Oracle Fusion](#page-28-0)  [Middleware" on page 29](#page-28-0).

**9** Enter the Oracle WebLogic Server parameters, and then click Next.

For a description of the parameters, see *Siebel Application Integration for Oracle Fusion Middleware: Oracle JDeveloper Online Help*. Use the arrows to move the deployed XSD files from the Available section to the Selected section, and then click Next.

**10** Review the summary, and then click Finish.

The selected XSD files will be undeployed from Oracle WebLogic Server.

#### **Related Topics**

["About Working with XSDs Using SAI for Oracle Fusion Middleware" on page 105](#page-104-0) ["Process of Designing and Deploying XSDs Using SAI for Oracle Fusion Middleware" on page 106](#page-105-0) ["Deploying XSDs Using SAI for Oracle Fusion Middleware" on page 109](#page-108-0) ["About Using XSDs with Siebel RESTful Services" on page 110](#page-109-1)

# **9 Migrating Siebel Web Services to Oracle WebLogic Server**

This chapter describes how to migrate existing Siebel Web services to Oracle WebLogic Server. It includes the following topics:

[Benefits of Migrating Siebel Web Services to Oracle WebLogic Server on page 113](#page-112-0)

[Process of Migrating SOAP Services Using SAI for Oracle Fusion Middleware on page 113](#page-112-1)

<span id="page-112-2"></span>[Example of Testing Migrated Outbound Web Services by Using SAI for Oracle Fusion Middleware on](#page-115-0)  [page 116](#page-115-0)

# <span id="page-112-0"></span>**Benefits of Migrating Siebel Web Services to Oracle WebLogic Server**

The following are some of the reasons you might want to migrate existing Siebel Web services to Oracle WebLogic Server:

**Performance.** Siebel Application Integration for Oracle Fusion Middleware (SAI for Oracle Fusion Middleware) offers a superior performance profile in relation to Siebel EAI.

**Session management.** SAI for Oracle Fusion Middleware includes built-in session management capabilities.

<span id="page-112-3"></span>**Scalability.** SAI for Oracle Fusion Middleware scales more linearly and to a higher level than Siebel EAI.

For more information about the benefits of using SAI for Oracle Fusion Middleware, see ["About SAI](#page-8-0)  [for Oracle Fusion Middleware" on page 9.](#page-8-0) For more information about how SAI for Oracle Fusion Middleware and Siebel EAI relate, see ["How SAI for Oracle Fusion Middleware Relates to Siebel EAI" on](#page-9-0)  [page 10](#page-9-0).

# <span id="page-112-1"></span>**Process of Migrating SOAP Services Using SAI for Oracle Fusion Middleware**

There are two phases in working with SOAP (Simple Object Access Protocol) services using SAI for Oracle Fusion Middleware. The first phase is the code generation phase where you use Oracle JDeveloper to create Java artifacts that represent one or more SOAP services. These services may relate to a migration of an existing Siebel EAI Web service or a completely new service implementation. The second phase takes the output of the first phase (the generated code), and deploys it to Oracle WebLogic Server.

**NOTE:** SAI for Oracle Fusion Middleware supports migration of single-port Siebel Web services. Multiple-port migration is not supported.

To migrate SOAP services using SAI for Oracle Fusion Middleware, perform the following tasks:

- **1** ["Migrating Existing Siebel Inbound Web Services to Oracle WebLogic Server" on page 114](#page-113-1)
- **2** ["Migrating Existing Siebel Outbound Web Services to Oracle WebLogic Server" on page 115](#page-114-0)

### <span id="page-113-2"></span><span id="page-113-1"></span>**Migrating Existing Siebel Inbound Web Services to Oracle WebLogic Server**

This topic describes how to migrate existing Siebel inbound Web services to Oracle WebLogic Server.

This task is a step in ["Process of Migrating SOAP Services Using SAI for Oracle Fusion Middleware" on](#page-112-1)  [page 113](#page-112-1).

#### *To migrate existing Siebel inbound Web services to Oracle WebLogic Server*

- **1** Launch Oracle JDeveloper, if not already active.
- **2** Select File, and then click the New menu item.
- **3** In the New Gallery dialog box, perform the following:
	- **a** In the Business Tier category, select Siebel Application Integration for Oracle Fusion Middleware.
	- **b** Select the Migration item, and then click OK.
- **4** At the Welcome to the Migration Wizard screen, click Next.
- **5** Select the service or services you want to migrate by checking the relevant check boxes from the list of Siebel Inbound Web Services. Check the Auto-deploy to Oracle WebLogic Server option if you want to directly deploy the migrated services, and then click Next.

**NOTE:** The list populates automatically with the inbound Web services that are noted as active in the Administration - Web Services screen, Inbound Web Services view in the Siebel application.

**6** If you selected the Auto-deploy to Oracle WebLogic Server option, then enter the inbound deployment parameters, and then click Next. Otherwise, skip to [Step 8.](#page-113-0)

For information about these parameters, see [Step 8 on page 73](#page-72-0) in ["Deploying Enterprise Java](#page-73-0)  [Beans Using SAI for Oracle Fusion Middleware."](#page-73-0)

**7** Enter the Oracle WebLogic Server parameters, and then click Next.

For information about these parameters, see [Step 7 on page 46](#page-45-1) in ["Process of Deploying Siebel](#page-45-0)  [Resource Adapters Using SAI for Oracle Fusion Middleware."](#page-45-0)

<span id="page-113-0"></span>**8** Click Finish to start the migration.

The code required to expose existing inbound Web services generates and is available for deployment to Oracle WebLogic Server at a later time. If the autodeploy option is selected, then the Web service will be deployed to Oracle WebLogic Server.

**NOTE:** If code was previously generated for this service, then a warning appears asking if you want to overwrite it. If you click Yes, then the folder structure is overwritten. If you click No, then a dialog box appears in which you can name a new folder structure and save that structure in a directory of your choice.

#### **Siebel Application Integration for Oracle Fusion Middleware Guide** Siebel Innovation Pack 2014 **114**

### <span id="page-114-1"></span><span id="page-114-0"></span>**Migrating Existing Siebel Outbound Web Services to Oracle WebLogic Server**

This topic describes how to migrate existing Siebel outbound Web services to Oracle WebLogic Server. When a request is submitted from the Siebel application (which has outbound Web services implemented to a third party outbound Web service server), the request is sent using the framework provided by SAI for Oracle Fusion Middleware.

This task is a step in ["Process of Migrating SOAP Services Using SAI for Oracle Fusion Middleware" on](#page-112-1)  [page 113](#page-112-1).

#### *To migrate existing Siebel outbound Web services to Oracle WebLogic Server*

- **1** Change the value of the EnableNewOutboundDispatcher server component parameter for the EAI object manager component for your Siebel application by doing the following:
	- **a** From the Server Manager command-line interface, enter the following command:

change param EnableNewOutboundDispatcher=Y for comp EAI\_OM\_AIias

For example:

change param EnableNewOutboundDispatcher=Y for comp EAIObjMgr\_enu

**NOTE:** By default, this parameter is set to N.

**b** From the Server Manager command-line interface, enter the following command:

list param EnableNewOutboundDispatcher for comp EAI\_OM\_Alias

**2** Deploy the outbound Web service WSDL on Oracle WebLogic Server.

For more information, see ["Deploying Outbound Web Services Using SAI for Oracle Fusion](#page-78-0)  [Middleware" on page 79](#page-78-0).

- **3** Import the outbound Web service WSDL into Siebel Tools by doing the following:
	- **a** Start Siebel Tools.
	- **b** From the Tools menu, choose File, New Object, EAI, the Web Service menu item, and then click OK.
	- **c** Browse for the WSDL you want to import, and then click Next.

**NOTE:** Make sure you have locked the project in which the objects created from the WSDL file will reside.

- **d** Check the Deploy the Integration Object(s) and the Proxy Business Service(s) check box, and then click Finish.
- **e** Compile the server SRF.
- **4** Test the outbound Web service

For instructions, see ["Example of Testing Migrated Outbound Web Services by Using SAI for Oracle](#page-115-0)  [Fusion Middleware" on page 116](#page-115-0).

## <span id="page-115-1"></span><span id="page-115-0"></span>**Example of Testing Migrated Outbound Web Services by Using SAI for Oracle Fusion Middleware**

This topic gives one example of testing a migrated outbound Web service by using SAI for Oracle Fusion Middleware. You might use this feature differently, depending on your business model.

#### *To test a migrated outbound Web service by using SAI for Oracle Fusion Middleware*

- **1** Navigate to the Administration Business Service screen, then the Simulator view.
- **2** Create a new business service with the following values:

Service name is *Web\_Service\_Name*

where *Web\_Service\_Name* is obtained from the import of the external WSDL in Siebel Tools.

Method Name is *MethodName*

where you select a *MethodName* from the Proxy Business Service.

**3** Pass the XML for the method being called.

For example, the following is sample XML input created for GlobalWeather:

<?xml version="1.0" encoding="UTF-8"?>

<?Siebel-Property-Set EscapeNames="true"?>

<PropertySet remote\_undjndi\_undname="eis.siebel.outbound.globalweather">

<GetWeatherSoapIn\_clnparameters>

<ListOfGetWeather>

<GetWeather CountryName="INDIA" CityName="BANGALORE">

</GetWeather>

</ListOfGetWeather>

</GetWeatherSoapIn\_clnparameters>

</PropertySet>

# **10 Troubleshooting SAI for Oracle Fusion Middleware**

This chapter describes how to enable and examine troubleshooting information on the Oracle WebLogic Server and provides guidelines for resolving errors when using Siebel Application Integration for Oracle Fusion Middleware (SAI for Oracle Fusion Middleware). It includes the following topics:

[Enabling and Examining Troubleshooting Information on the Oracle WebLogic Server on page 117](#page-116-0)

[Setting Log Levels for SAI for Oracle Fusion Middleware](#page-117-0)

<span id="page-116-3"></span>[Troubleshooting Errors for SAI for Oracle Fusion Middleware on page 119](#page-118-0)

# <span id="page-116-0"></span>**Enabling and Examining Troubleshooting Information on the Oracle WebLogic Server**

You can enable and examine troubleshooting information on Oracle WebLogic Server.

#### *To enable and examine troubleshooting information on the Oracle WebLogic Server*

- **1** In the Oracle WebLogic Server Administration Console, click Environment, click Servers, and then drill down on the Oracle WebLogic Server, for example, AdminServer.
- <span id="page-116-1"></span>**2** Click the Debug tab, make sure that the WebLogic check box is selected, and then click Enable.
- **3** Expand the WebLogic tree.
- <span id="page-116-2"></span>**4** Make sure that the Connector check box and Security check box are both selected, and then click Enable.
- **5** In the Domain Structure window, expand the Diagnostics tree, and then click Log Files.
- **6** In the Summary of Log Files window, choose the ServerLog option, and then click View.
- **7** After you finish examining the troubleshooting information, deselect the check marks that you added in [Step 2](#page-116-1) and [Step 4](#page-116-2).

Removing these check marks helps to prevent performance degradation.

# <span id="page-117-1"></span><span id="page-117-0"></span>**Setting Log Levels for SAI for Oracle Fusion Middleware**

This topic describes the various log levels for troubleshooting SAI for Oracle Fusion Middleware and how to set them.

**NOTE:** Typically, you set the log level as part of the process of deploying SAI for Oracle Fusion Middleware. However, you can reset the level at any time.

#### *To set log levels for SAI for Oracle Fusion Middleware*

- **1** Start Oracle JDeveloper.
- **2** From the application-level menu, select Tools, and then the Preferences menu item.
- **3** From the explorer, scroll down to select Siebel Application Integration for Oracle Fusion Middleware.
- **4** Under Deployment tab, set the log level specific to your deployment.

The log levels are described in the following table.

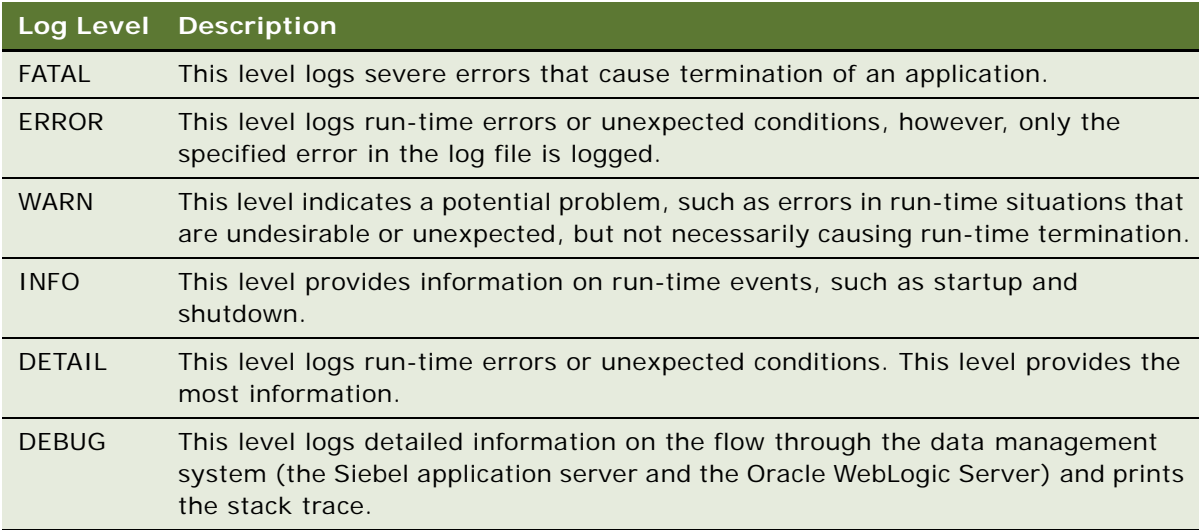

# <span id="page-118-3"></span><span id="page-118-0"></span>**Troubleshooting Errors for SAI for Oracle Fusion Middleware**

To resolve problems while working with SAI for Oracle Fusion Middleware, look for the symptom or error message in [Table 9](#page-118-1). Additional troubleshooting tips follow the table.

| <b>Symptom or Error</b><br>Message | <b>Diagnostic Steps or</b><br>Cause | <b>Solution</b>                                                                                                    |
|------------------------------------|-------------------------------------|----------------------------------------------------------------------------------------------------|
| <b>REST Automation</b>             | <b>Automation fails</b>             | Make sure the test cases are in ANSI file<br>format. Open each test case, and then select<br>save as Change Encoding to ANSI. |
| Managed setup errors               | <b>None</b>                         | See "Troubleshooting Setup Errors for Managed<br>Applications" on page 119.                                                   |

<span id="page-118-1"></span>Table 9. Siebel Application Integration for Oracle Fusion Middleware Problems and Solutions

### <span id="page-118-2"></span>**Troubleshooting Setup Errors for Managed Applications**

To troubleshoot setup errors for managed applications in the Oracle WebLogic Server, perform one or more of the following:

Make sure the resource adapter is deployed on the Oracle WebLogic Server Administration Console, and then test the connection.

Using Oracle JDeveloper, make sure that the parameters match those in the deployed resource adapter.

In the web.xml file, verify the <res-ref-name> parameter.

In the weblogic.xml file, verify the <res-ref-name> and <jndi-name> parameters.

Make sure that the JAR files in the resource adapter path are the same as the resource adapter that is used in Oracle JDeveloper.

For more information for troubleshooting setup errors for managed applications, see ["Configuring](#page-54-0)  [Siebel Server Load Balancing and SSL for SAI for Oracle Fusion Middleware" on page 55.](#page-54-0)

# **Glossary**

#### **Administration Console**

A Web browser-based, graphical user interface. It is used to manage an Oracle WebLogic Server domain.

#### **administration server**

Provides a central point for managing an Oracle WebLogic Server domain.

#### **Apache Ant (ANT)**

ANT (Another Neat Tool) is a software tool for automating software build processes using Java. Ant uses XML-based configuration files (called build.xml by default) to execute tasks written in Java. Oracle provides a number of Ant tasks that help you generate important Web Service-related artifacts.

The Apache Web site provides other useful Ant tasks for packaging EAR, WAR, and Enterprise Java Bean (EJB) JAR files. For more information, see the Apache Ant Manual at

#### http://jakarta.apache.org/ant/manual/

**NOTE:** ANT is similar to the UNIX make command, but ANT uses XML to describe the build process and its dependencies.

#### **application integration adapter**

A software component that connects two incompatible business applications with the specific purpose of facilitating information exchange.

#### **application programming interface (API)**

A series of software routines and development tools that comprise an interface between a computer application and lower-level services and functions (such as the operating system, device drivers, and other software applications). APIs serve as building blocks for programmers putting together software applications.

#### **application server**

A server designed to host applications and their environments, permitting server applications to run. A typical example is Oracle Application Server, which is able to host Java, C, C++, and PL/SQL applications in cases where a remote client controls the interface. Another example is the Siebel Server.

#### **artifact**

Any resulting physical entity, or data, generated and persisted to disk by the Oracle WebLogic Diagnostic Framework that can be used later for diagnostic analysis. For example, the diagnostic image file that is created when the server fails is an artifact. The diagnostic image artifact is provided to support personnel for analysis to determine why the server failed. The Oracle WebLogic Diagnostic Framework produces a number of different artifacts.

#### **base domain**

The domain you use in the Administration Console to configure administrative options that apply to all servers in the current domain.

#### **business-to-business (B2B)**

Describes the communication between businesses in the selling of goods and services to each other. The software infrastructure to enable this is referred to as an exchange.

#### **business-to-consumer (B2C)**

Describes the communication between businesses and consumers in the selling of goods and services.

#### **class**

A category of objects. Classes allow grouping of data and method.

#### **CLASSPATH**

The operating system environmental variable that the Java Virtual Machine (JVM) uses to find the classes it needs to run applications.

#### **cluster**

An entity of a particular Oracle WebLogic Server domain. A deployment in which multiple Oracle WebLogic Server instances (servers) run simultaneously and work together can provide increased scalability and reliability. The servers that constitute a cluster can run on the same computer or on different computers.

#### **connection factory**

A public interface that a Java EE application component uses to access a connection instance. The component then uses it to connect to the underlying enterprise information system (EIS). Examples of connections include: database connections and JMS (Java Message Service) connections.

#### **Common Object Request Broker API (CORBA)**

An Object Management Group standard for communicating between distributed in a network. These selfcontained software modules can be used by applications running on different platforms or operating systems. CORBA objects and their data formats and functions are defined in the Interface Definition Language (IDL), which can be compiled in a variety of languages including Java, C, C++, Smalltalk, and **COBOL** 

#### **container**

An application program or subsystem in which the program building block, known as a component, is run.

#### **credential**

Security-related attribute of a subject that might contain information used to authenticate the subject to new services. Types of credentials include, but are not limited to, user name and password combinations and public key certificates.

#### **credential mapping**

The process whereby a legacy system's database is used to obtain an appropriate set of credentials to authenticate users to a target resource. The Oracle WebLogic Server uses credential mapping to map credentials used by Oracle WebLogic Server users to credentials used in a legacy (or any remote) system. The Oracle WebLogic Server then uses the credential maps to log in to a remote system on behalf of a subject that has already been authenticated.

#### **domain**

An interrelated set of Oracle WebLogic Server resources that is managed as a unit. It is the basic administrative unit of the Oracle WebLogic Server. A domain includes one or more Oracle WebLogic Server instances, which can form clusters, instances, or a combination of both.

#### **Domain Name System (DNS)**

A system for naming computers and network services that is organized into a hierarchy of domains. DNS is used in TCP/IP networks to locate computers through user-friendly names. DNS resolves a friendly name into an IP address, which is understood by computers.

#### <span id="page-122-1"></span>**EAR (enterprise application archive)**

A Java 2 Platform Enterprise Edition (Java EE) archive file that is used in deploying applications on a Java EE application server. EAR files simplify application deployment by reducing the possibility of errors when moving an application from development to test, and test to production.

See also ["JAR \(Java archive file\)"](#page-123-0) and ["WAR \(Web application archive file\)."](#page-127-1)

#### **element**

The basic logical unit of an XML document that can serve as a container for other elements such as children, data, and attributes and their values. Elements are identified by start-tags, such as <name>, and end-tags, such as  $\langle$ /name>, or in the case of empty elements,  $\langle$ name/>.

#### **Enterprise Application Integration (EAI)**

See ["Siebel Enterprise Application Integration \(EAI\)."](#page-127-0)

#### **enterprise information system (EIS)**

Provides a technology platform that enables organizations to integrate and coordinate their business processes. An EIS is a data management system that operates centrally and makes shareable information available on multiple functional levels and management hierarchies.

#### <span id="page-122-0"></span>**Enterprise Java Bean (EJB)**

An independent program module that runs within a JVM (Java Virtual Machine) on the server. CORBA provides the infrastructure for EJBs, and a container layer provides security, transaction support, and other common functions on any supported server.

#### **eXtensible Markup Language**

See ["XML."](#page-128-0)

#### **Extensible Style Sheet Language Transformation (XSLT)**

A declarative, XML-based language used for the transformation of XML documents into other XML documents.

#### **failover**

Failover is when one node fails in a clustered environment, but transactions continue to process on other nodes. There is no interruption of the end-user experience.

#### **HTTP protocol**

Hypertext Transfer Protocol. A protocol that provides the language that enables browsers and the origin server to communicate. On the Internet, HTTP is a standard protocol that is used to exchange data.

#### **HTTP request header**

A header that enables Web browsers to pass additional information about the request and about itself to the origin server.

#### **HTTP request method**

A method included in the HTTP request that specifies the purpose of the client's request.

#### **HTTPS protocol**

Secure Hypertext Transfer Protocol. A protocol that uses the Secure Sockets Layer (SSL) to encrypt and decrypt user page requests as well as the pages that are returned by the origin server. On the Internet, HTTPS is a standard protocol that is used to exchange data in a secured environment.

#### **instantiate**

To create an instance of a Java class.

#### **Integrated Development Environment (IDE)**

A tool that develops application artifacts. One example is Oracle Developer.

See also ["Oracle JDeveloper."](#page-125-0)

#### **IP address**

Each computer on the network is assigned a unique IP address, which is made up of the network ID and a unique host ID. This address is typically represented in dotted-decimal notation, with the decimal value of each octet separated by a period, for example 144.45.9.22.

#### <span id="page-123-0"></span>**JAR (Java archive file)**

Contains the class, image, and sound files for a Java application or applet. JAR files might also be compressed.

See also ["EAR \(enterprise application archive\)"](#page-122-1) and ["WAR \(Web application archive file\)."](#page-127-1)

#### **Java**

A high-level programming language where applications run in a virtual machine known as a JVM. The JVM is responsible for all interfaces to the operating system. This architecture permits developers to create Java applications that can run on any operating system or platform that has a JVM.

#### **Java API for XML Messaging (JAXM)**

Enables applications to send and receive document-oriented XML messages using a pure Java API.

#### **JavaBeans**

An independent program module that runs within a JVM, typically for creating user interfaces on the client. Also known as Java Bean (two words). The server equivalent is called an Enterprise JavaBean (EJB).

See also ["Enterprise Java Bean \(EJB\)."](#page-122-0)

#### **Java Database Connectivity (JDBC)**

The programming API that enables Java applications to access a database through the SQL language. JDBC drivers are written in Java for platform independence but are specific to each database.

#### **Java Developer's Kit (JDK)**

The collection of Java classes, runtime, compiler, debugger, and usually source code for a version of Java that makes up a Java development environment. JDKs are designated by versions, and Java 2 is used to designate versions from 1.2 onward.

#### **Java EE Connector Architecture (JCA)**

A Java-based technology solution for connecting application servers and enterprise information systems (EIS) as part of EAI solutions. For more information on JCA, see:

http://java.sun.com/j2ee/connector

#### **Java Message Service (JMS)**

Java Message Oriented Middleware (MOM) API for sending messages between two or more clients. It allows the communication between different components of a distributed application to be loosely coupled, reliable, and asynchronous.

#### **Java Platform, Enterprise Edition (Java EE)**

A platform-independent, Java-centric environment for developing, building, and deploying Web-based enterprise applications online. The Java EE platform consists of a set of services, APIs, and protocols that provide the functionality for developing multitiered, Web-based applications.

#### **Java Server Page (JSP)**

An extension to servlet functionality that provides a simple programmatic interface to Web pages. JSPs are HTML pages with special tags and embedded Java code that is executed on the Web or application server. JSPs provide dynamic functionality to HTML pages. They are actually compiled into servlets when first requested and run in the servlet container.

#### **JavaServer Faces (JSF)**

A standard Java framework for building Web applications. It simplifies development by providing a component-centric approach to developing Java Web user interfaces. JSF offers rich and robust APIs that provide programming flexibility and makes sure that applications are well designed with greater maintainability by integrating the Model-View-Controller (MVC) design pattern into its architecture.

#### **JavaServer Faces JavaServer Page (JSF JSP)**

JSF JSPs differ from plain JSPs through their support of Oracle ADF Faces components for the user interface and JSF technology for page navigation. JSF JSP pages leverage the advantages of the Oracle Application Development Framework (Oracle ADF) by using the ADF Model binding capabilities for the components in the pages.

#### **Java Messaging Service (JMS)**

The JMS API is a protocol for communication that provides asynchronous communication between components in a distributed computing environment.

#### **Java Web service (JWS)**

An ordinary Java class file that uses annotations to specify the shape and characteristics of a Web service.

#### **Java Naming and Directory Interface (JNDI)**

A programming interface for connecting Java programs to naming and directory services such as DNS, LDAP, and NDS.

#### **Java Virtual Machine (JVM)**

The Java interpreter that converts the compiled Java bytecode into the machine language of the platform and runs it. JVMs can run on a client, in a browser, in a middle tier, on an intranet, on an application server, or in a database server.

#### **JAX-RS (Java API for RESTful Web Services)**

A Java programming language API that provides support in creating Web services according to the Representational State Transfer (REST) architectural style.

#### **load balancing**

A feature in which HTTP requests are distributed among origin servers so that no single server is overloaded.

#### **managed server**

In a production environment, a managed server hosts applications and the resources needed by those applications. A domain, which is a logically related group of Oracle WebLogic Server resources, can have any number of managed servers. An administration server manages these servers.

#### **Oracle Fusion Middleware**

A suite of Oracle software products, including Java EE and developer tools, integration services, business intelligence, collaboration, and content management. It is used for the development, deployment, and management of service-oriented architecture (SOA) and to facilitate integration with existing applications and systems from other software vendors.

#### **ORACLE\_HOME**

The operating system environment variable that identifies the location of the Oracle database installation for use by applications.

#### <span id="page-125-0"></span>**Oracle JDeveloper**

An integrated development environment (IDE) for developing and deploying Java-based serviceoriented architecture (SOA) applications and user interfaces.

#### **Oracle WebLogic Server**

A scalable, enterprise-ready Java Platform, Enterprise Edition (Java EE) application server. The Oracle WebLogic Server infrastructure supports the deployment of many types of distributed applications and is an ideal foundation for building applications based on Service Oriented Architectures (SOA). SOA is a design methodology aimed at maximizing the reuse of application services.

#### **origin server**

A server that is either an application Web server for internal sites or a proxy server for external sites outside a firewall.

#### **path name**

The name of a resource that reflects its location in the repository hierarchy. A path name is composed of a root element (the first /), element separators (/) and various subelements (or path elements). A path element might be composed of any character in the database character set except ("\", "/"). These characters have a special meaning for Oracle XML DB. Forward slash is the default name separator in a path name and backward slash might be used to escape characters.

#### **proxy server**

An origin server that substitutes for the real server, forwarding client connection requests to the real server or to other proxy servers. Proxy servers provide access control, data and system security, monitoring, and caching.

#### **Remote Method Invocation (RMI)**

Specifies how distributed Java applications must operate over multiple Java virtual machines.

#### **repository**

The set of database objects in any schema that are mapped to path names. There is one root to the repository ("/"), which contains a set of resources, each with a path name.

#### **resource**

An object in the repository hierarchy.

#### **resource name**

The name of a resource within its parent folder. Resource names must be unique (potentially subject to case-insensitivity) within a folder. Resource names are always in the UTF-8 character set (NVARCHAR2).

#### **resource adapter**

A resource adapter is one implementation of an application integration adapter. In SAI for Oracle Fusion Middleware, the resource adapter is the core Java EE component that provides the link between Siebel Business Applications and Oracle WebLogic Server and is compliant with the Java EE Connector Architecture (JCA) specification.

See also ["Siebel Resource Adapter."](#page-127-3)

#### <span id="page-126-0"></span>**Representational State Transfer (REST)**

A style of software architecture for distributed hypermedia systems such as the World Wide Web. Hypermedia is an extension to hypertext that supports linking graphics, sound, and video elements in addition to text elements. REST-style architectures consist of clients and servers that govern the proper behavior of participants. Clients initiate requests to servers; servers process requests and return appropriate responses. Requests and responses are built around the transfer of representations of resources. A resource can be essentially any coherent and meaningful concept that might be addressed.

See also ["Siebel Representational State Transfer \(RESTful\) Services."](#page-127-2)

#### **schema**

The definition of the structure and data types within a database. It can also be used to refer to an XML document that supports the XML Schema W3C recommendation.

#### **Secure Shell (SSH)**

A network protocol that allows data to be exchanged using a secure channel between two networked devices. It is used primarily on Linux and UNIX operating systems to access shell accounts.

#### **Secure Sockets Layer (SSL)**

The primary security protocol on the Internet; it utilizes a public key and private key form of encryption between browsers and servers.

#### **Service-oriented architecture (SOA)**

A flexible set of design principles used during the phases of systems development and integration. A deployed SOA-based architecture provides a loosely integrated suite of services that you can use in multiple business domains.

#### **servlet**

A Java application that runs in a server, typically a Web or application server, and performs processing on that server. Servlets are the Java equivalent to CGI scripts.

#### **security realm**

A security realm comprises mechanisms for protecting Oracle WebLogic Server resources. Each security realm consists of a set of configured security providers, users, groups, security roles, and security policies.

#### <span id="page-127-0"></span>**Siebel Enterprise Application Integration (EAI)**

The set of products for Siebel Business Applications that includes tools, technologies, and prebuilt functional integrations that facilitate application integration.

#### <span id="page-127-3"></span>**Siebel Resource Adapter**

The adapter used for deploying SAI for Oracle Fusion Middleware and Siebel Representational State Transfer (RESTful) Services.

#### <span id="page-127-2"></span>**Siebel Representational State Transfer (RESTful) Services**

A set of Java EE services that makes available a Siebel Repository instance or a Siebel enterprise instance to a connected application or system. It provides a Web service architecture that defines how you use Web standards, such as HTTP and URIs (Uniform Resource Identifier).

See also ["Representational State Transfer \(REST\)."](#page-126-0)

#### **Simple Object Access Protocol (SOAP)**

An XML-based protocol for exchanging information in a decentralized, distributed environment.

#### **Structured Query Language (SQL)**

The standard language used to access and process data in a relational database.

#### **Uniform Resource Identifier (URI)**

The address syntax that is used to create URLs and XPaths.

#### **Uniform Resource Locator (URL)**

The address that defines the location and route to a file on the Internet. URLs are used by browsers to navigate the World Wide Web and consist of a protocol prefix, port number, domain name, directory and subdirectory names, and the file name. For example, http://www.oracle.com/technetwork/index.html specifies the location and path a browser will travel to find the Oracle Technology Network XML site on the World Wide Web.

#### <span id="page-127-1"></span>**WAR (Web application archive file)**

WAR files encapsulate in a single module all of the components necessary to run an application. WAR files typically contain an application's servlet, JSP, and JSF JSP components.

See also ["EAR \(enterprise application archive\)"](#page-122-1) and ["JAR \(Java archive file\)."](#page-123-0)

#### **Web context root**

A name that is mapped to the document root of a Web client and is the starting place from which the Oracle WebLogic Server attempts to find servlets or other programs that are to be executed.

#### **World Wide Web**

A worldwide hypertext system that uses the Internet and the HTTP protocol.

#### **World Wide Web Consortium (W3C)**

An international industry consortium started in 1994 to develop standards for the World Wide Web. It is located at

http://www.w3.org

#### **Web Services Description Language (WSDL)**

The standard format for describing a Web service using XML. A WSDL definition describes how to access a Web service and what operations it performs.

#### <span id="page-128-0"></span>**XML**

An open standard for describing data developed by the World Wide Web Consortium (W3C) using a subset of the SGML syntax and designed for Internet use.

#### **XPath**

The open standard syntax for addressing elements within a document used by XSL and XPointer. XPath is currently a W3C recommendation. It specifies the data model and grammar for navigating an XML document utilized by XSLT, XLink and XML Query.

#### **XSD (XML Schema Definition)**

An XML-based language used to describe and control XML document contents.

### **Index**

#### **A**

**accessing data from the Siebel File System, example of** [100](#page-99-0) **Administration Console**

[about 17](#page-16-0) [accessing WSDLs for deployed inbound Web](#page-76-0)  services 77 [logging in to 39](#page-38-0) [what you use it for 17](#page-16-0) **administration server, about** [14](#page-13-0)

#### **B**

**base integration object, described** [62](#page-61-0)

### **C**

**clusters** [about 15](#page-14-0) [described 15](#page-14-1) **Configuration Wizard, about** [17](#page-16-1) **configuring Oracle JDeveloper for outbound Web services by using SAI for Oracle Fusion Middleware** [37](#page-36-0) **configuring Oracle WebLogic Server for outbound Web services using SAI for Oracle Fusion Middleware** [37](#page-36-1) **configuring SAI for Oracle Fusion Middleware for outbound Web services, process of** [33](#page-32-0) **configuring the Siebel Server for SAI for Oracle Fusion Middleware for outbound Web services** [34](#page-33-0)

### **D**

#### **deploying**

[inbound Web services using SAI for Oracle](#page-63-0)  Fusion Middleware, process of 64 [outbound Web services using SAI for Oracle](#page-76-1)  Fusion Middleware, roadmap for 77 Siebel Resources Adapters, process of [46](#page-45-2) [Siebel RESTful Services using SAI for Oracle](#page-89-0)  Fusion Middleware 90 [XSDs using SAI for Oracle Fusion](#page-108-1)  Middleware 109 [XSDs using SAI for Oracle Fusion Middleware,](#page-105-2)  process of 106

#### **designing**

[XSDs using SAI for Oracle Fusion](#page-105-3)  Middleware 106 [XSDs using SAI for Oracle Fusion Middleware,](#page-105-2)  process of 106 **Domain Template Builder, about** [18](#page-17-0) **Domain Upgrade Wizard** [about 18](#page-17-1) [graphical mode, when to use 18](#page-17-2) [silent mode, when to use 18](#page-17-3) [upgrade modes for 18](#page-17-4) **domains** [about 13](#page-12-0) [components of 14](#page-13-1)

### **E**

```
EAI Object Manager
   how Siebel RESTful Services map HTTP to 
          it 85
Enterprise Java Beans, deploying using SAI 
       for Oracle Fusion Middleware 74
extension bundle, about 23
```
#### **H**

#### **HTTP resource request**

[configuration of 15](#page-14-2)

[DELETE 86](#page-85-0) [GET 86](#page-85-1) [POST 86](#page-85-2) [PUT 86](#page-85-3)

### **I**

#### **inbound Web services**

[accessing WSDLs in the Administration](#page-76-0)  Console 77 [creating for SAI for Oracle Fusion Middleware](#page-64-0)  based on Siebel business services 65 [creating for SAI for Oracle Fusion Middleware](#page-68-0)  based on Siebel workflow processes 69 [deploying using SAI for Oracle Fusion](#page-71-0)  Middleware 72 [deploying using SAI for Oracle Fusion](#page-63-0)  Middleware, process of 64 [migrating from Siebel application to Oracle](#page-113-2)  [WebLogic Server 114](#page-113-2)

**inserting data in to the Siebel File System, example of** [102](#page-101-0) **installing and configuring SAI for Oracle Fusion Middleware** [roadmap for 24](#page-23-0) [roadmap for, diagram of 25](#page-24-0) **installing Jersey libraries for SAI for Oracle Fusion Middleware** [38](#page-37-0)

#### **L**

#### **load balancing**

[configuring the Siebel Server for SAI for](#page-54-1)  Oracle Fusion Middleware 55

#### **M**

**managed servers, about** [15](#page-14-3) **migrating Siebel Web services to Oracle WebLogic Server, benefits of** [113](#page-112-2) **migrating SOAP services using SAI for Oracle Fusion Middleware, process of** [113](#page-112-3)

#### **N**

**Node Manager** [about 19](#page-18-0) [Java-based, described 19](#page-18-1) [script-based, described 20](#page-19-0)

#### **O**

**Oracle JDeveloper, about** [20](#page-19-1) **Oracle WebLogic domain** [structure, diagram of 13](#page-12-1) **Oracle WebLogic Server** [about 12](#page-11-0) [connection pool, reconfiguring for SAI for](#page-53-0)  Oracle Fusion Middleware 54 [enabling and examining troubleshooting 117](#page-116-3) [migrating existing Siebel inbound Web](#page-113-2)  services to 114 [migrating existing Siebel outbound Web](#page-114-1)  services to 115 [migrating Siebel Web services to, benefits](#page-112-2)  of 113 [referencing outbound Web services in Siebel](#page-77-0)  Business Applications 78 [security realms, about 41](#page-40-0) [setting up security for SAI for Oracle Fusion](#page-41-0)  Middleware 42 [system administration tools for 16](#page-15-0) **Oracle WebLogic Web services** [about 59](#page-58-0) **outbound Web services** [configuring JMS resource adapters using SAI](#page-79-0) 

[for Oracle Fusion Middleware 80](#page-79-0) [deploying using SAI for Oracle Fusion](#page-78-1)  Middleware 79 [deploying using SAI for Oracle Fusion](#page-76-1)  Middleware, roadmap for 77 [migrating from Siebel application to Oracle](#page-114-1)  WebLogic Server 115 [testing migrated services using SAI for Oracle](#page-115-1)  Fusion Middleware, example of 116 [testing using SAI for Oracle Fusion](#page-81-0)  Middleware 82 **outbound Web services, referencing Oracle WebLogic Server outbound Web services in Siebel Business Applications** [78](#page-77-0)

#### **P**

**protecting user names and passwords for SAI for Oracle Fusion Middleware** [52](#page-51-0)

#### **R**

**Representational State Transfer (RESTful) Services, working with** [83](#page-82-1) **resource adapter** [about 45](#page-44-0) [log files for 46](#page-45-3) [naming conventions for 46](#page-45-4)

#### **S**

#### **SAI for Oracle Fusion Middleware** [about 9](#page-8-1) [about working with XSDs 105](#page-104-1) [applying repository, schema, and seed data](#page-27-0)  changes for 28 [configuring for outbound Web services,](#page-32-0)  process of 33 [configuring JMS resource adapters for](#page-79-0)  outbound Web services using 80 [configuring Oracle JDeveloper for outbound](#page-36-0)  Web services 37 [configuring Oracle WebLogic Server for](#page-36-1)  outbound Web services 37 [configuring the Siebel Server to use for](#page-33-0)  outbound Web services 34 [creating inbound Web services based on](#page-64-0)  Siebel business services 65 [creating inbound Web services based on](#page-68-0)  Siebel workflow processes 69 [deploying Enterprise Java Beans using 74](#page-73-1) [deploying inbound Web services using SAI for](#page-71-0)  Oracle Fusion Middleware 72 [deploying outbound Web services using 79](#page-78-1) [extension bundle, about 23](#page-22-0)

[how it relates to Siebel EAI 10](#page-9-1) [how it works 11](#page-10-0) [installing 28](#page-27-1) [installing and configuring, roadmap for 24](#page-23-0) [JMS connector, about using with 64](#page-63-1) [manually installing Jersey libraries for 38](#page-37-0) [migrating SOAP services using 113](#page-112-3) [modify database parameters for 33](#page-32-1) [protecting user names and passwords for 52](#page-51-0) [reconfiguring the connection pool on Oracle](#page-53-0)  WebLogic Server 54 [requirements for using with Siebel Business](#page-25-0)  Applications 26 [security models, about 41](#page-40-1) [security realms, about 41](#page-40-0) [setting log levels for 118](#page-117-1) [setting preferences for 29](#page-28-1) [testing migrated outbound Web services,](#page-115-1)  example of 116 [testing outbound Web services using 82](#page-81-0) [troubleshooting errors for 119](#page-118-3) [upgrading, about 40](#page-39-0) [Web services, working with 62](#page-61-1) [wizards, about 21](#page-20-0) [workflow for 12](#page-11-1) [workflow, diagram of 11](#page-10-1) **Secure Sockets Layer, configuring the Siebel Server for SAI for Oracle Fusion Middleware** [55](#page-54-1) **security** [models for SAI for Oracle Fusion](#page-40-1)  Middleware 41 [realms for the Oracle WebLogic Server 41](#page-40-0) [setting up on Oracle WebLogic Server for SAI](#page-41-0)  for Oracle Fusion Middleware 42 **security models** [Custom Roles and Policies models,](#page-40-2)  described 41 [Deployment Descriptor Only model,](#page-40-3)  described 41 **Siebel Resource Adapter** [deploying using SAI for Oracle Fusion](#page-45-2)  Middleware, process of 46 [testing your deployment 57](#page-56-0) **Siebel RESTful Services** [architecture 84](#page-83-0) [architecture, diagram of 84](#page-83-1) [deploying 90](#page-89-0) [how it maps HTTP to the EAI Object](#page-84-0)  Manager 85 [HTTP URI pattern for 86](#page-85-4) [overview 83](#page-82-2) [sample URIs 93](#page-92-0)

[using XSDs with 110](#page-109-2)

**Siebel RESTful Services messages** [architecture of 92](#page-91-0) [message body, structure of 92](#page-91-1) [message header, request example 92](#page-91-2) **SOAP services** [migrating using SAI for Oracle Fusion](#page-112-3)  Middleware, process of 113 **standards for Oracle Fusion Middleware Web services** [60](#page-59-0)

### **T**

**troubleshooting** [enabling on the Oracle WebLogic Server 117](#page-116-3) [setting log levels for SAI for Oracle Fusion](#page-117-1)  Middleware 118 [solutions for SAI for Oracle Fusion Middleware](#page-118-3)  errors 119

#### **U**

**undeploying XSDs using SAI for Oracle Fusion Middleware** [110](#page-109-3) **update mode parameter** [insert, described 89](#page-88-0) [mixed, described 89](#page-88-1) [sync, described 89](#page-88-2) [update, described 89](#page-88-3) [upsert, described 89](#page-88-4) **upgrading SAI for Oracle Fusion Middleware, about** [40](#page-39-0) **URI HTTP request** [determine if REST server is up 93](#page-92-1) [fetch schema of a repository object 98](#page-97-0) [invoke delete operation 95](#page-94-0) [invoke insert operation 96](#page-95-0) [invoke query operations 94](#page-93-0) [invoke upsert operation 97](#page-96-0) [retrieve attachments 98](#page-97-1) [sample XML for uploading attachments 98](#page-97-2) **URI parameter** [about 88](#page-87-0) [pagesize 88](#page-87-1) [searchexpr 89](#page-88-5) [sortexpr 89](#page-88-6) [startrow 88](#page-87-2) [syntax for 89](#page-88-7) [updatemode 89](#page-88-8)

#### **W**

#### **Web services**

[viewmode 88](#page-87-3)

[about Oracle WebLogic services 59](#page-58-0) [compliance standards for SAI for Oracle](#page-59-0)  [Fusion Middleware Web services 60](#page-59-0)

[using SAI for Oracle Fusion Middleware 62](#page-61-1) **WebLogic Scripting Tool** [about 20](#page-19-2) [embedded mode, described 20](#page-19-3) [script mode, described 20](#page-19-4) **wizards, about** [21](#page-20-0)

#### **X XSDs**

[deploying using SAI for Oracle Fusion](#page-108-1) 

[Middleware 109](#page-108-1) [designing and deploying using SAI for Oracle](#page-105-2)  Fusion Middleware, process of 106 [designing using SAI for Oracle Fusion](#page-105-3)  Middleware 106 [undeploying using SAI for Oracle Fusion](#page-109-3)  Middleware 110 [using with Siebel RESTful Services 110](#page-109-2) [working with using SAI for Oracle Fusion](#page-104-2)  [Middleware 105](#page-104-2)